# **GARIS PANDUAN PENGGUNAAN REPOSITORI INSTITUSI**

- **1.** Semua staf akademik telah didaftarkan ke Sistem Repositori Institusi UTeM, walaubagaimanapun staf diminta menghubungi perpustakaan bagi sebarang masalah.
- **2.** Setiap staf akademik hendaklah memastikan maklumat penerbitan dikemaskini dalam Sistem Repositori Institusi setiap tiga bulan sekali.
- **3.** Sebarang kemasukan maklumat ke Sistem Repositori Institusi perlu mendapatkan pengesahan daripada 'Panel Pengesah' yang juga adalah Ahli Jawatankuasa Kerja Pusat Repositori Institusi (UTeM).
- **4.** Penerbitan yang telah diterbit oleh penerbit yang sah sahaja dibenarkan untuk didepositkan ke dalam sistem ini.
- **5.** Staf akademik perlu mematuhi syarat dan terma yang dikemukakan oleh penerbit sebelum proses mendepositkan maklumat penerbitan ke dalam Sistem Repositori Institusi UTeM.
- **6.** Hanya **seorang penulis** terhadap bahan terbitan dibenarkan melaksanakan proses deposit.
- **7.** Urusan 'log In' hanya menggunakan No. Staf.
- **8.** Hasil terbitan pada tahun semasa WAJIB didepositkan pada tahun yang sama (tahun semasa).
- **9.** Semua dokumen penerbitan WAJIB dalam format pdf.
- **10.** Semua kemasukan maklumat perlu mengikut format Sistem Repositori Institusi UTeM yang telah ditetapkan.

#### **PROSES PENDEPOSITAN BAHAN KE REPOSITORI INSTITUSI**

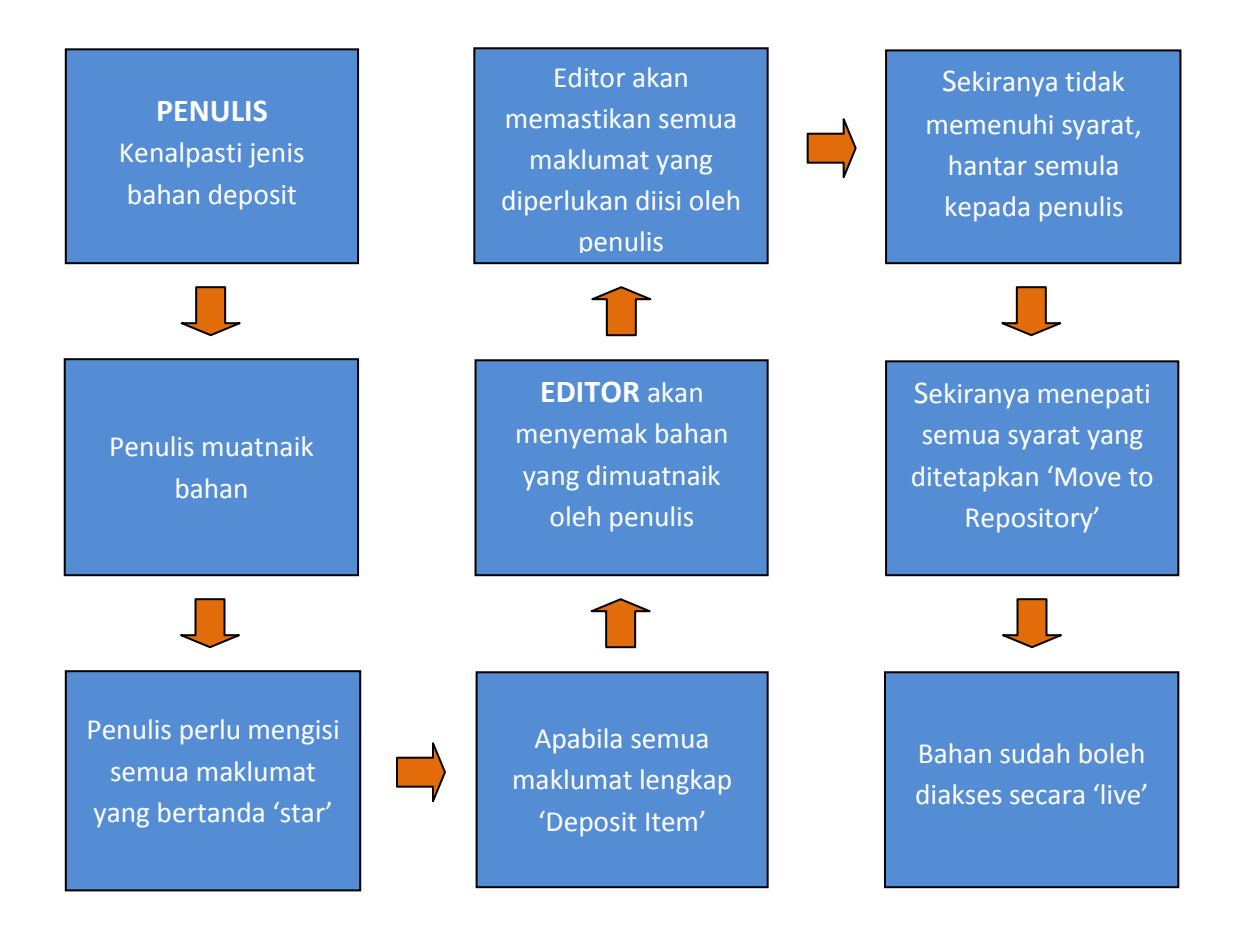

### **TATACARA KEMASUKAN FORMAT NAMA PENULIS DALAM SISTEM UTEM-IR**

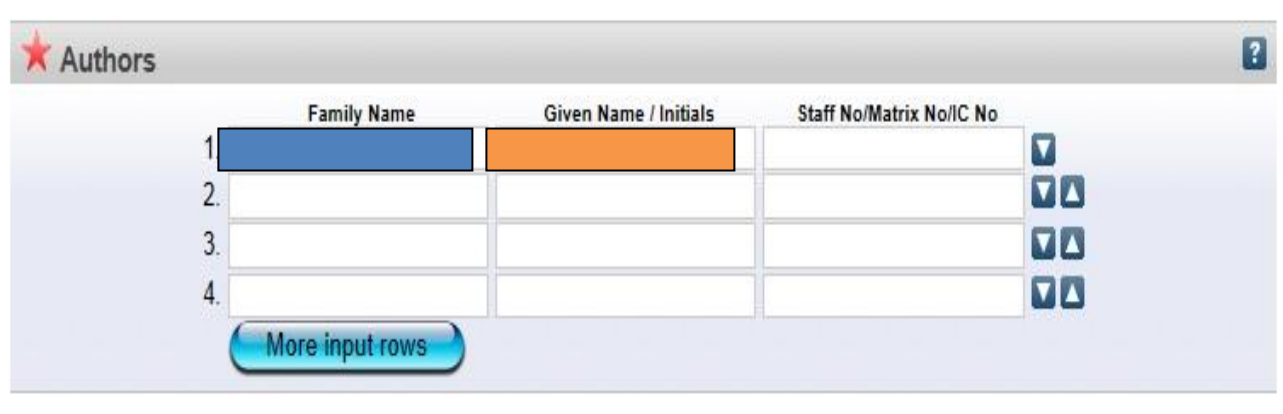

#### **PENGARANG**

- **1.** 'Bin' atau 'binti ' (bte, bt.) dalam nama pengarang Melayu tidak perlu catat.
- **2.** 'a/l' atau 'a/p' dalam nama pengarang India tidak perlu dicatat.

Contoh : **Anne Sinapan bukannya Anne a/p Sinapan**

- **3.** Nama pengarang yang berasal dari Sarawak/Sabah, perkataan 'anak' tidak perlu dimasukkan.
	- Contoh : **Wilson Suai Anak Moses Jantan – nama asal Wilson Suai Moses Jantan – digunapakai**
- **4.** Nama yang ada @ tidak perlu dimasukkan, cuma perlu ambil nama di hadapan sahaja.

 Contoh : **Adam Bakri @ Bakre – nama asal Adam Bakri – nama yang digunapakai**

**5.** Nama pengarang Melayu, India dan Cina (Malaysia/Singapura) – tidak diterbalikkan.

Contoh : **India – Ramasamy, Chandran Cina – Tan, Mei Ling Melayu – Usman Awang**

**6.** Nama bagi Indonesia.

Contoh : **Heryanto Ardy– nama asal**

# **Ardy, Heryanto – nama yang digunapakai**

**7.** Nama dari India dan China (luar Malaysia)

#### Contoh : **Ramasamy Gupta – nama asal**

 **Gupta, Ramasamy – nama yang digunapakai**

 **Bao Chun Lai – nama asal Lai, Bao Chun – nama yang digunapakai**

### **Contoh**

### **Format Yang BETUL Bagi Nama Melayu**

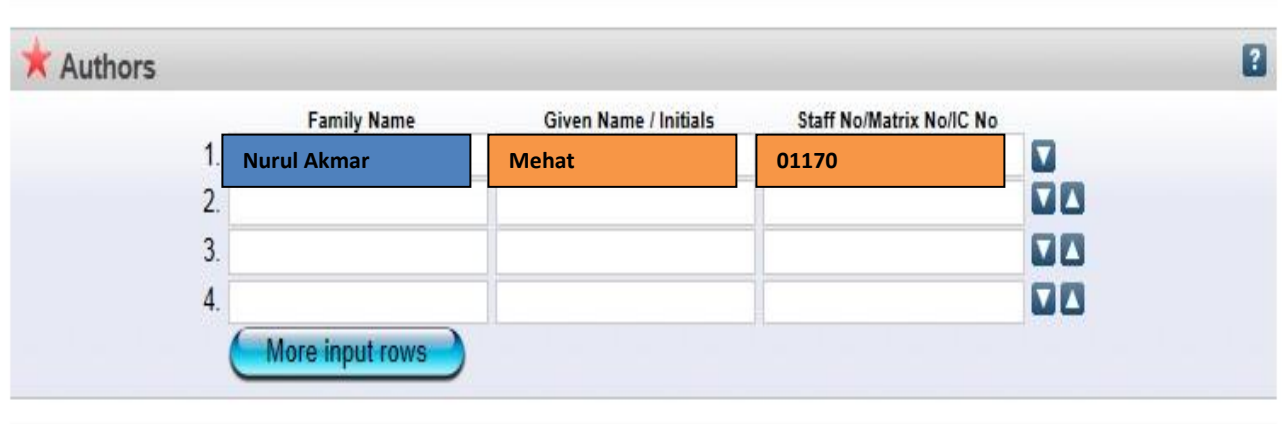

Bagi nama pengarang Nurul Akmar bt. Mehat, sila masukkan nama Nurul Akmar pada Family Name dan Mehat pada Given Nama/Initials. Masukkan No. Staf : 01170. Sekiranya tiada No. Staf, sila masukkan No. Kad Pengenalan atau No. Pelajar.

# **Format Yang SALAH Bagi Nama Melayu**

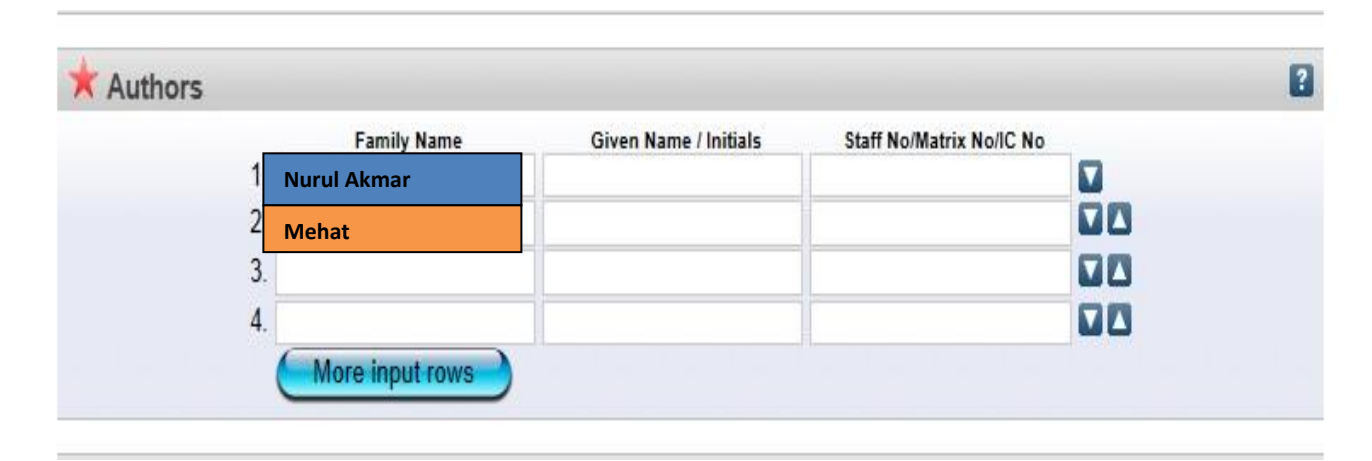

Bagi nama pengarang Nurul Akmar bt. Mehat, sila masukkan nama Nurul Akmar pada Family Name dan Mehat pada Given Nama/Initials. Jangan masukkan nama "Mehat" pada ruang 'Family Name'.

#### **PANDUAN UMUM MUATNAIK BAHAN KE REPOSITORI INSTITUSI UTeM**

. Muka utama.

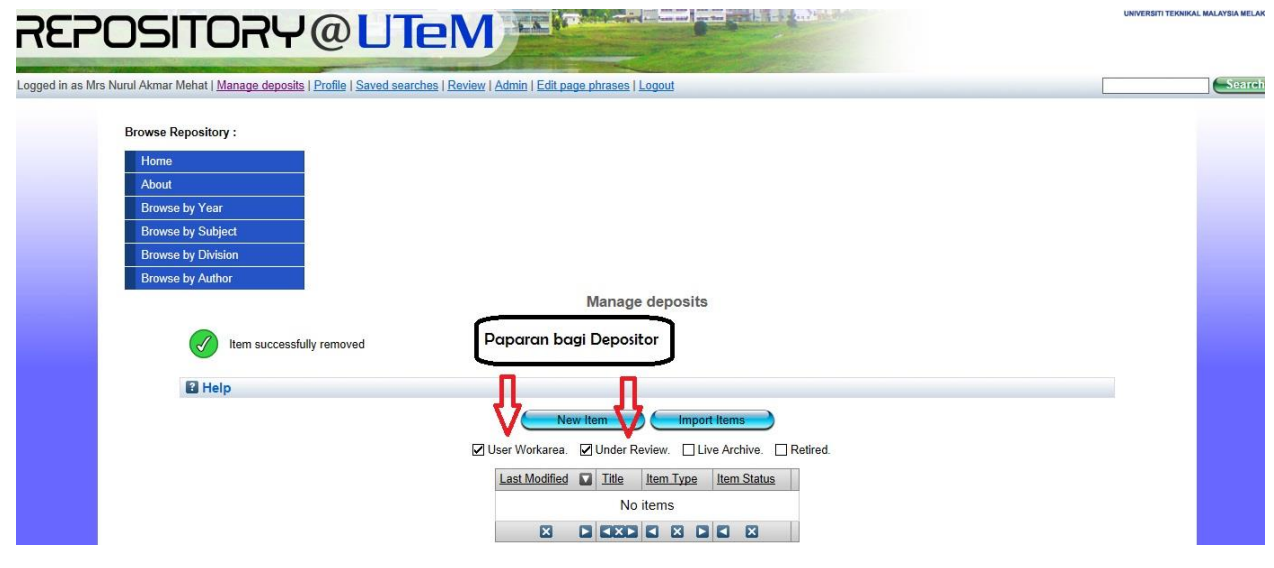

#### . Carta alir.

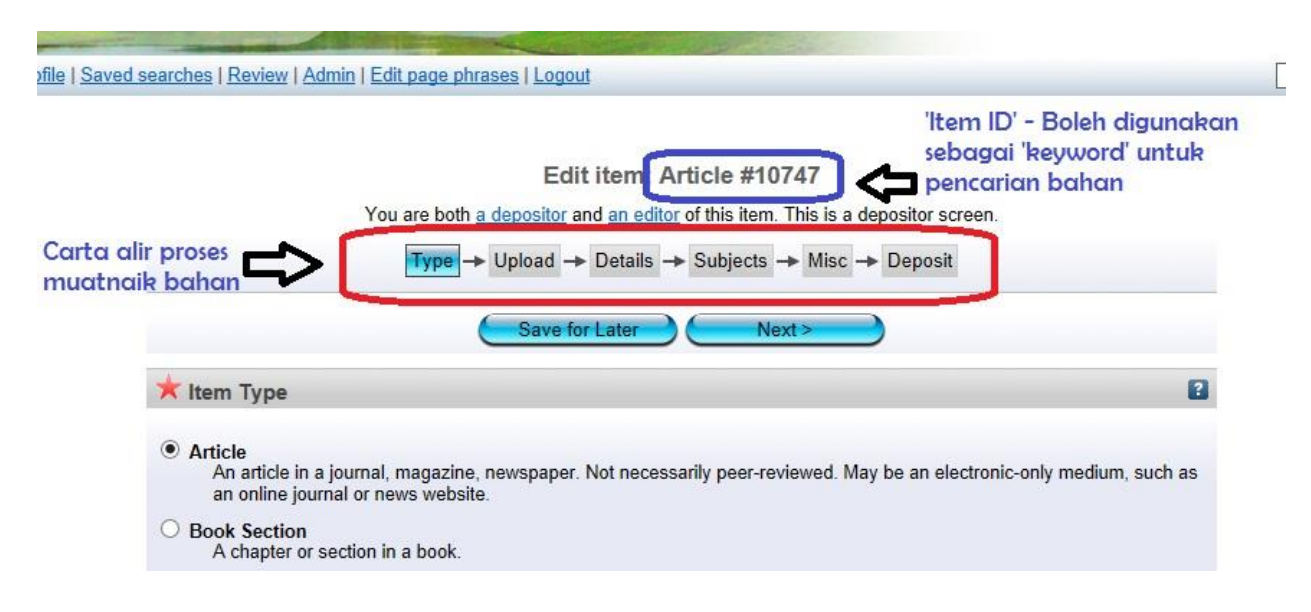

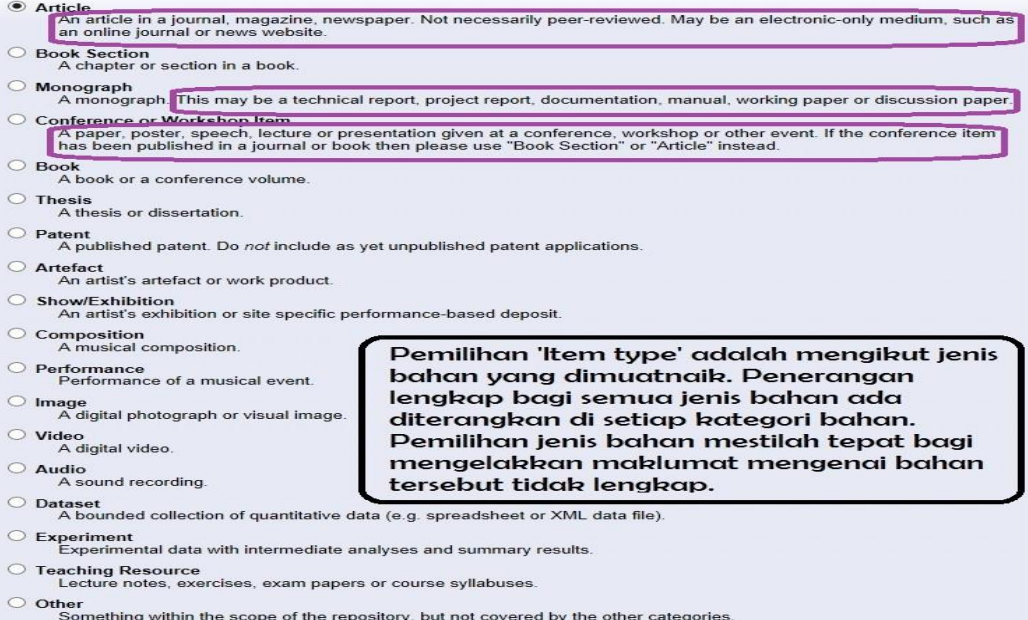

#### . Muatnaik bahan/ dokumen.

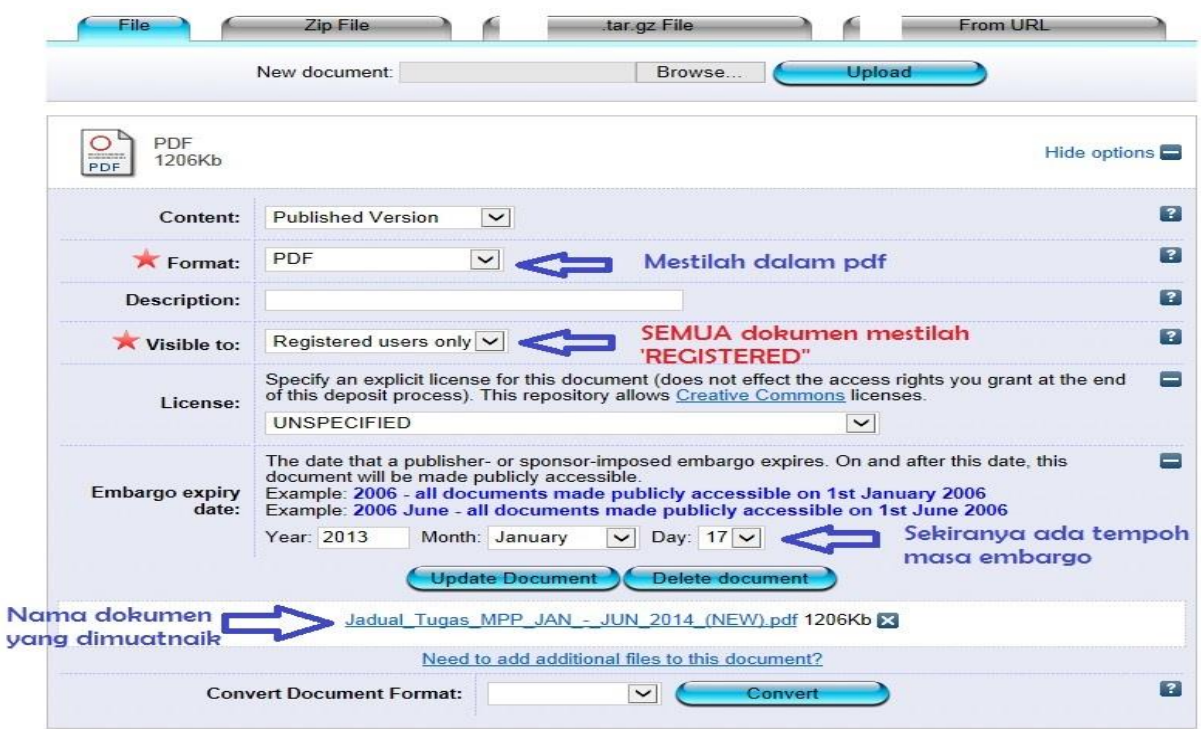

#### **5**. Muatnaik dukomen kedua (Sekiranya ada).

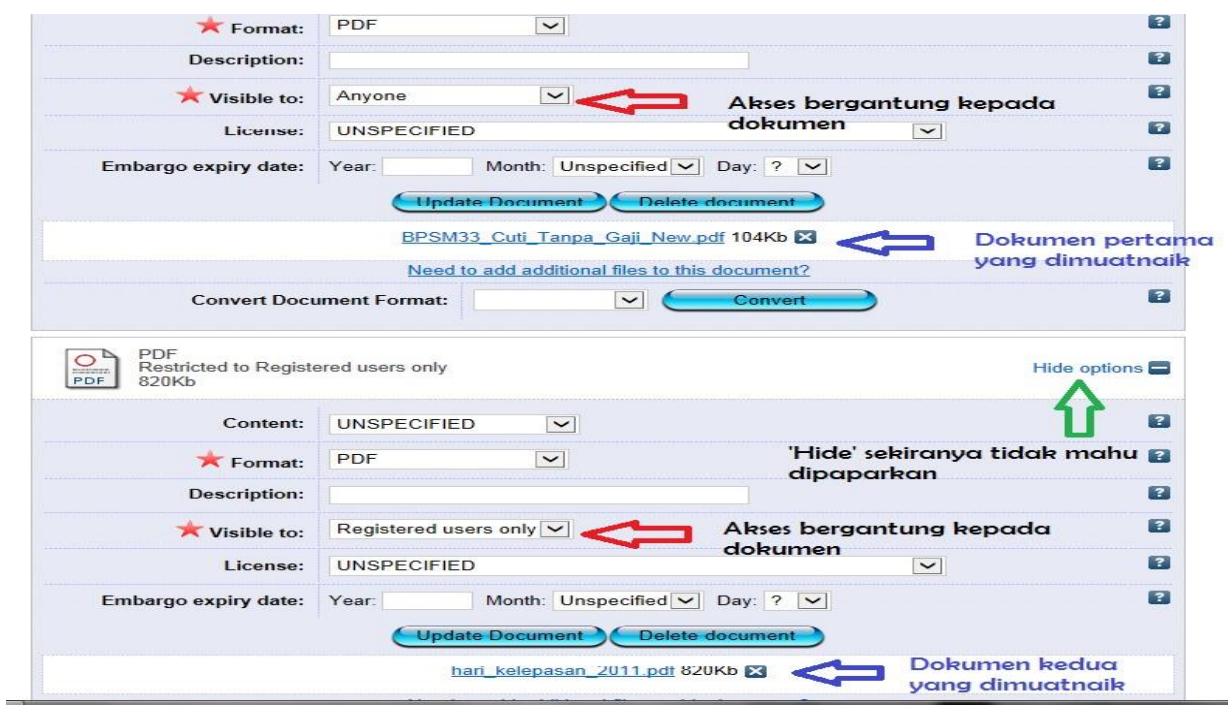

**6**. Maklumat dokumen/ bahan yang dideposit.

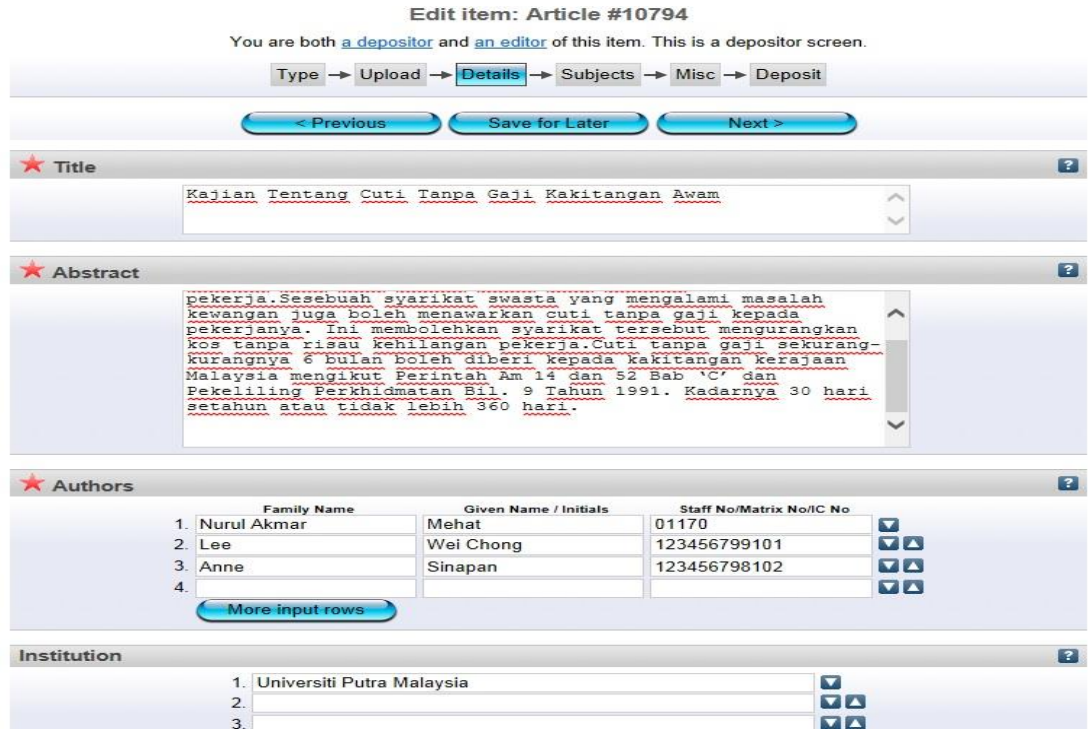

# *Tajuk*

Setiap huruf pertama bagi perkataan di dalam tajuk tersebut haruslah ditaip dengan HURUF BESAR. Contohnya, **K**ajian **T**entang **C**uti **T**anpa **G**aji **K**akitangan **A**wam

# *Abstrak*

Mestilah sama dengan abstrak yang telah ditulis di dalam artikel atau bahan terbitan.

# *Penulis*

Hanya seorang penulis sahaja dibenarkan untuk memuatnaik bahan yang dihasilkan bersama sama ada penulis pertama atau seterusnya. Semua nama penulis haruslah dimasukkan. Format yang dimasukkan haruslah mengikut format yang betul. Bagi penulis luar, sila masukkan kod *"v"* di ruang *"Staf No./Matrik No."*

# *Institusi*

Nama institusi haruslah dimasukkan sekiranya penulis lain yang terlibat dengan penulisan tersebut adalah daripada institusi lain selain UTeM.

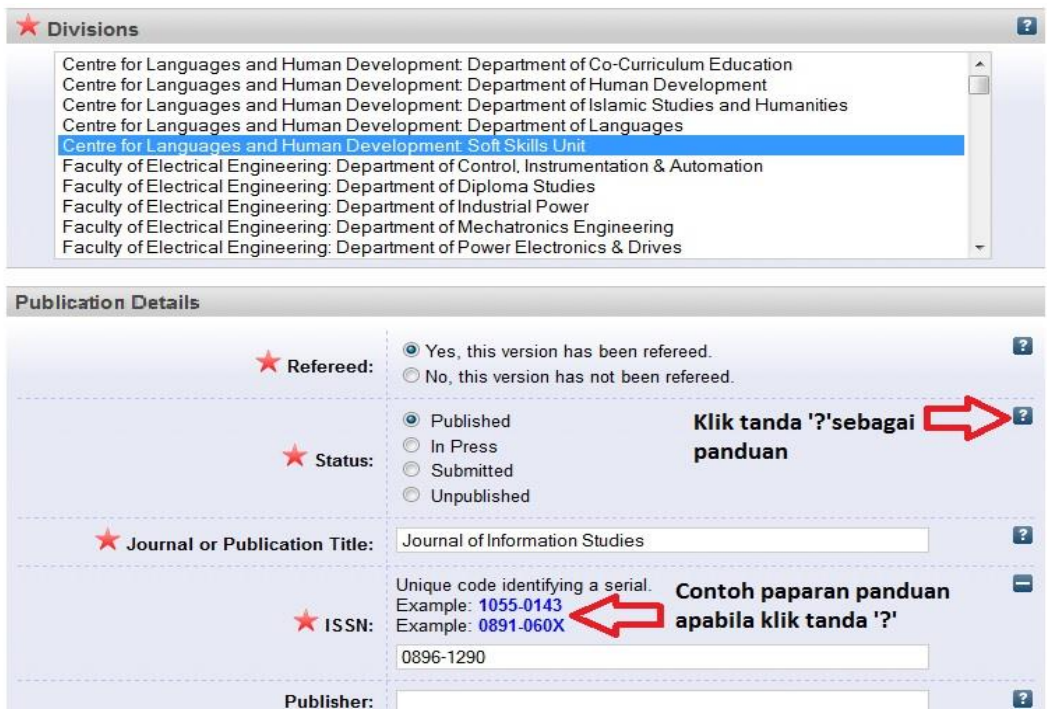

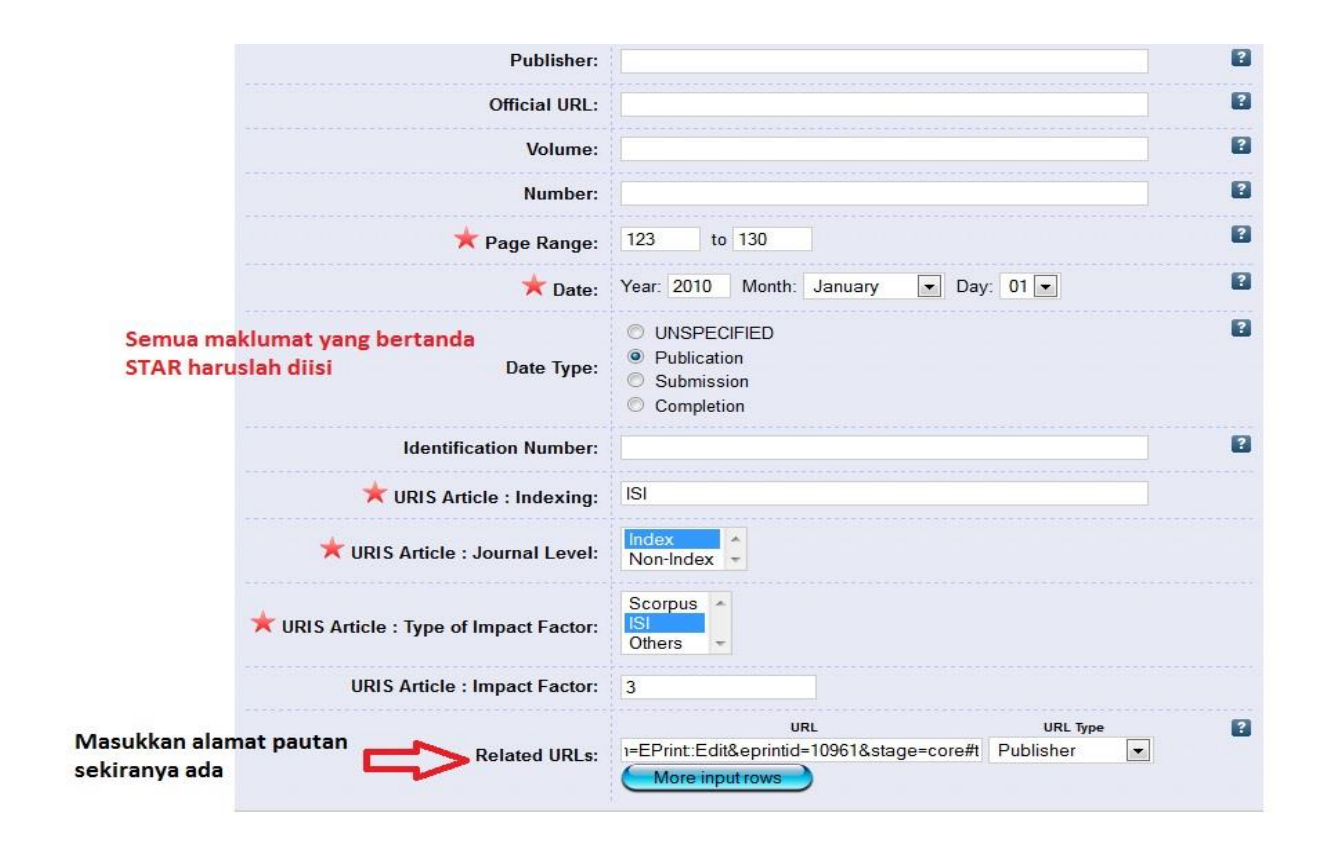

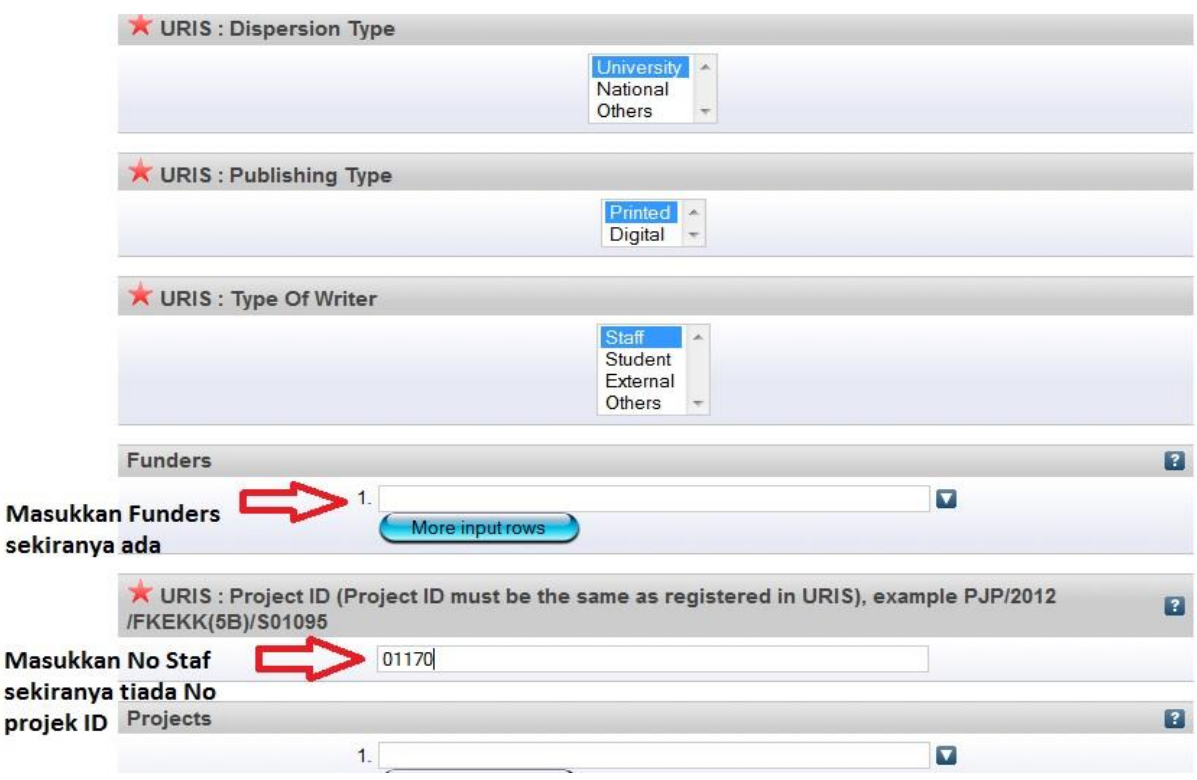

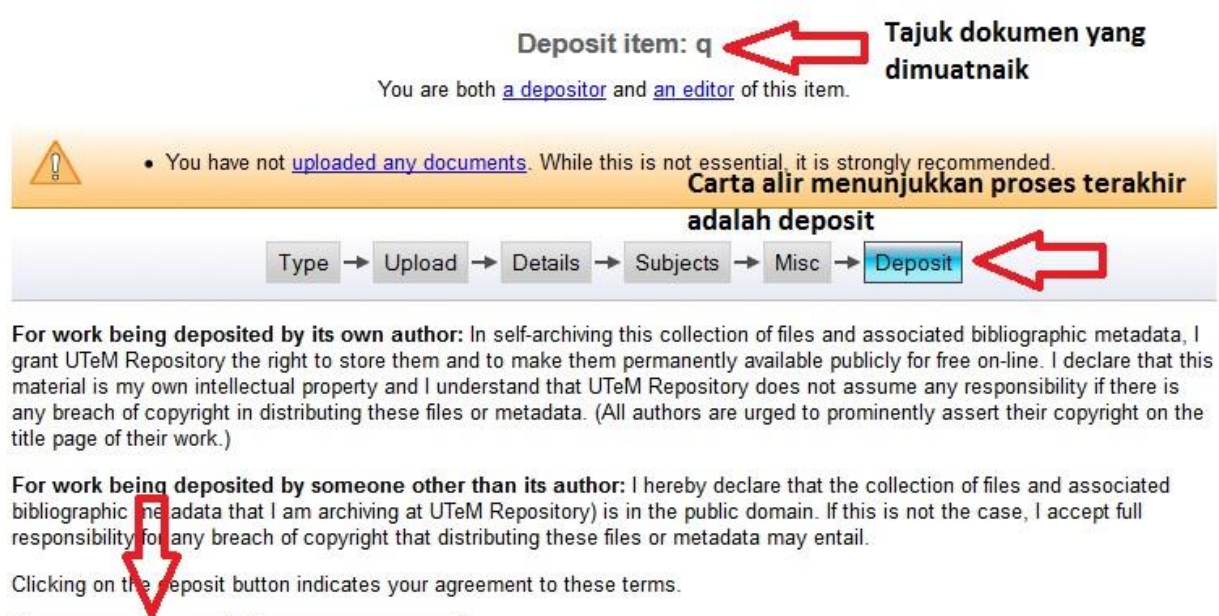

Deposit Item Now Save for Later Klik sekiranya lengkap

### **PANDUAN BAGI EDITOR**

**1.** Klik pada menu review untuk melihat semua dokumen yang perlu disemak. Paparan di bawah adalah senarai bahan yang perlu disemak oleh Editor. Bagi memudahkan proses semakan atau pencarian bahan yang ingin disemak, Editor boleh memilih mana-mana perkara tersebut untuk disusun mengikut kategori.

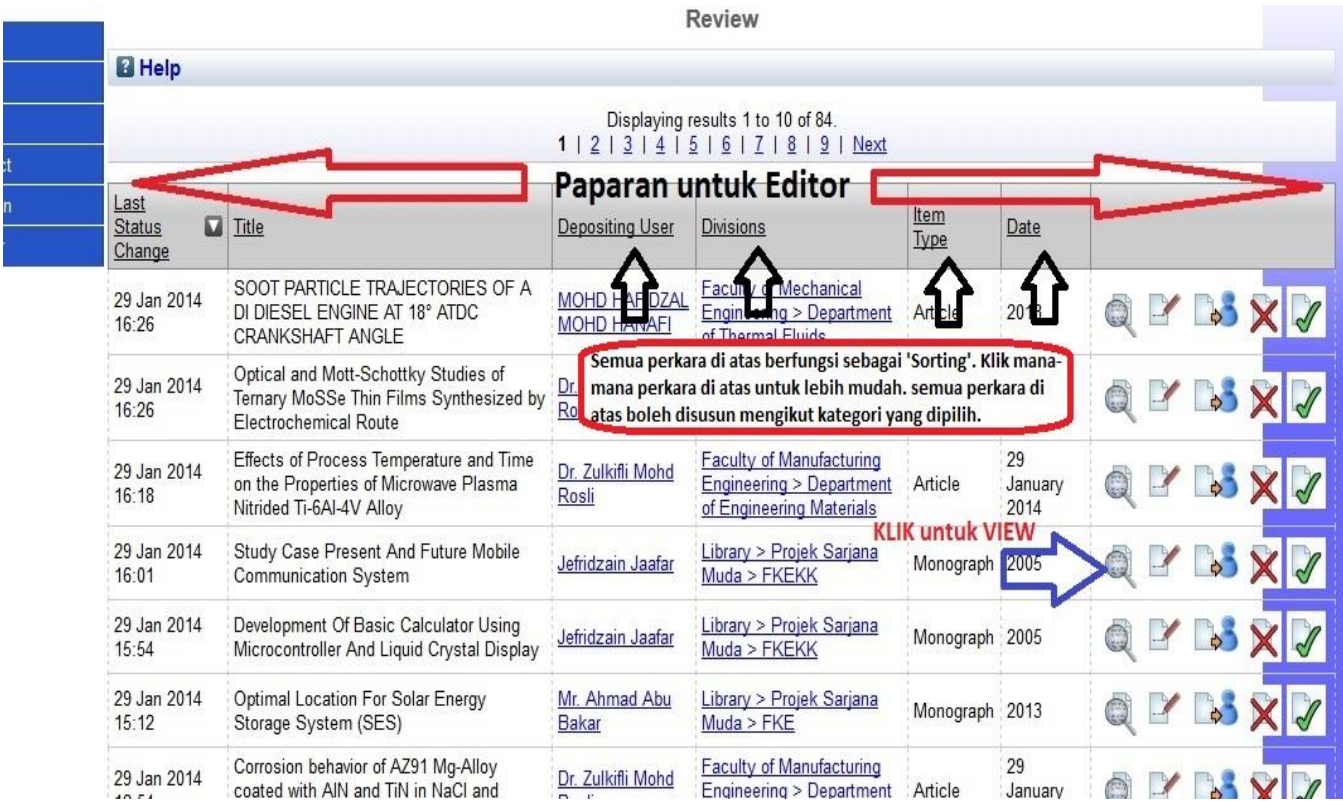

**2.** Editor harus menyemak semua maklumat yang diperlukan mengikut format yang telah ditetapkan. Sekiranya semuanya telah lengkap dan betul, Editor boleh melepaskan bahan tersebut. Sekiranya tidak menepati syarat yang ditetapkan, Editor boleh menghantar dokumen tersebut semula kepada penulis beserta dengan peringatan atau sebab pemulangan semula dokumen tersebut.

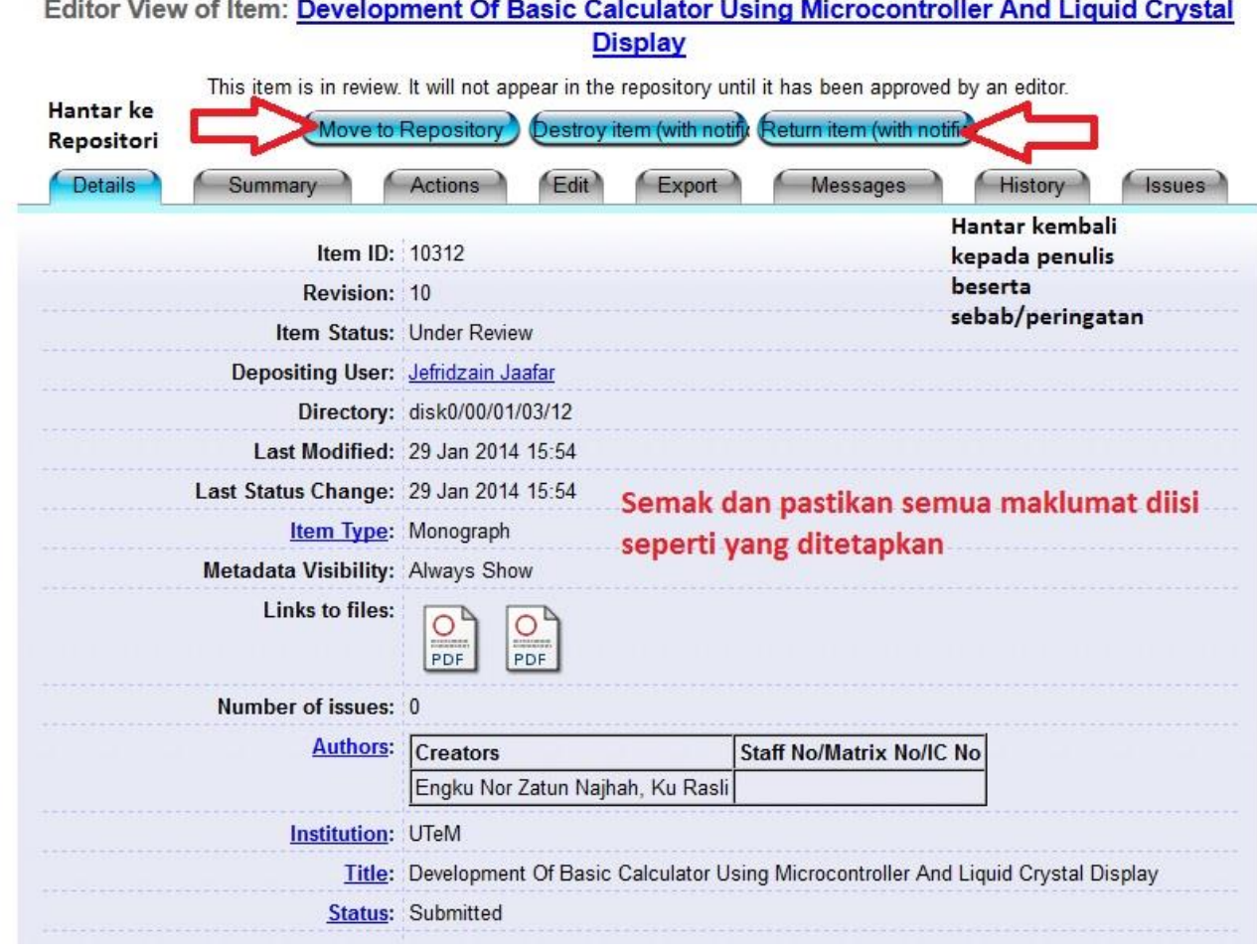

**3.** Setelah Editor *Klik* **'Move to repository'**, ini bermakna dokumen atau bahan tersebut sudah boleh diakses oleh pengguna.

# **TATACARA MENGHANTAR SEMULA BAHAN YANG TIDAK LENGKAP KEPADA PENDEPOSIT OLEH EDITOR**

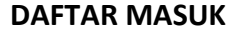

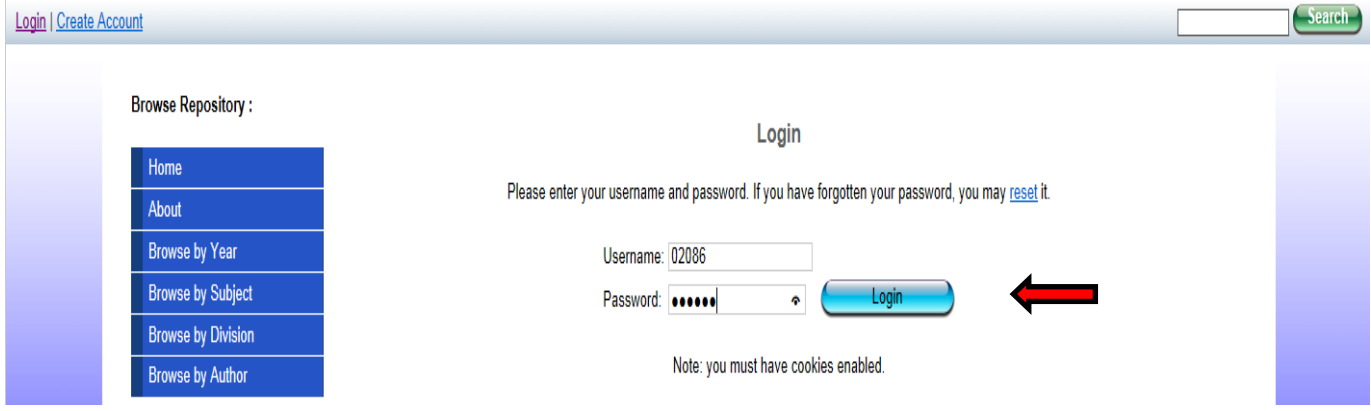

#### **1.** Pertama, daftar masuk ke dalam sistem.

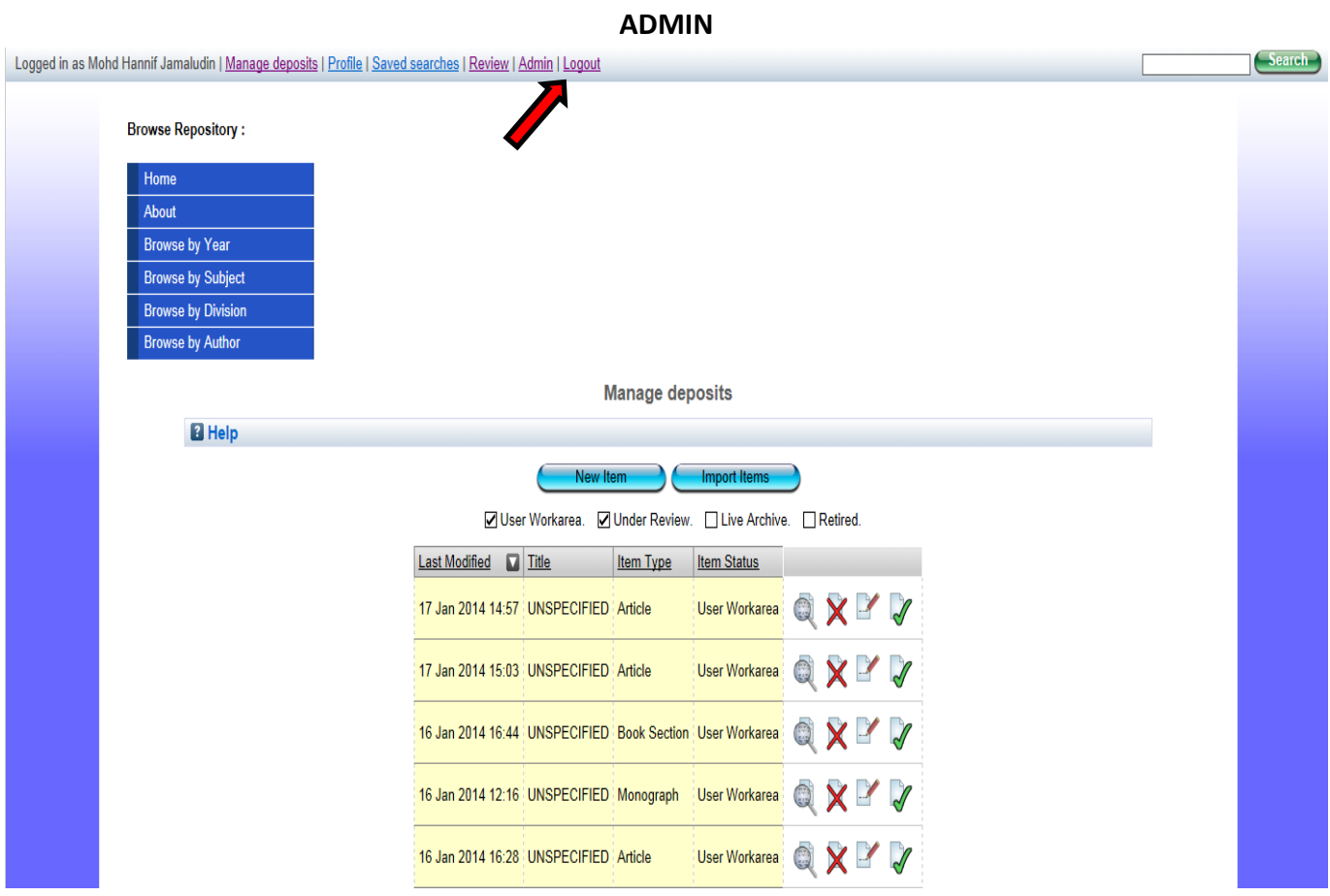

**2.** Klik pada *'Admin'*.

# **SEARCH ITEMS**

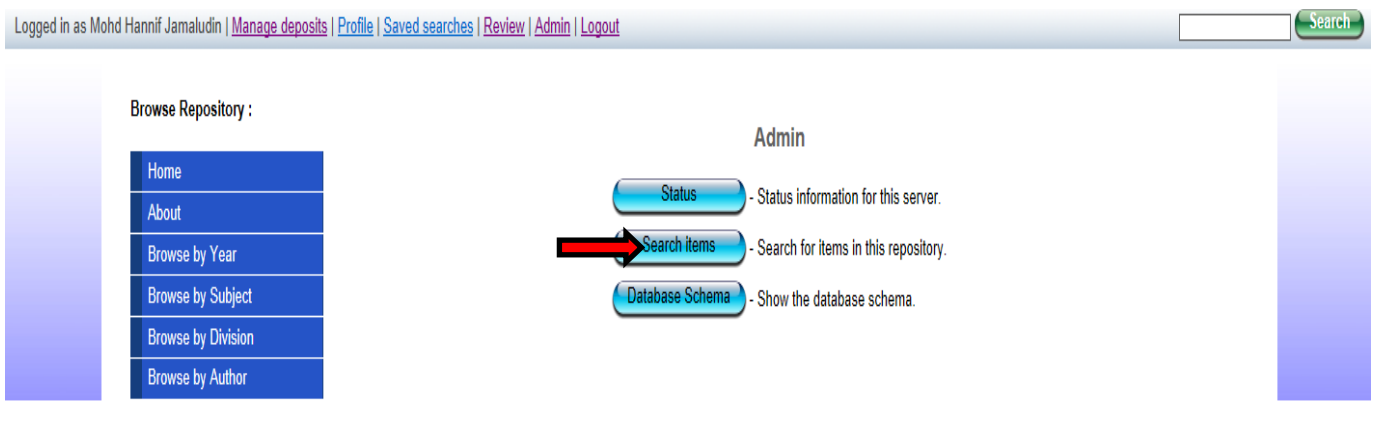

#### **3.** Klik pada butang *'Search Items'*.

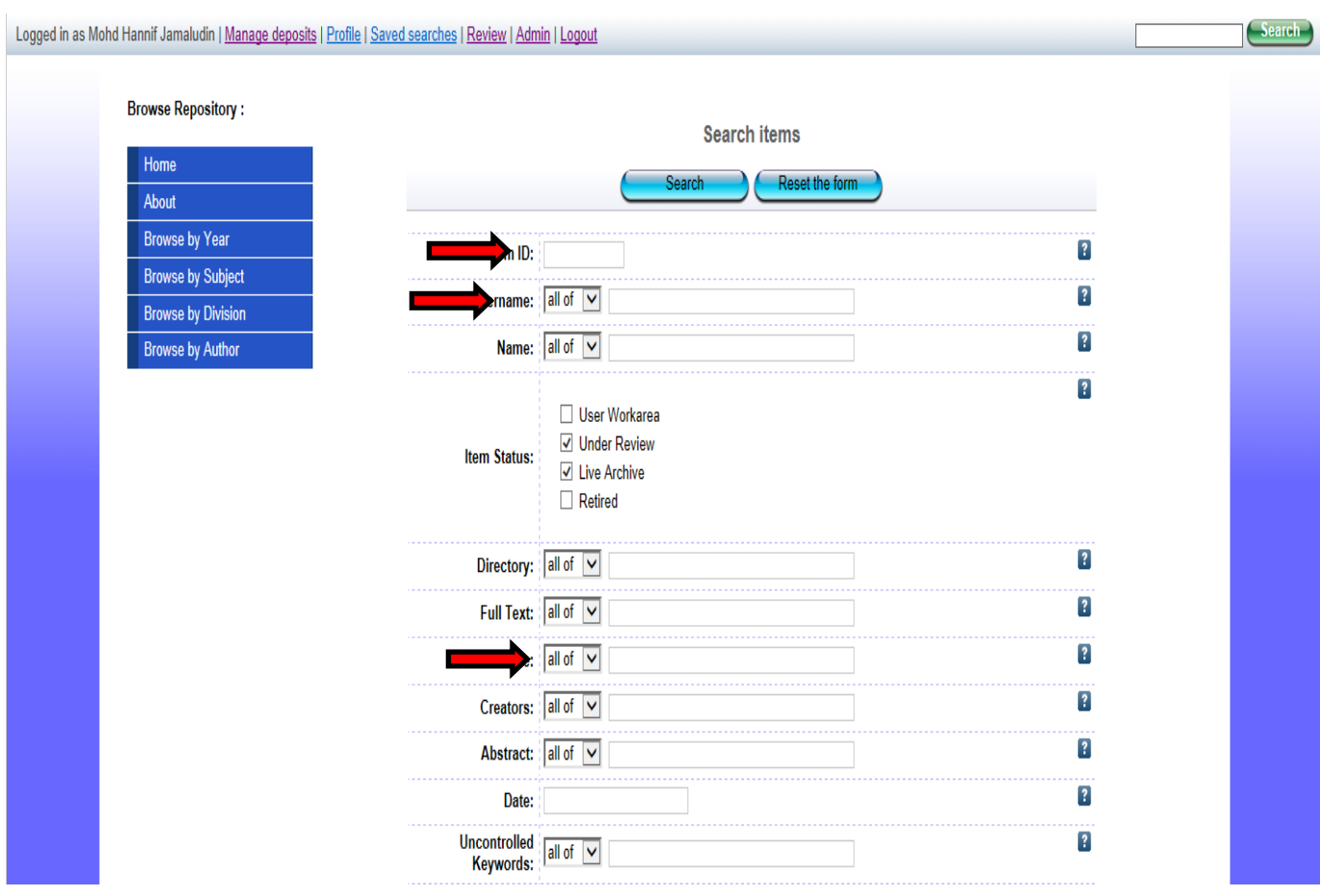

**4.** Masukkan *'Keyword'* untuk pencarian (pilihan) sama ada **Item ID (No Dokumen)/ Title/ Username (No Staf Penulis**).

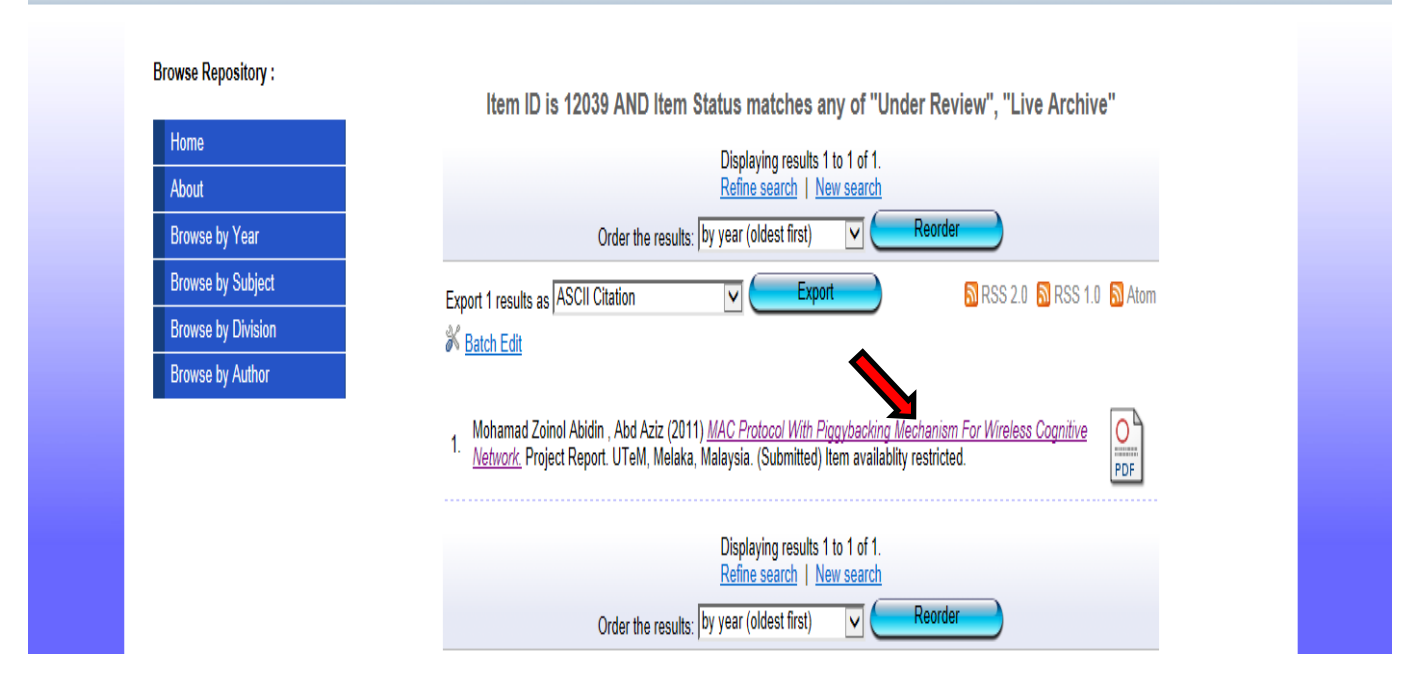

#### **5.** Klik pada *'Title'*.

|                              | Logged in as Mohd Hannif Jamaludin   Manage deposits   Profile   Saved searches   Review   Admin   Logout | Search |
|------------------------------|----------------------------------------------------------------------------------------------------|--------|
|                              |                                                                                                    |        |
| <b>Browse Repository:</b>    |                                                                                                    |        |
| Home                         |                                                                                                    |        |
| About                        |                                                                                                    |        |
| <b>Browse by Year</b>        |                                                                                                    |        |
| <b>Browse by Subject</b>     |                                                                                                    |        |
| <b>Browse by Division</b>    |                                                                                                    |        |
| <b>Browse by Author</b>      |                                                                                                    |        |
|                              | Editor View of Item: MAC Protocol With Piggybacking Mechanism For Wireless Cognitive Network              |        |
|                              | This item is in the repository with the URL:                                                              |        |
|                              | http://eprints2.utem.edu.my/12039/                                                                        |        |
|                              | <b>Retire Item</b><br>ve to Reviev                                                                        |        |
| <b>Details</b>               | Edit<br>Summary<br><b>Actions</b><br>Export<br>History<br><b>Issues</b>                                   |        |
| Item ID: 12039               |                                                                                                    |        |
| Revision: 13                 |                                                                                                    |        |
| Item Status: Live Archive    |                                                                                                    |        |
| Depositing User: Siddiq Jais |                                                                                                    |        |
|                              | Directory: disk0/00/01/20/39                                                                              |        |
|                              | Date Deposited: 01 Apr 2014 08:27                                                                         |        |
|                              | Last Modified: 01 Apr 2014 08:27                                                                          |        |
| Change:                      | Last Status 01 Apr 2014 08:27                                                                             |        |
| <b>Item Type: Monograph</b>  |                                                                                                    |        |
| <b>Visibility:</b>           | Metadata Always Show                                                                                      |        |
| Links to files:              | 0<br><br>PDF                                                                                              |        |

**6.** Klik pada butang *'Move to Review'*.

Search

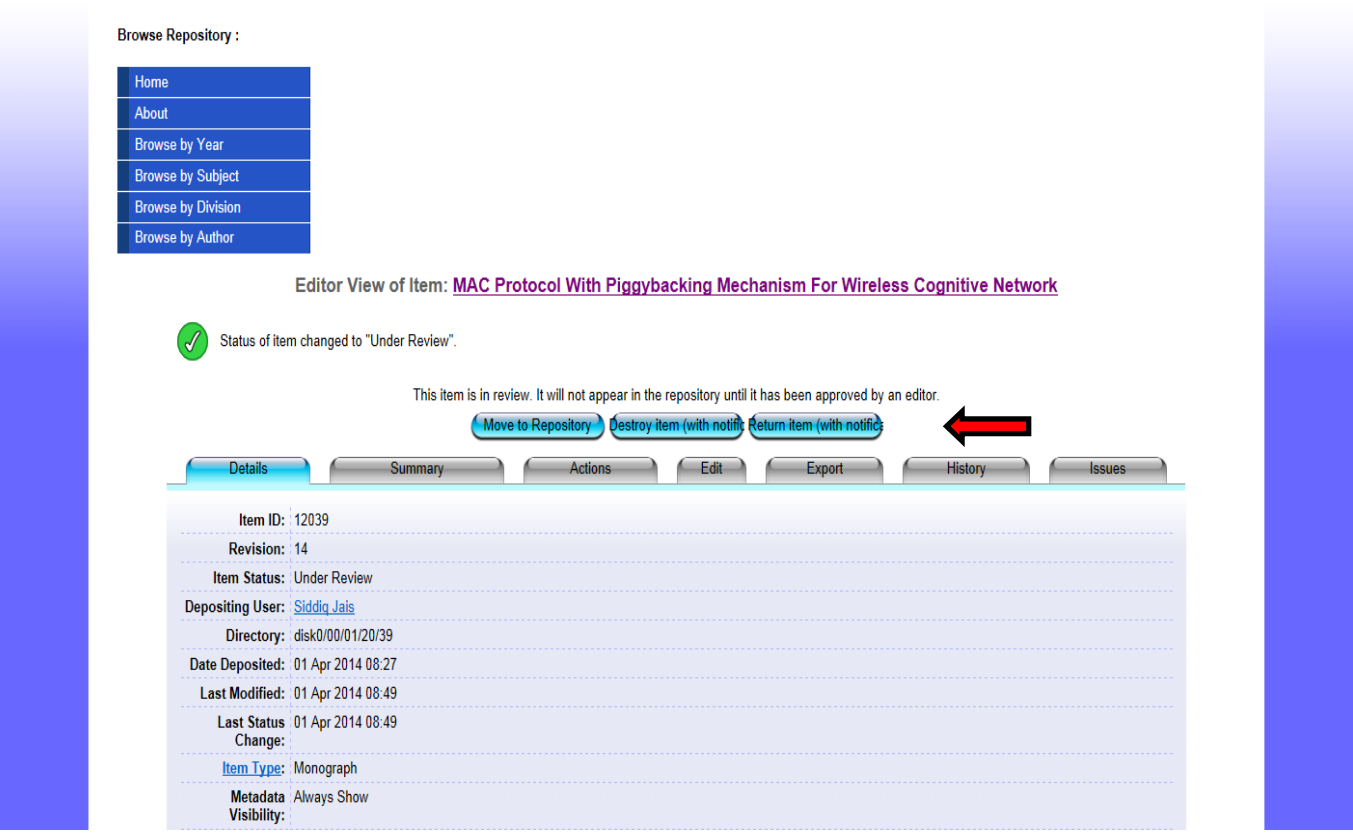

**7.** Klik pada butang *'Return item (with notification)'*.

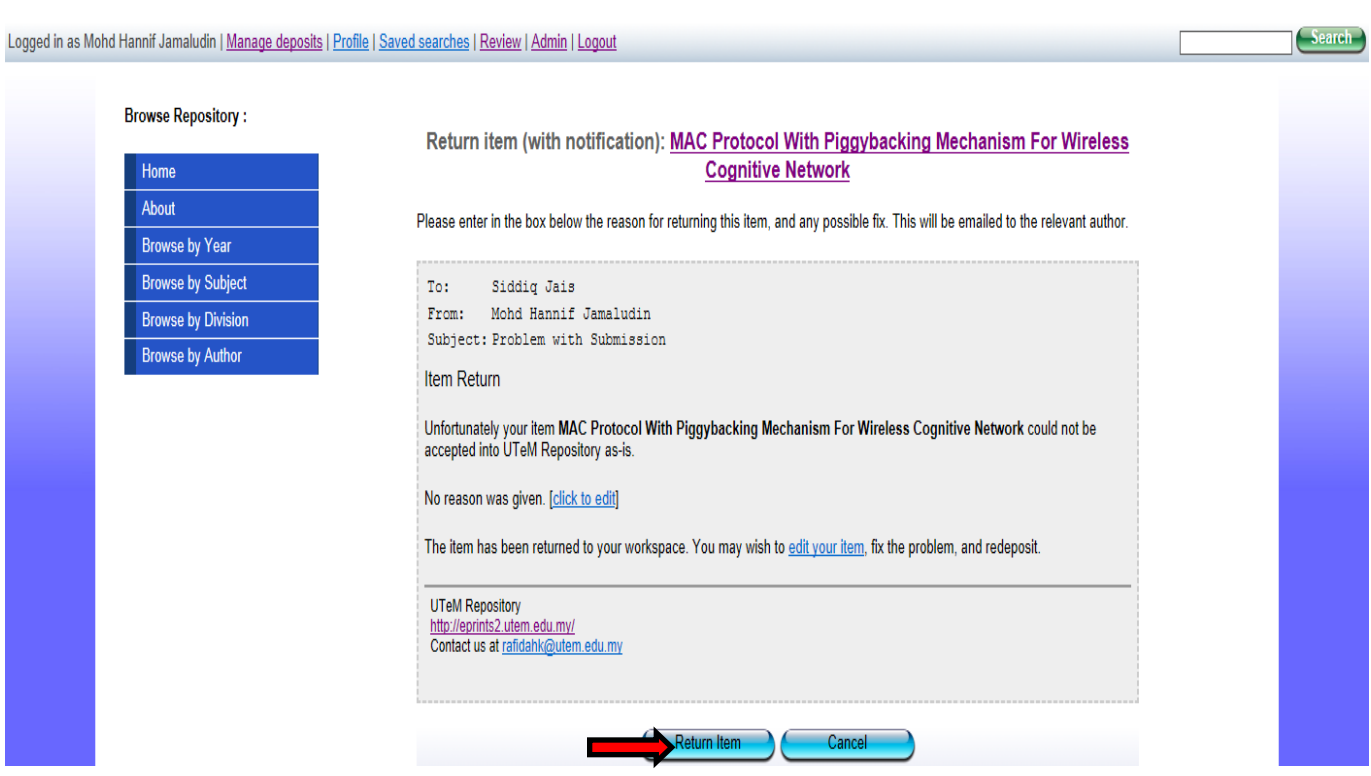

#### **8.** Klik pada butang *'Return item'*.

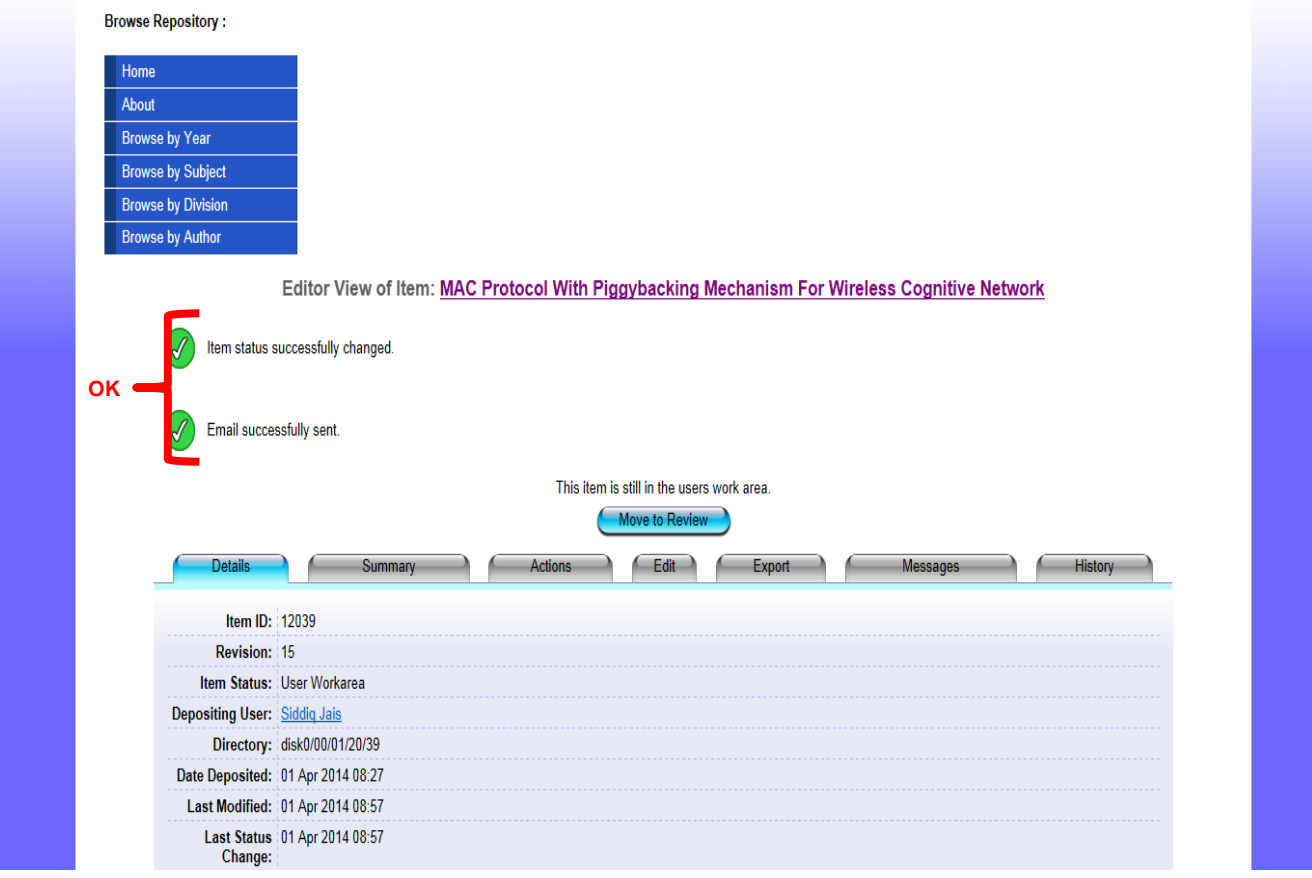

**9.** Proses selesai.

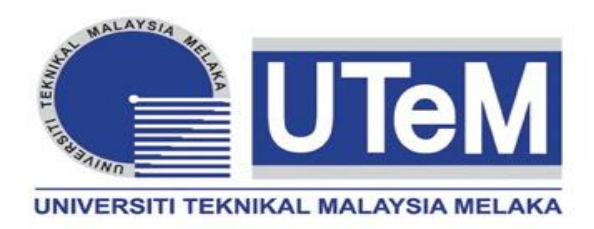

# **UTeM IR**

# **PANDUAN MEMUATNAIK BAHAN MENGIKUT KATEGORI**

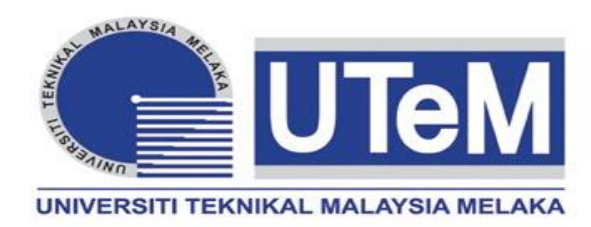

# **ARTIKEL**

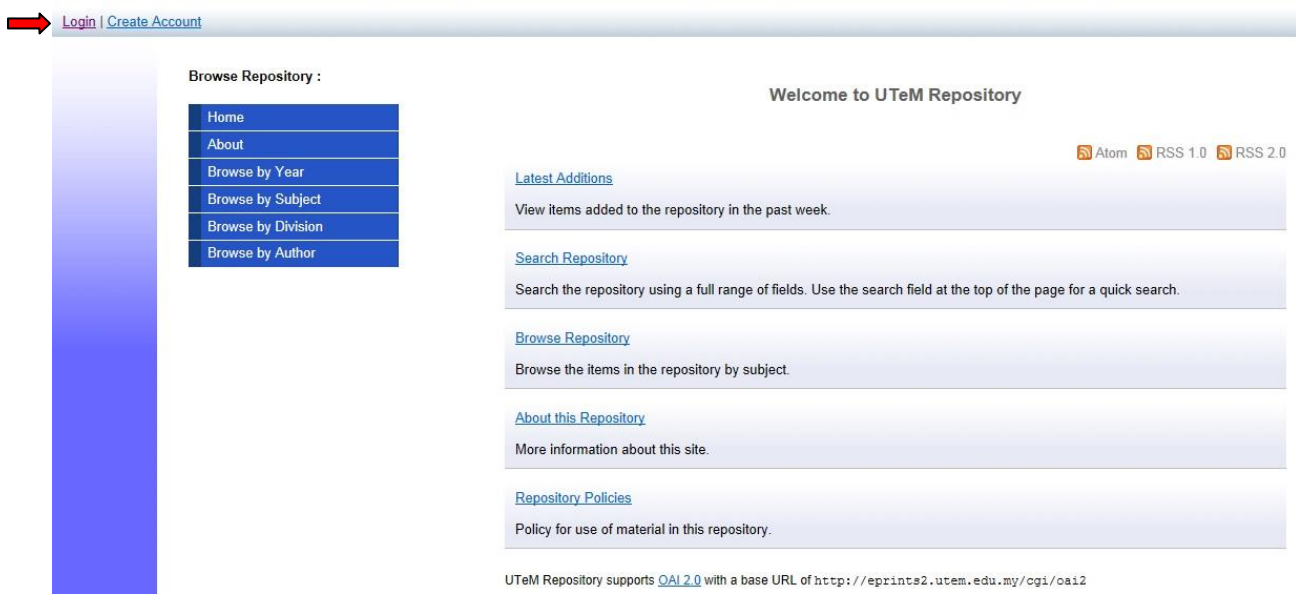

**1.** Klik *Login*.

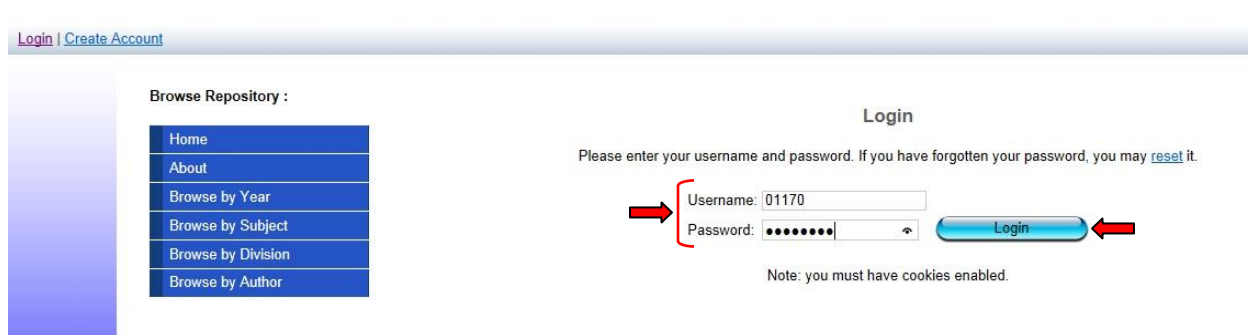

**2.** Masukkan *Username* serta *Password* dan Klik *Login. Username* adalah menggunakan *no staf* dan *password* bagi staf yang belum pernah menukar password adalah *abc123*.

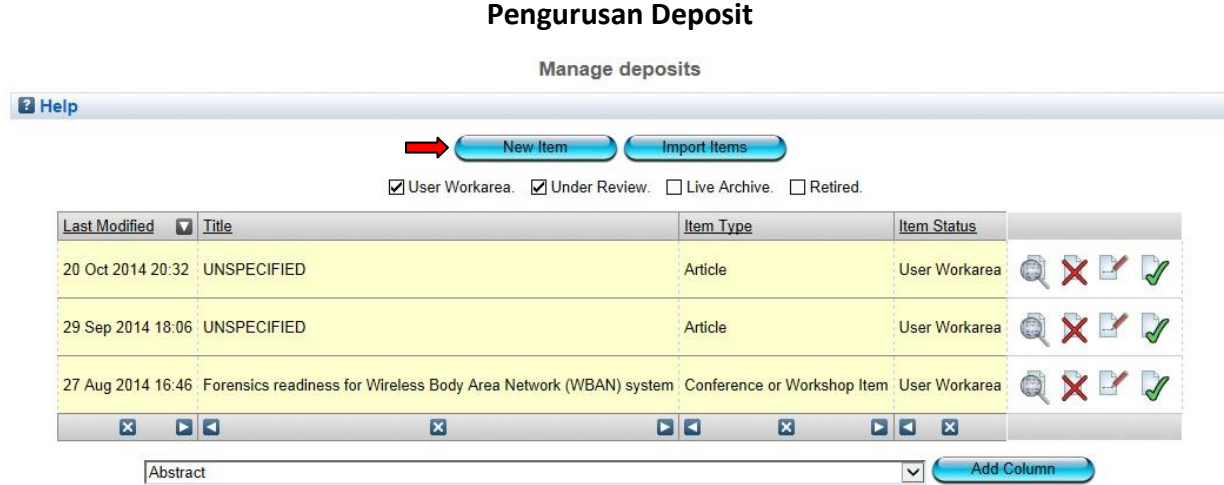

# **Pilih Jenis Bahan**

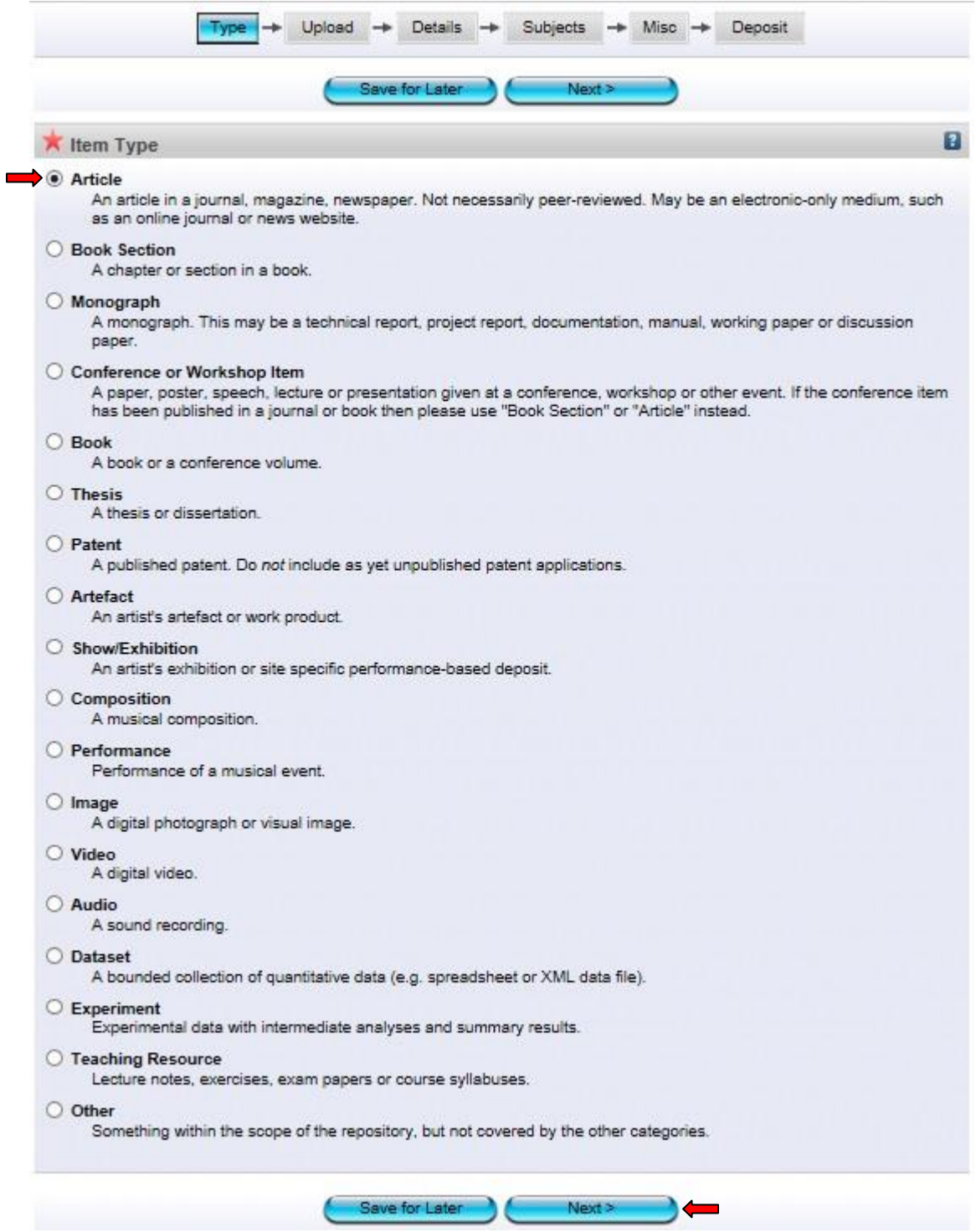

**4.** Pilih jenis bahan *Article* dan klik *Next.* Setiap perincian dan penerangan bagi jenis bahan ada diterangkan di setiap kategori bahan.

# **Pilih Fail**

#### Edit item: Article #13548

You are both a depositor and an editor of this item. This is a depositor screen.

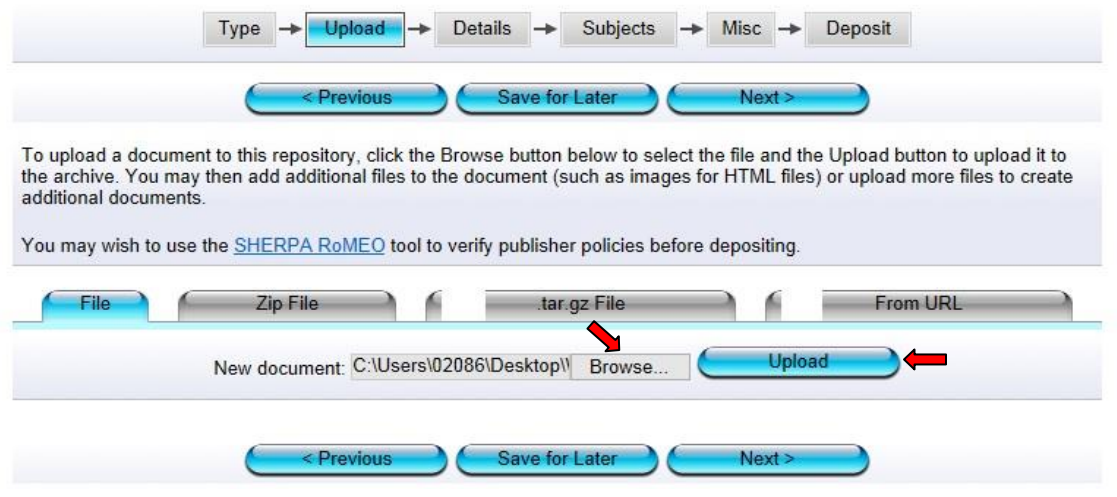

**5.** Klik *Browse* dan pilih fail yang hendak di upload (format *PDF*). Selepas memilih fail, klik *Upload*.

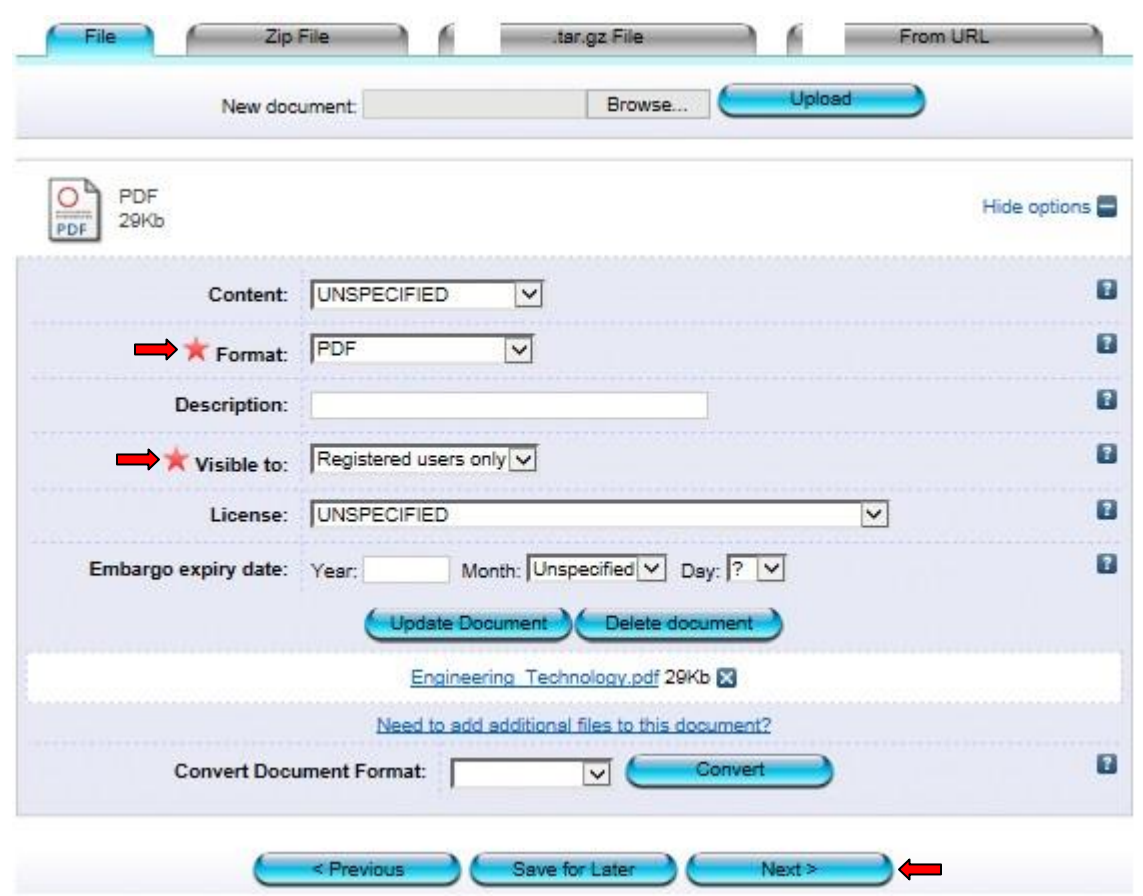

*\**Bagi bahan yang ada tempoh untuk *'Embargo'* (satu tempoh kebenaran untuk merujuk), sila masukkan tahun terakhir tempoh  *'Embargo'* tersebut.

**6.** Pilih format *PDF* dan *Registered users only.* Seterusnya klik *Next*.

#### **Perincian**

#### Edit item: Article #13548

You are both a depositor and an editor of this item. This is a depositor screen.

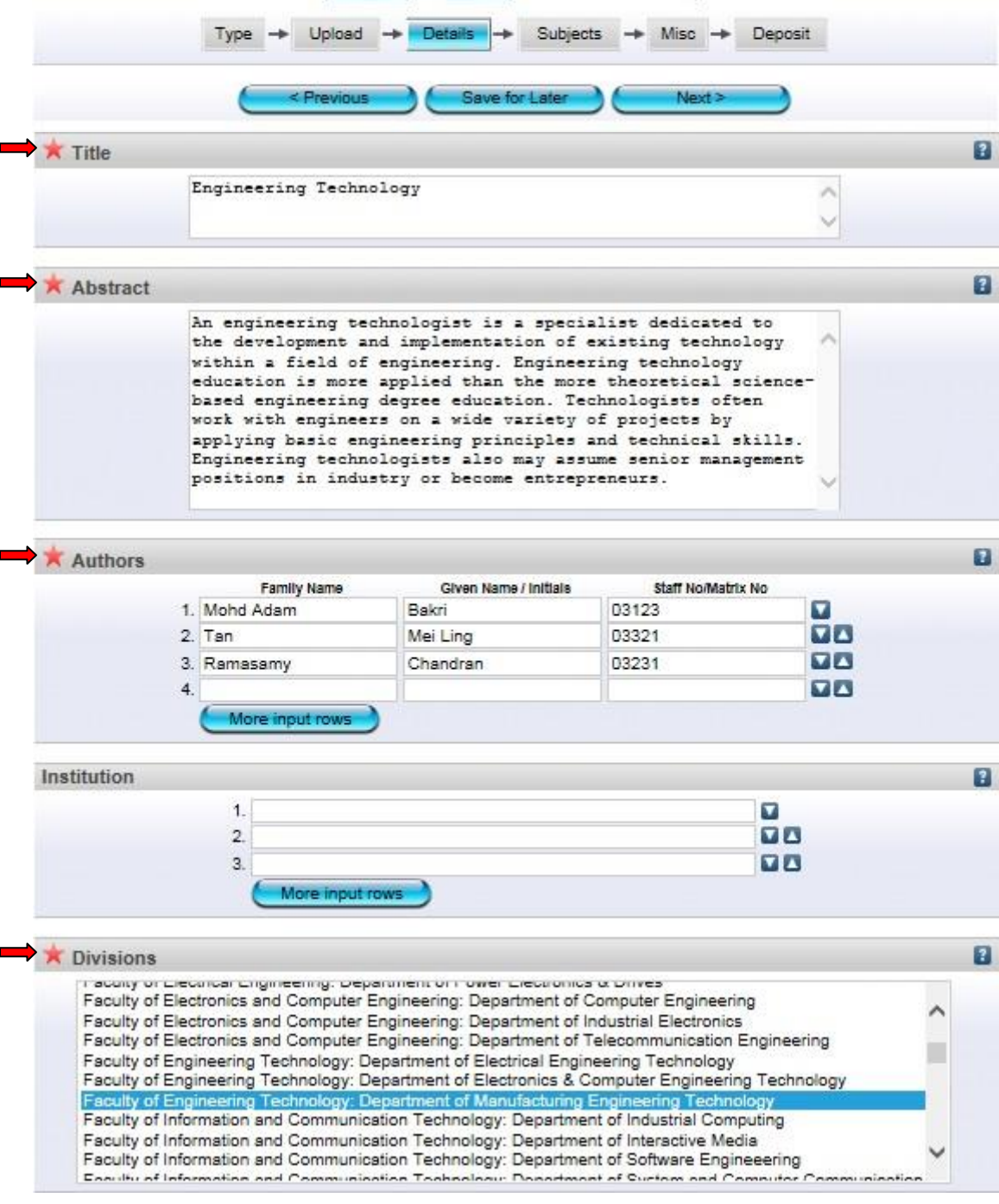

\*Isi semua maklumat yang diperlukan. Ruang yang bertanda wajib diisi. \*Bagi penulis luar, sila masukkan kod *'v'* pada ruang *'Staff No/Matrik No'* \*Ruang *'Institution'* hanya perlu diisi bagi penulis luar. Contoh: Universiti Putra Malaysia. **\***Ruang **'***Abstract'* mestilah mengikut atau sama dengan abstrak yang terdapat pada bahan.

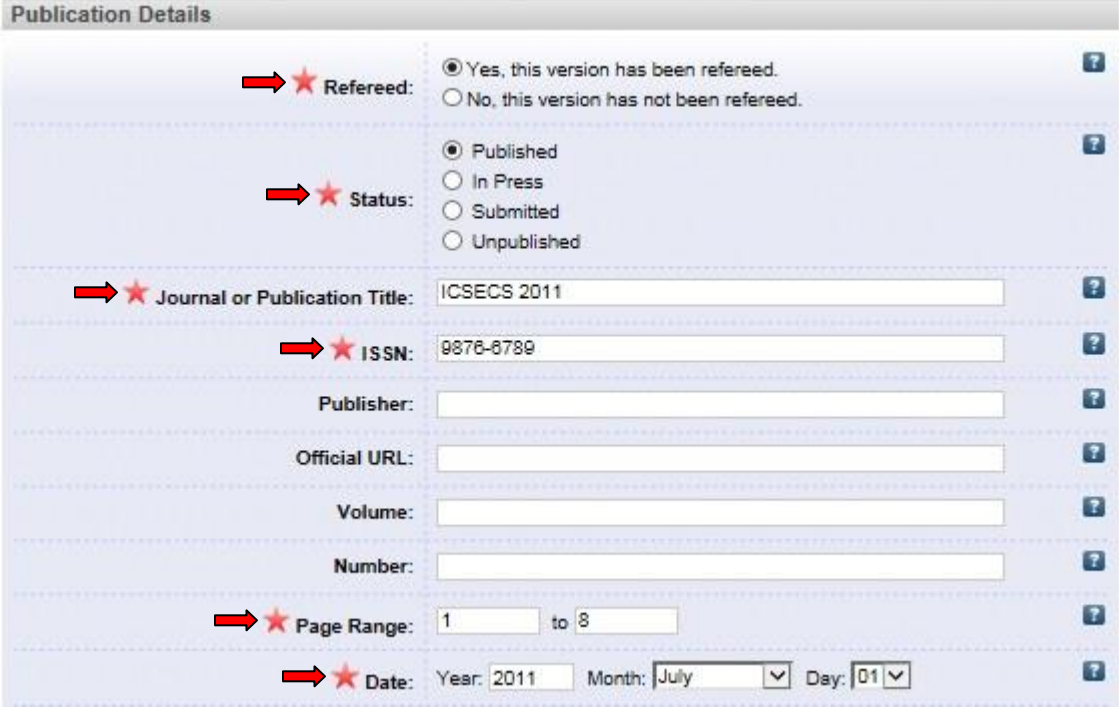

\*Bagi status bahan, sila pilih *status terkini* bahan tersebut dan pastikan ianya betul. \*Pastikan maklumat yang dipilih di *'Date Type'* sama dengan tarikh yang dimasukkan di bahagian *'Date'*

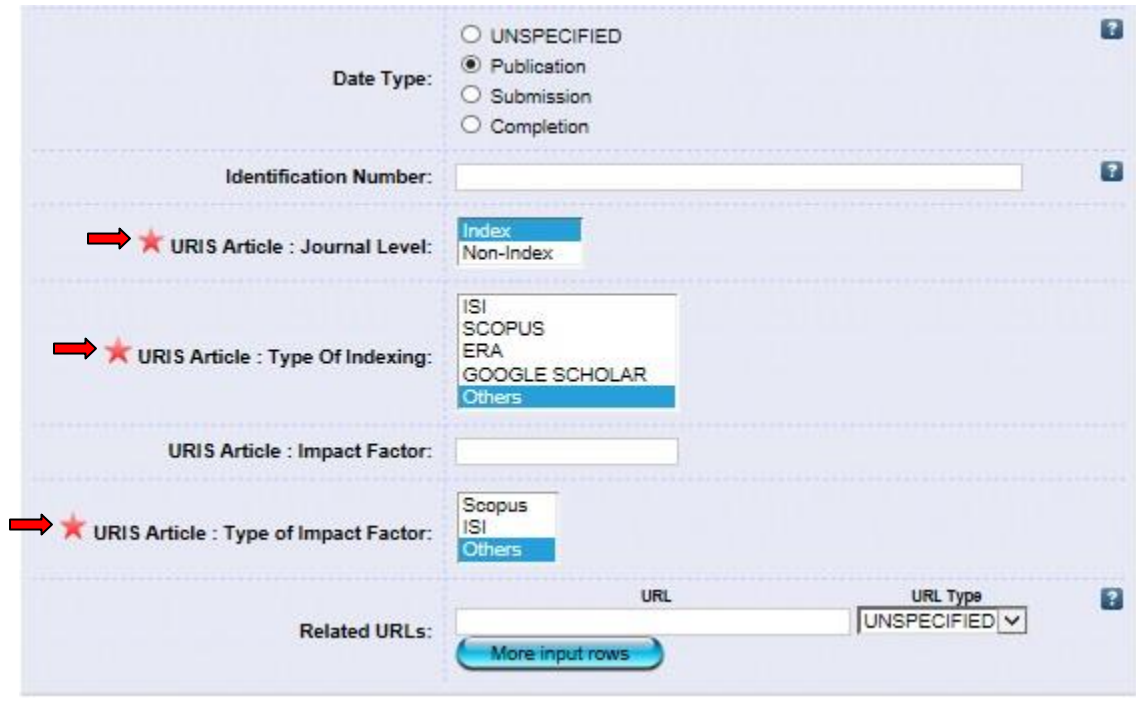

\*Isi semua maklumat yang diperlukan. Ruang yang bertanda wajib diisi. \**Journal Level*: Pastikan status jurnal penerbitan bahan tersebut adalah betul dan sahih.

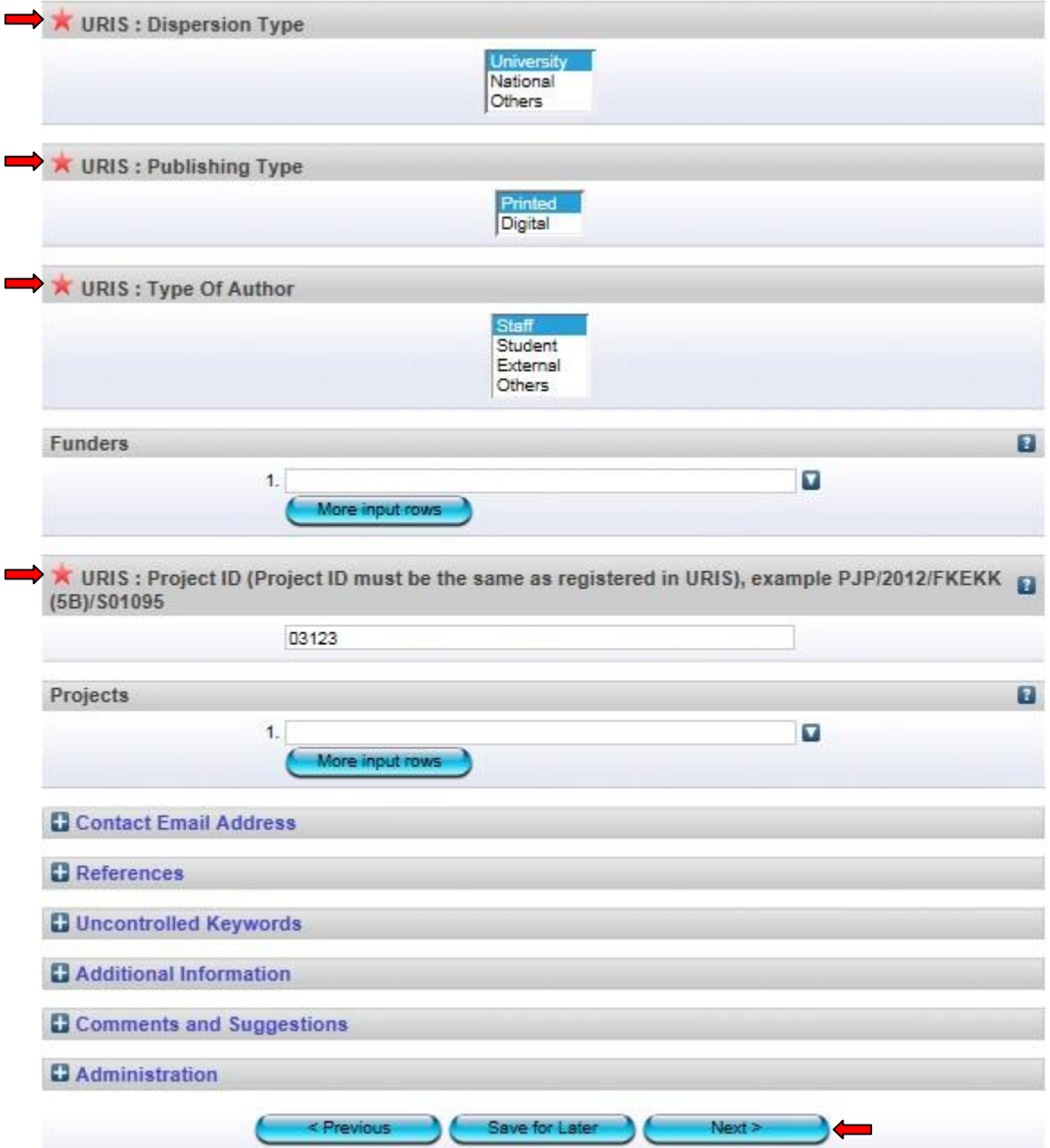

\**Dispersion Type*: Bagi *'International'*, sila pilih *'Others'*

\**Project ID*: Sekiranya tiada no projek, sila masukkan *no staf*. Jangan biarkan ruang ini kosong.

7. Isi semua maklumat yang diperlukan. Ruang yang bertanda $\bigstar$  wajib diisi. Kemudian klik *Next*.

# **Pilih Subjek**

Edit item: Engineering Technology

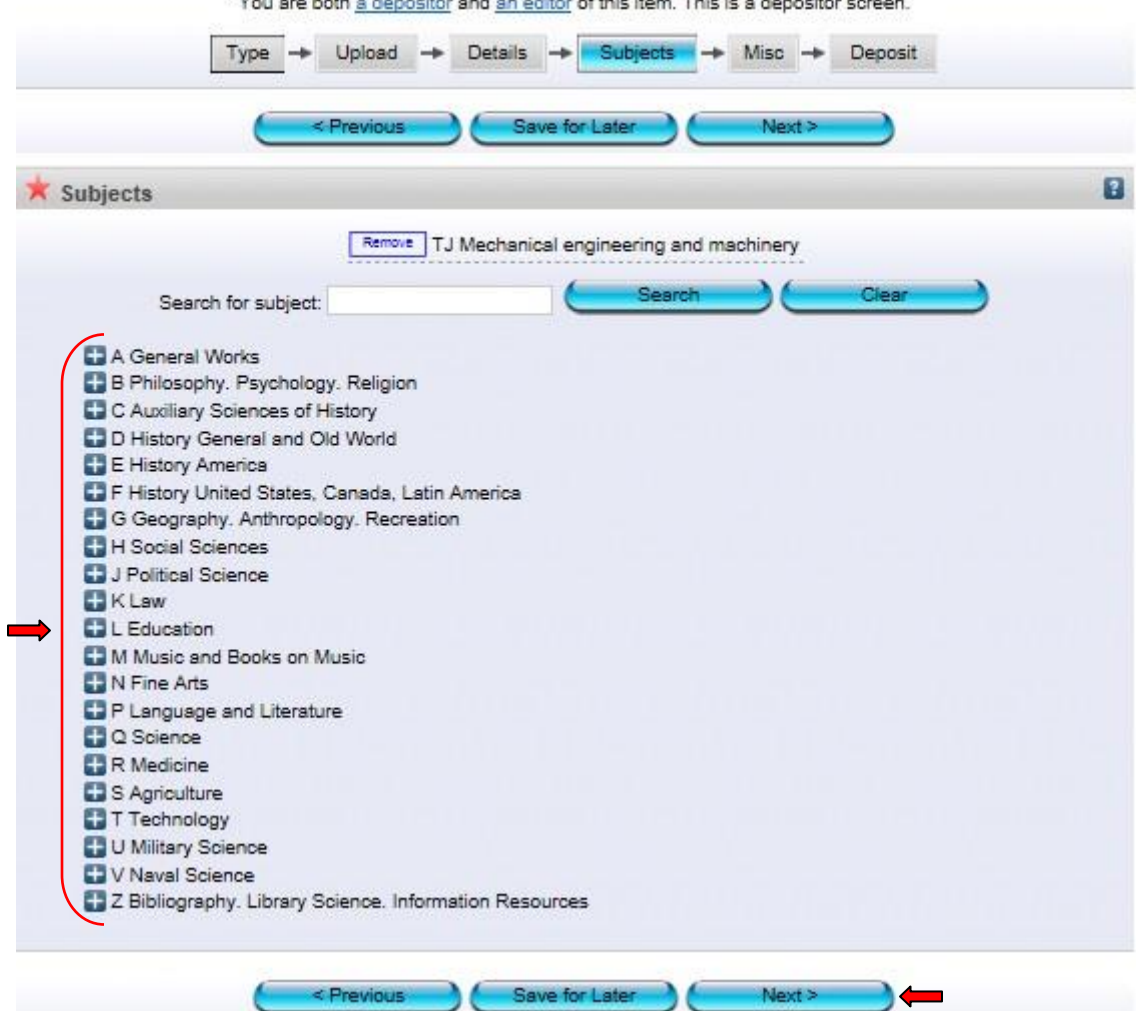

**8.** Pilih subjek yang berkaitan dengan artikel. Sekiranya ada penambahan subjek, sila maklumkan kepada *'Admin'*. Seterusnya klik *Next*.

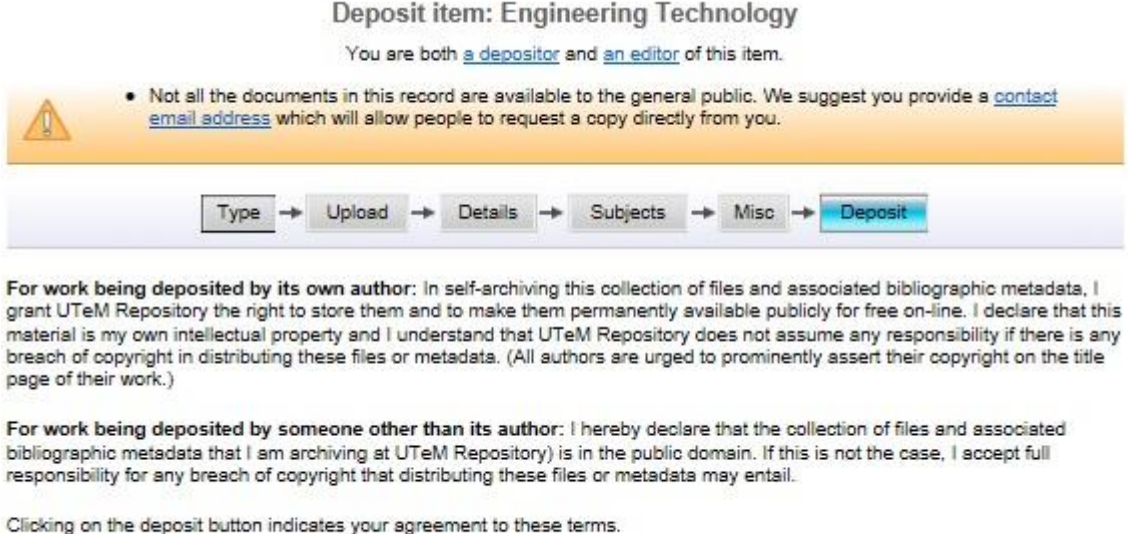

**9.** Klik *Deposit Item Now.* Bahan yang dideposit ini akan dihantar kepada *'Panel Pengesah'* untuk disemak dan disahkan.

Save for Later

Deposit Item Now

t

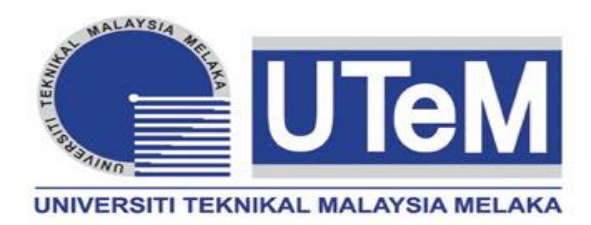

# **SEKSYEN BUKU**

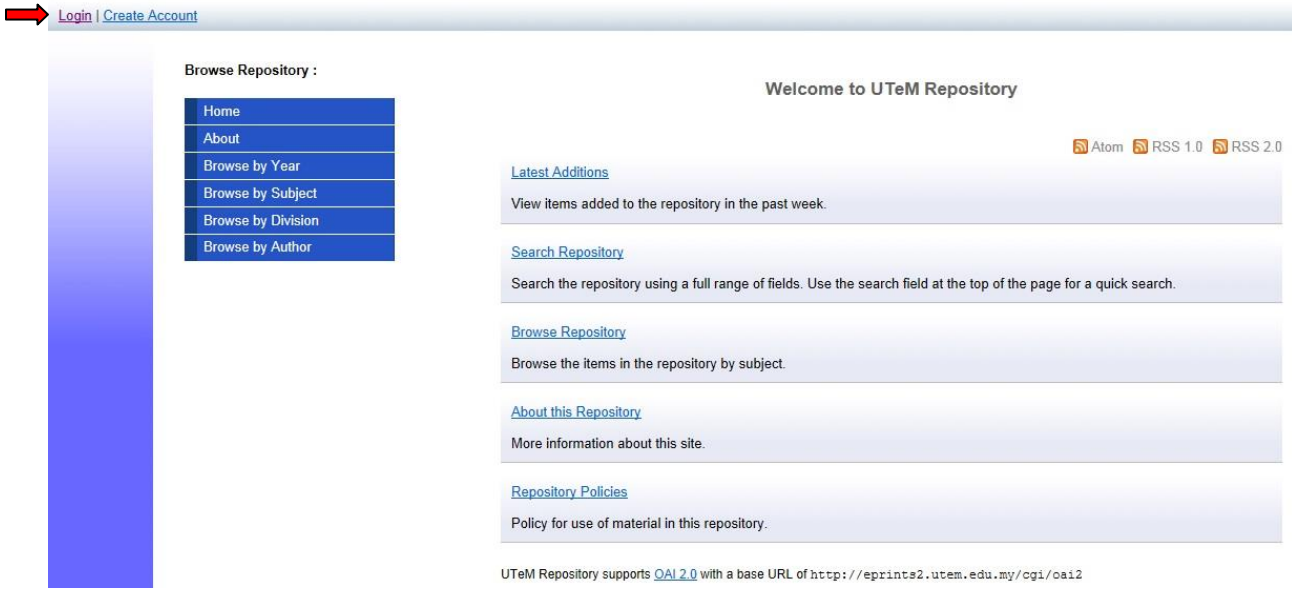

**1.** Klik *Login*.

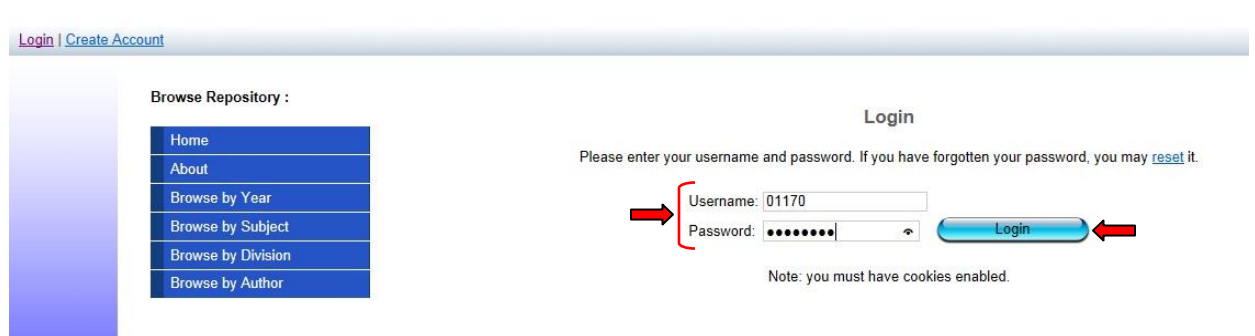

**2.** Masukkan *Username* serta *Password* dan Klik *Login. Username* adalah menggunakan *no staf* dan *password* bagi staf yang belum pernah menukar password adalah *abc123*.

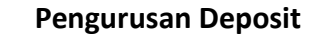

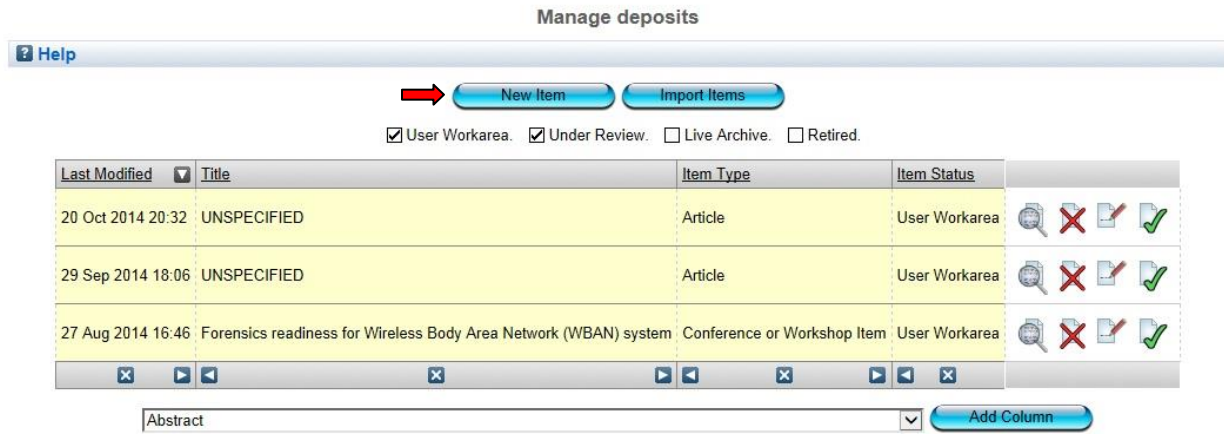

3. Klik *New Item*.

# **Pilih Jenis Bahan**

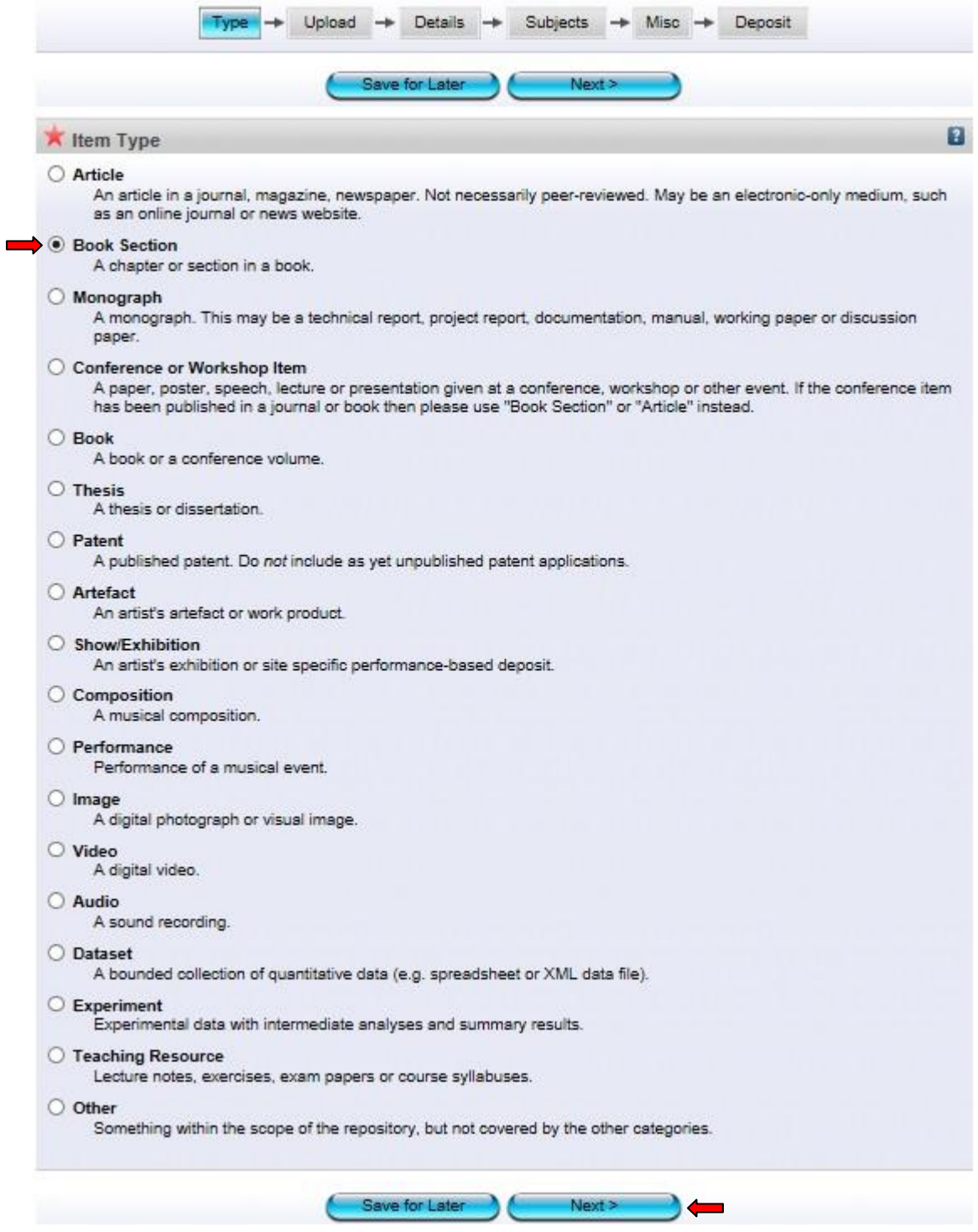

**4.** Pilih jenis bahan *Book Section* dan klik *Next.* Setiap perincian dan penerangan bagi jenis bahan ada diterangkan di setiap kategori bahan.

# **Pilih Fail**

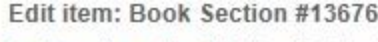

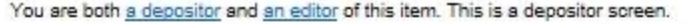

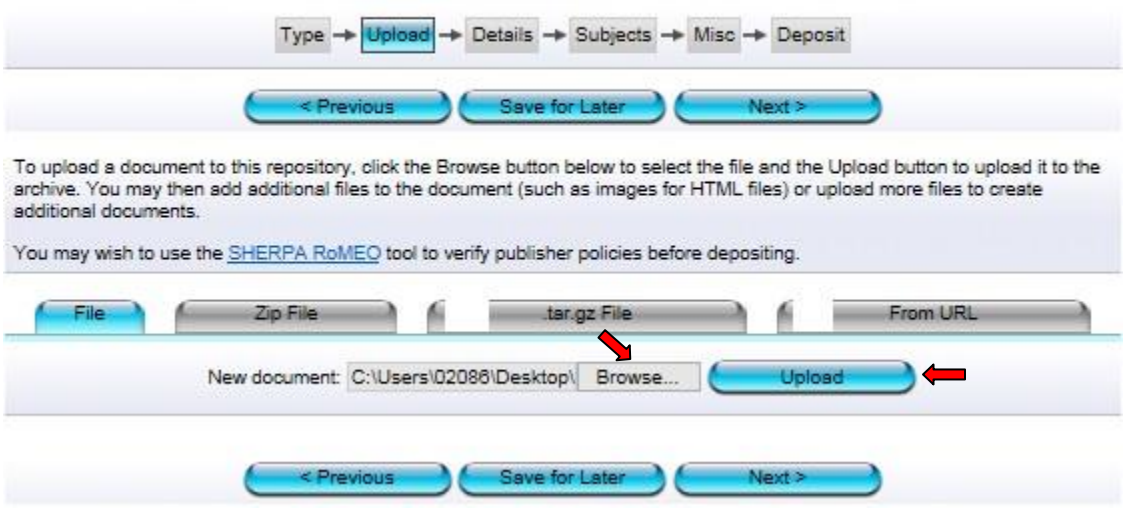

**5.** Klik *Browse* dan pilih fail yang hendak di upload (format *PDF*). Selepas memilih fail, klik *Upload*.

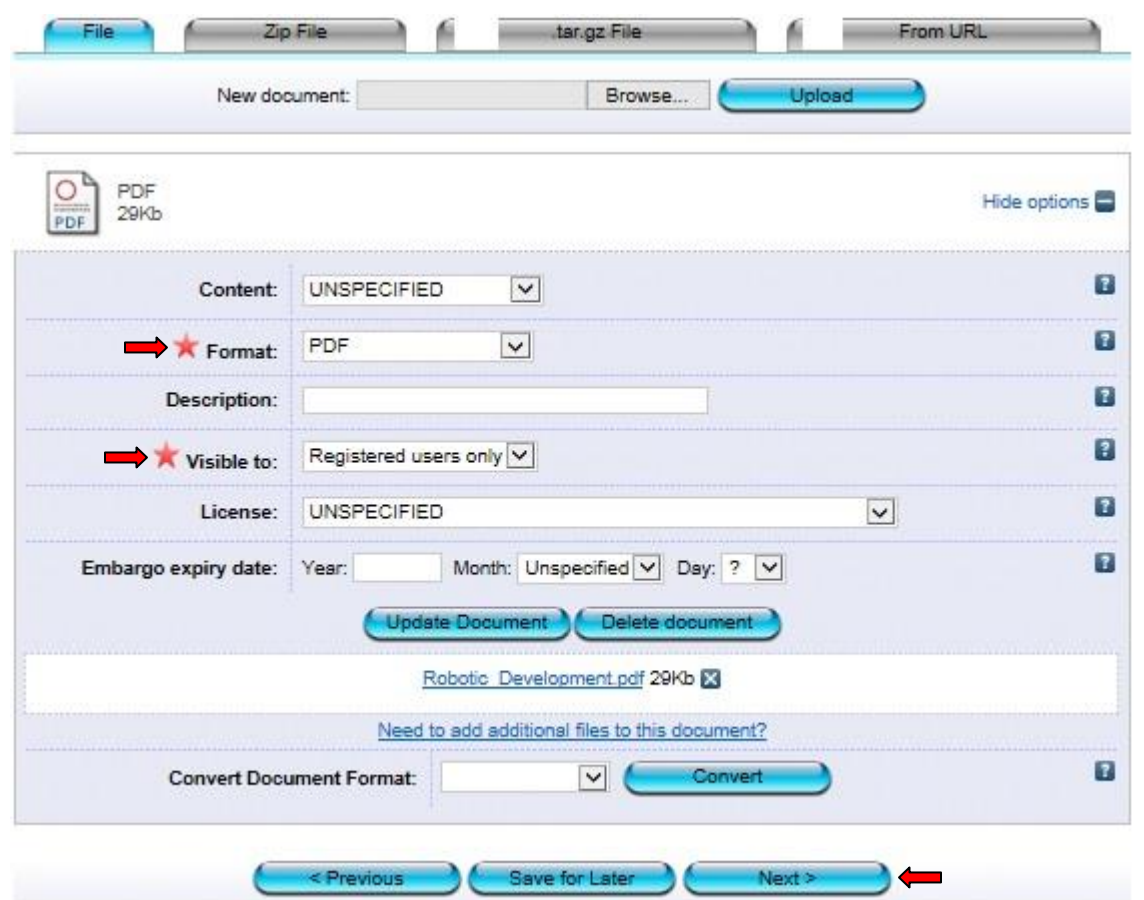

*\**Bagi bahan yang ada tempoh untuk *'Embargo'* (satu tempoh kebenaran untuk merujuk), sila masukkan tahun terakhir tempoh  *'Embargo'* tersebut.

**6.** Pilih format *PDF* dan R*egistered users only.* Seterusnya klik *Next*.

#### **Perincian**

Edit item: Book Section #13676

You are both a depositor and an editor of this item. This is a depositor screen.

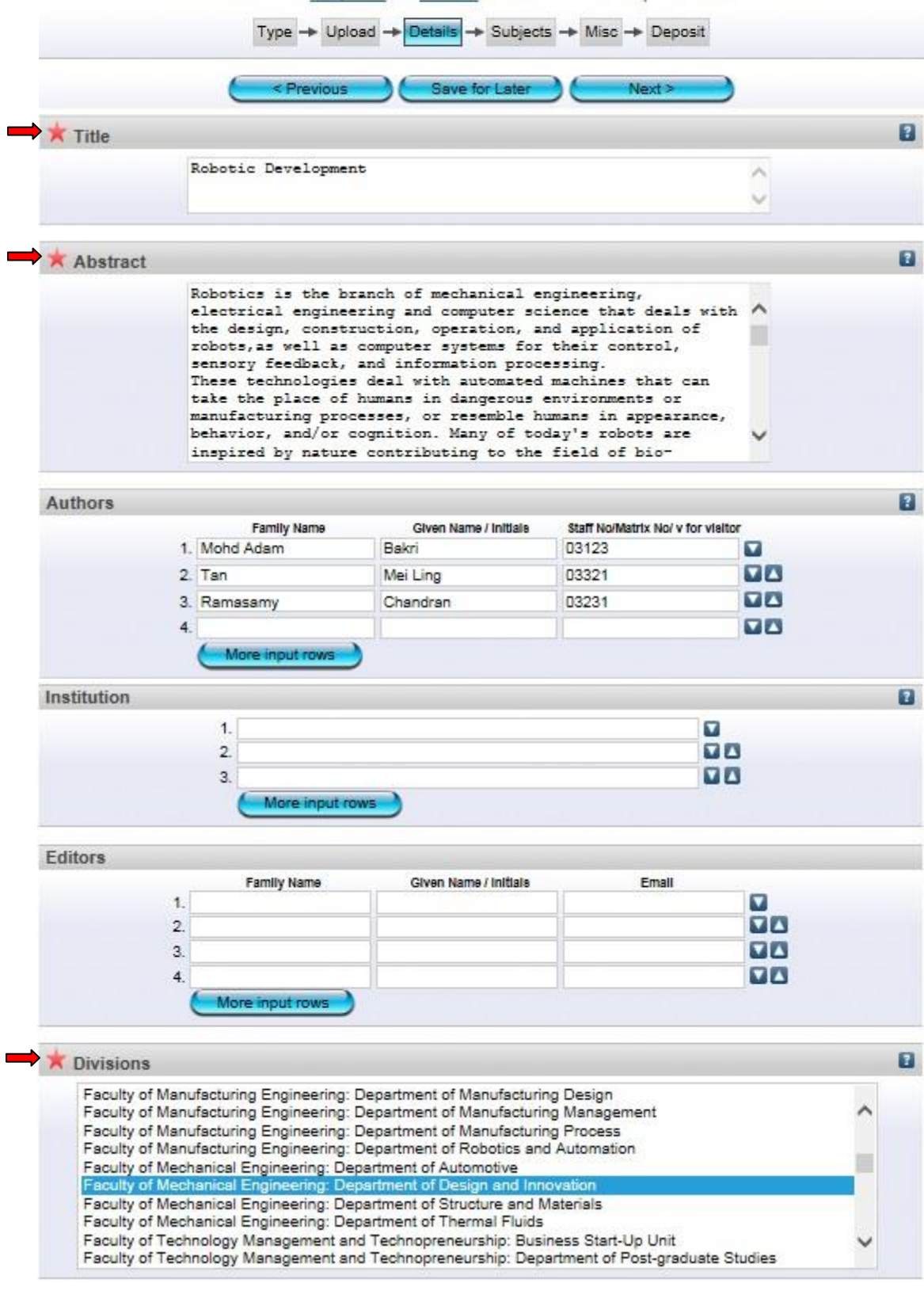

\*Isi semua maklumat yang diperlukan. Ruang yang bertanda wajib diisi.

\*Bagi penulis luar, sila masukkan kod *'v'* pada ruang *'Staff No/Matrik No'*

\*Ruang *'Institution'* hanya perlu diisi bagi penulis luar. Contoh: Universiti Putra Malaysia.

**\***Ruang **'***Abstract'* mestilah mengikut atau sama dengan abstrak yang terdapat pada bahan.

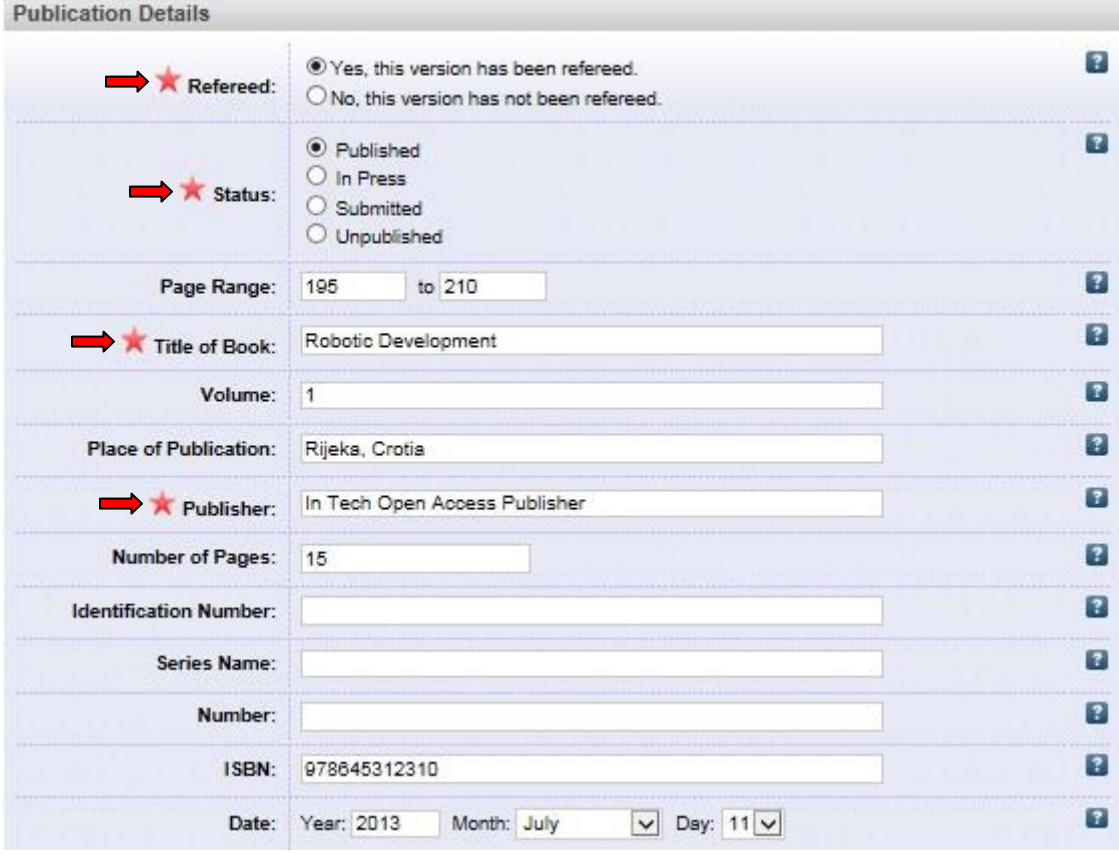

\*Bagi status bahan, sila pilih *status terkini* bahan tersebut dan pastikan ianya betul.

\*Pastikan maklumat yang dipilih di *'Date Type'* sama dengan tarikh yang dimasukkan di bahagian *'Date'*

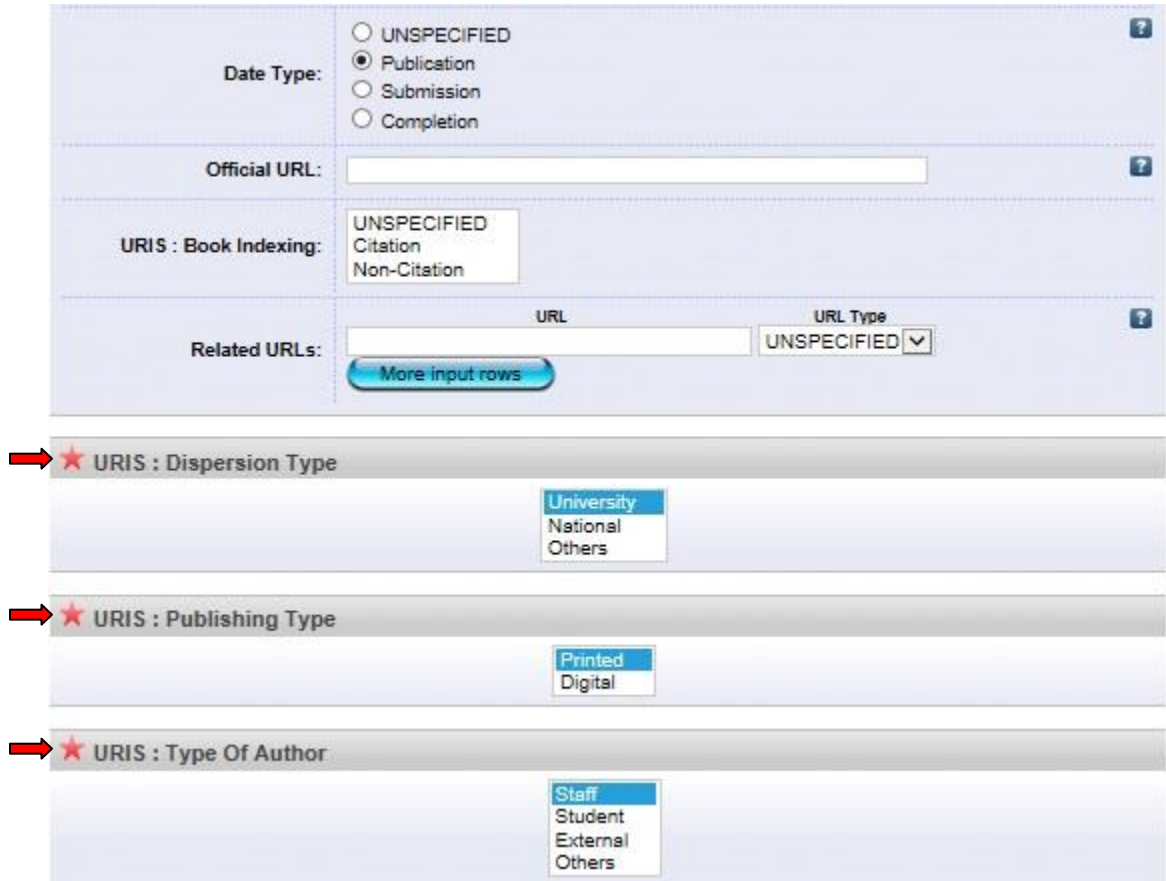

\*Isi semua maklumat yang diperlukan. Ruang yang bertanda wajib diisi.

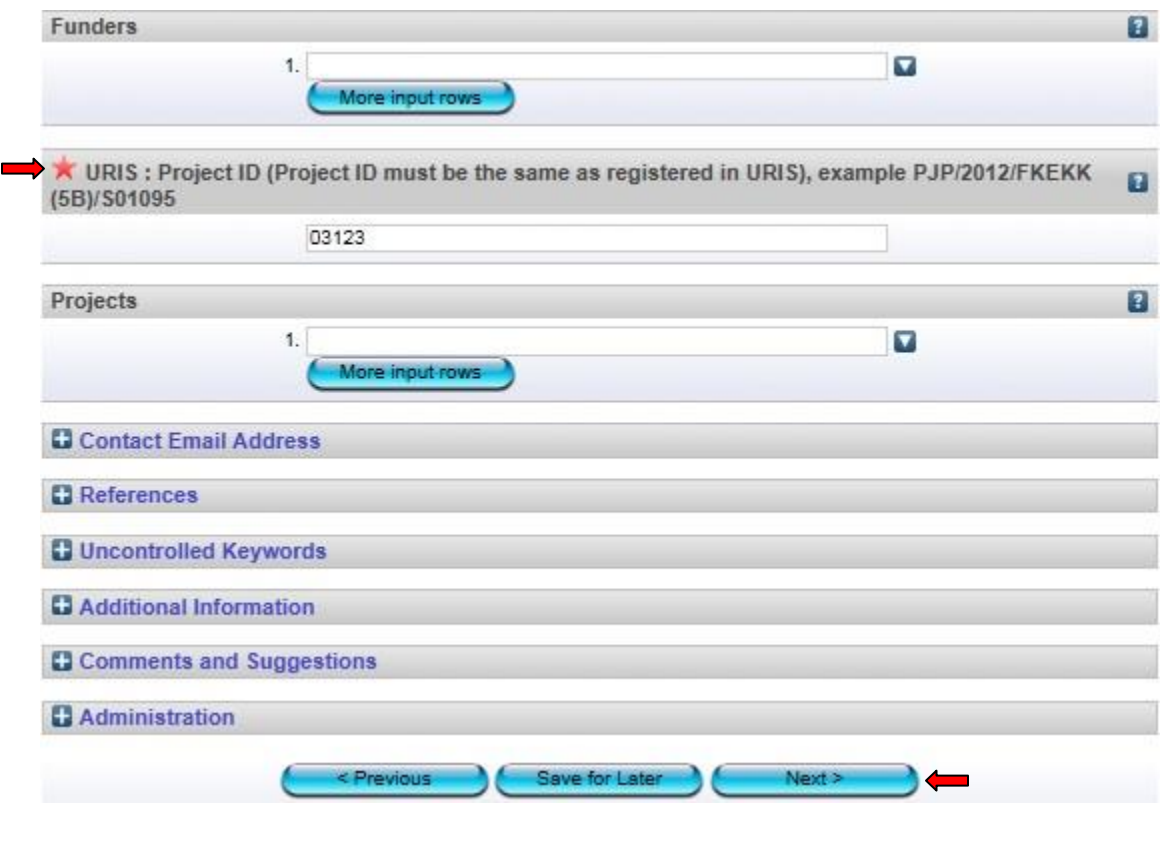

\**Dispersion Type*: Bagi *'International'*, sila pilih *'Others'* \**Project ID*: Sekiranya tiada no projek, sila masukkan *no staf*. Jangan biarkan ruang ini kosong.

7. Isi semua maklumat yang diperlukan. Ruang yang bertanda wajib diisi. Kemudian klik *Next*.

# **Pilih Subjek**

Edit item: Robotic Development

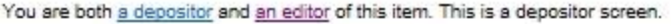

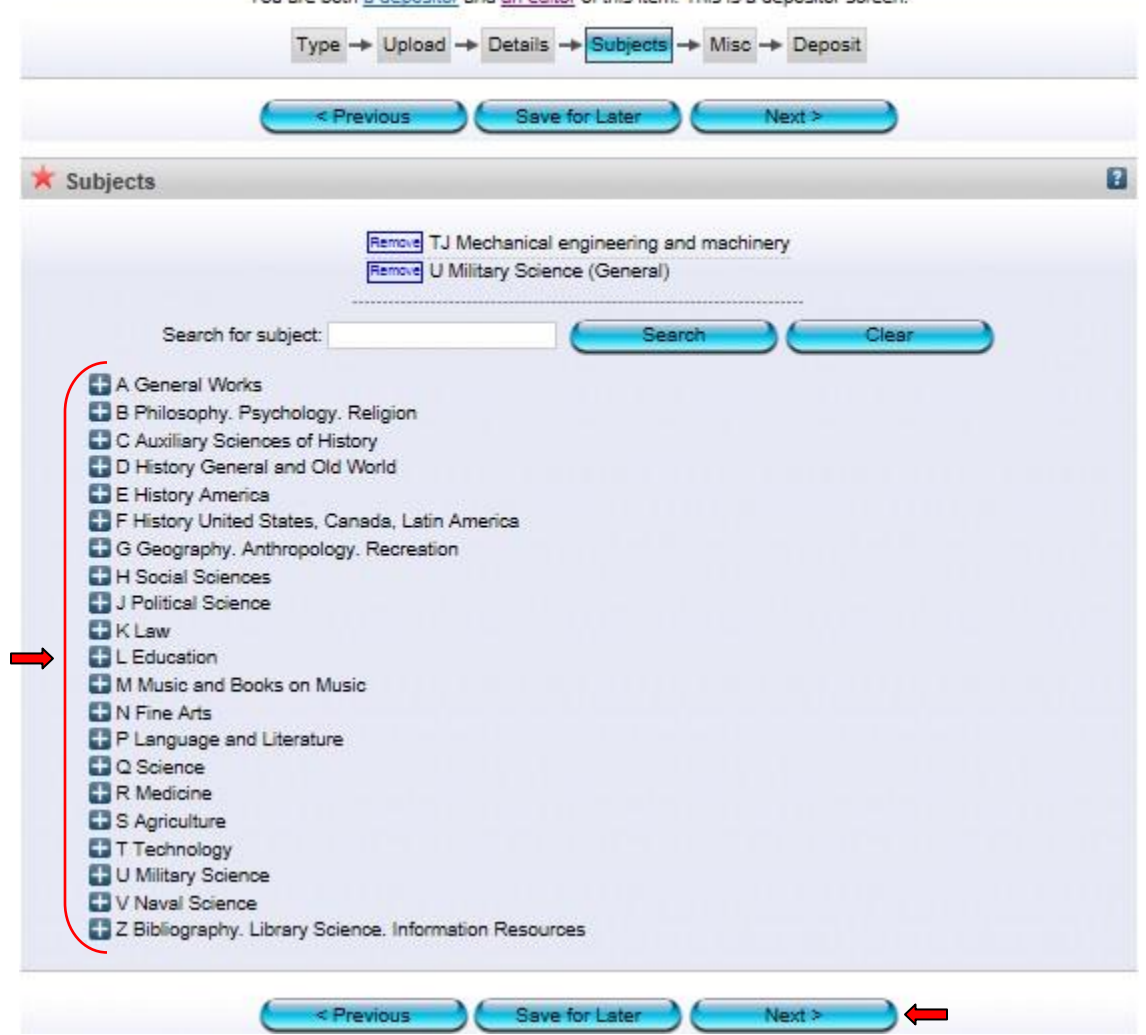

**8.** Pilih subjek yang berkaitan dengan artikel. Sekiranya ada penambahan subjek, sila maklumkan kepada *'Admin'*. Seterusnya klik *Next*.

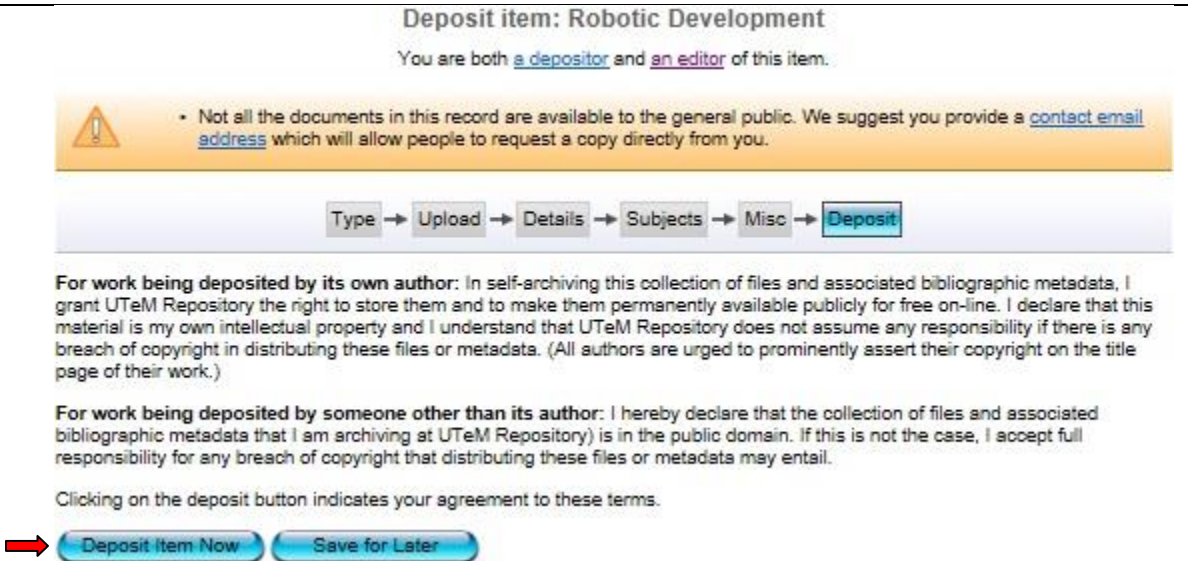

**9.** Klik *Deposit Item Now.* Bahan yang dideposit ini akan dihantar kepada *'Panel Pengesah'* untuk disemak dan disahkan.

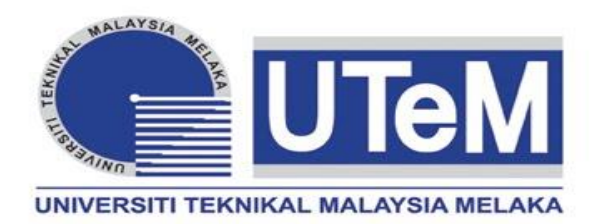

# **BUKU**

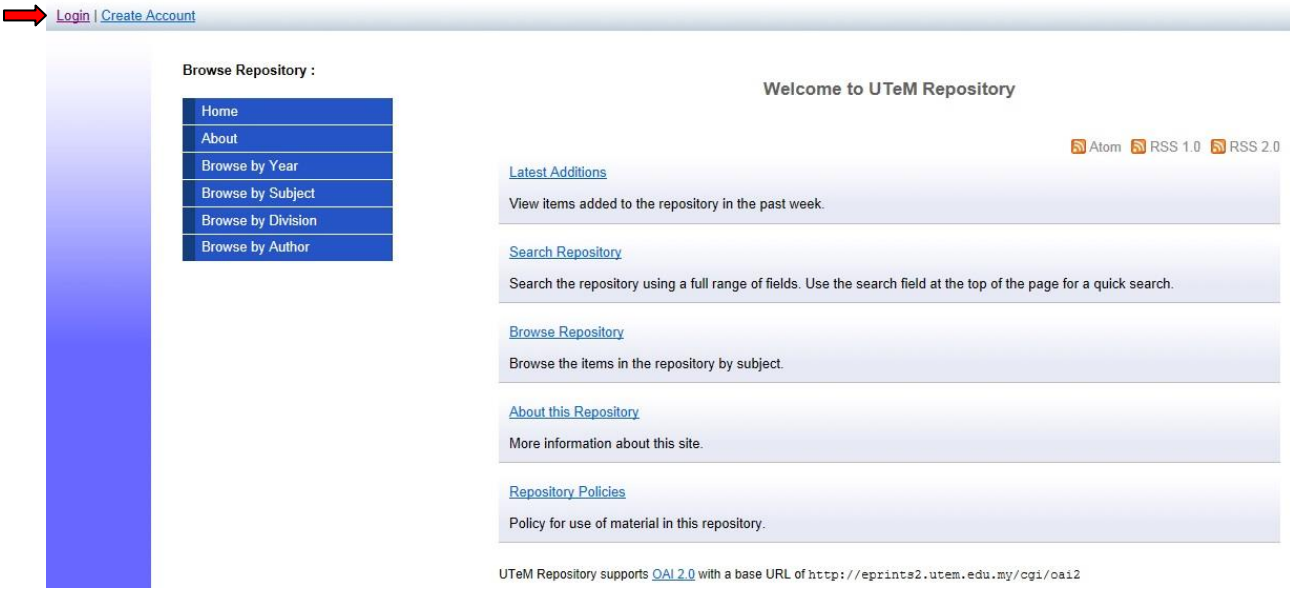

**1.** Klik *Login*.

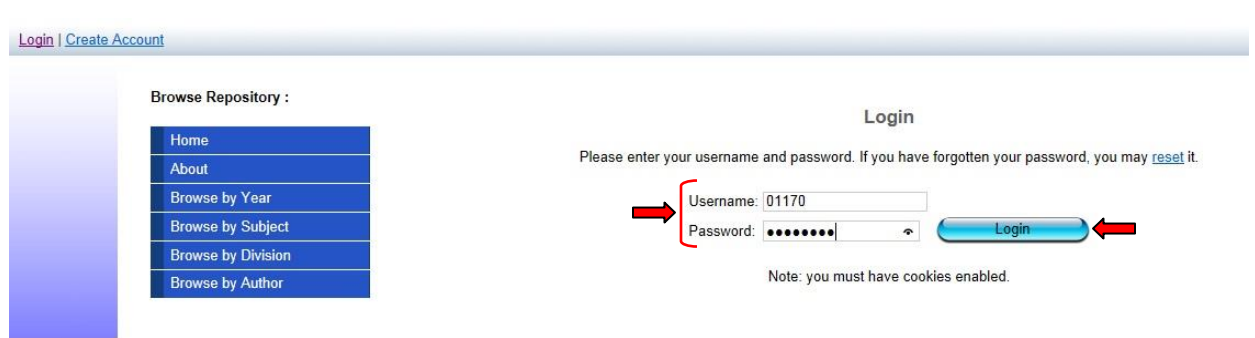

**2.** Masukkan *Username* serta *Password* dan Klik *Login. Username* adalah menggunakan *no staf* dan *password* bagi staf yang belum pernah menukar password adalah *abc123*.

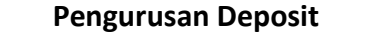

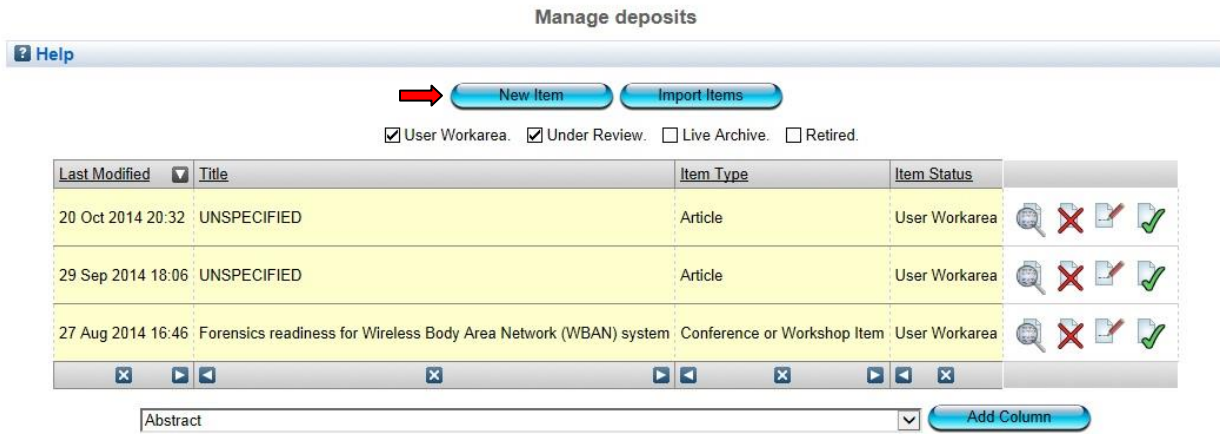
# **Pilih Jenis Bahan**

#### Edit item: Book #13680

You are both a depositor and an editor of this item. This is a depositor screen.

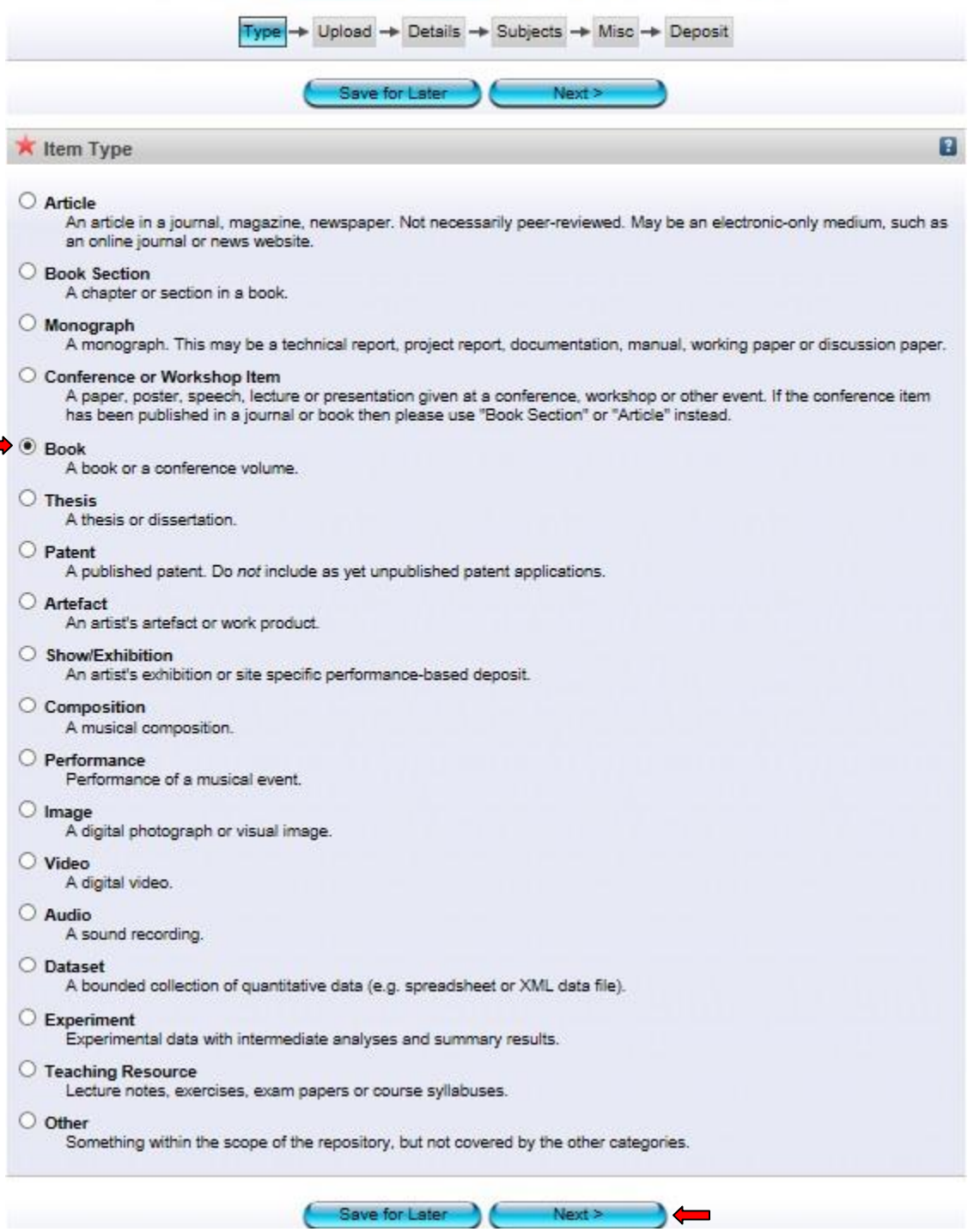

÷,

**4.** Pilih jenis bahan *Book* dan klik *Next.* Setiap perincian dan penerangan bagi jenis bahan ada diterangkan di setiap kategori bahan.

# **Pilih Fail**

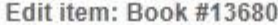

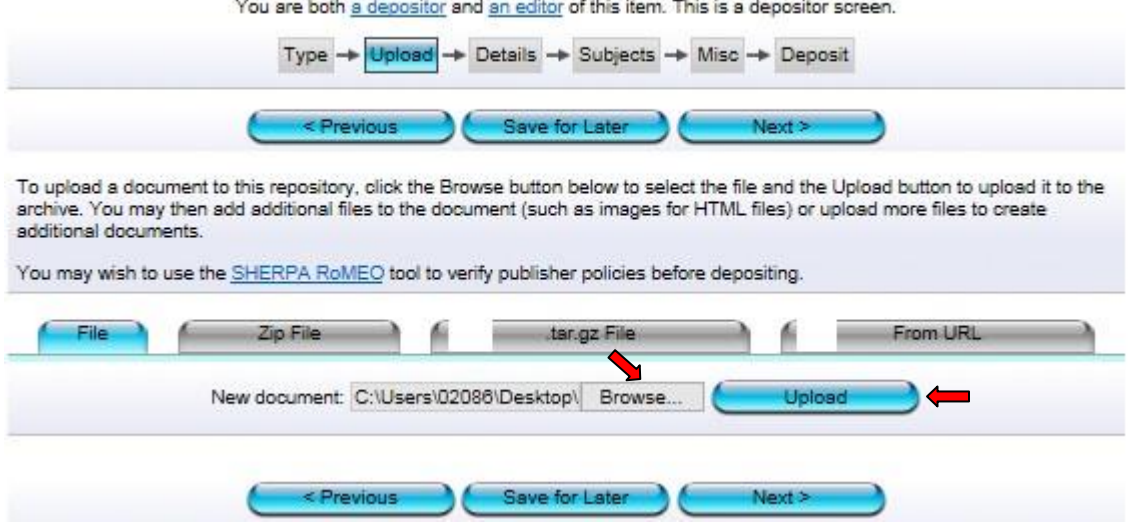

**5.** Klik *Browse* dan pilih fail yang hendak di upload (format *PDF*). Selepas memilih fail, klik *Upload*.

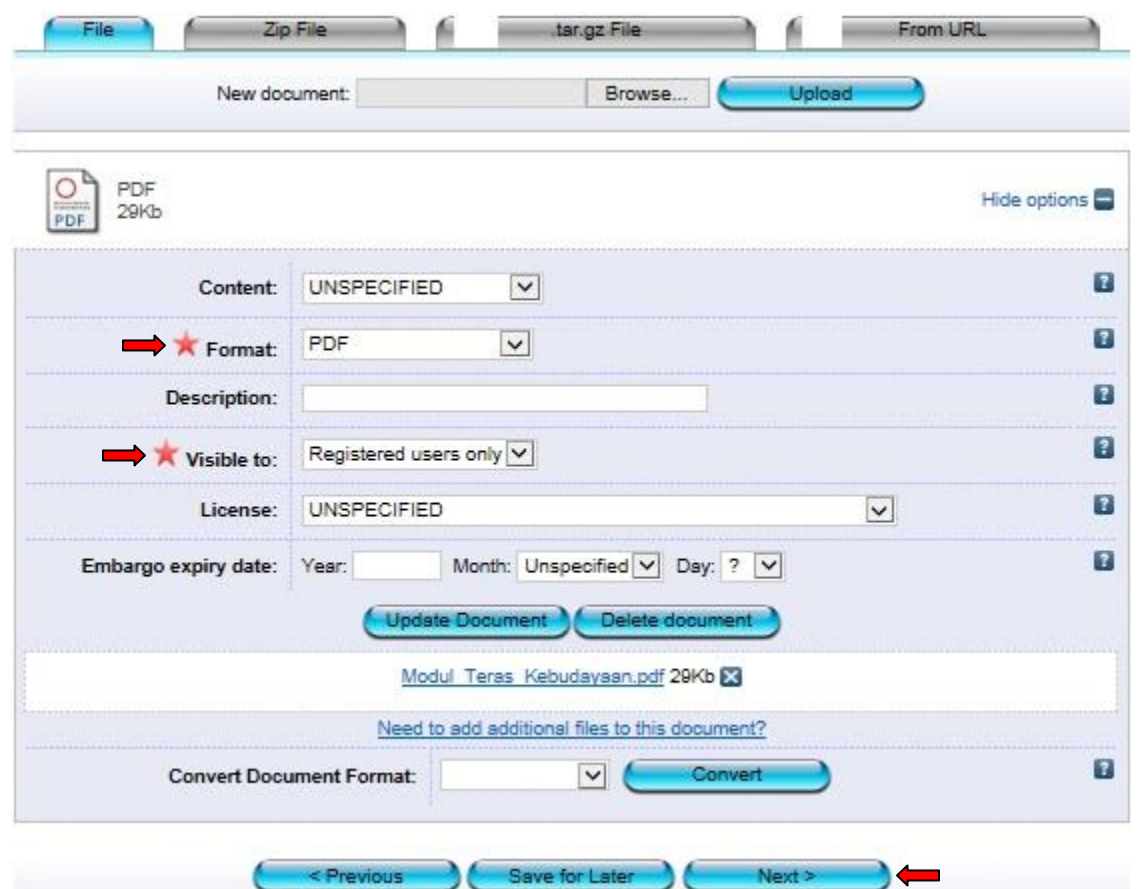

*\**Bagi bahan yang ada tempoh untuk *'Embargo'* (satu tempoh kebenaran untuk merujuk), sila masukkan tahun terakhir tempoh  *'Embargo'* tersebut.

**<sup>6.</sup>** Pilih format *PDF* dan R*egistered users only.* Seterusnya klik *Next*.

#### **Perincian**

Edit item: Book #13680

You are both a depositor and an editor of this item. This is a depositor screen.

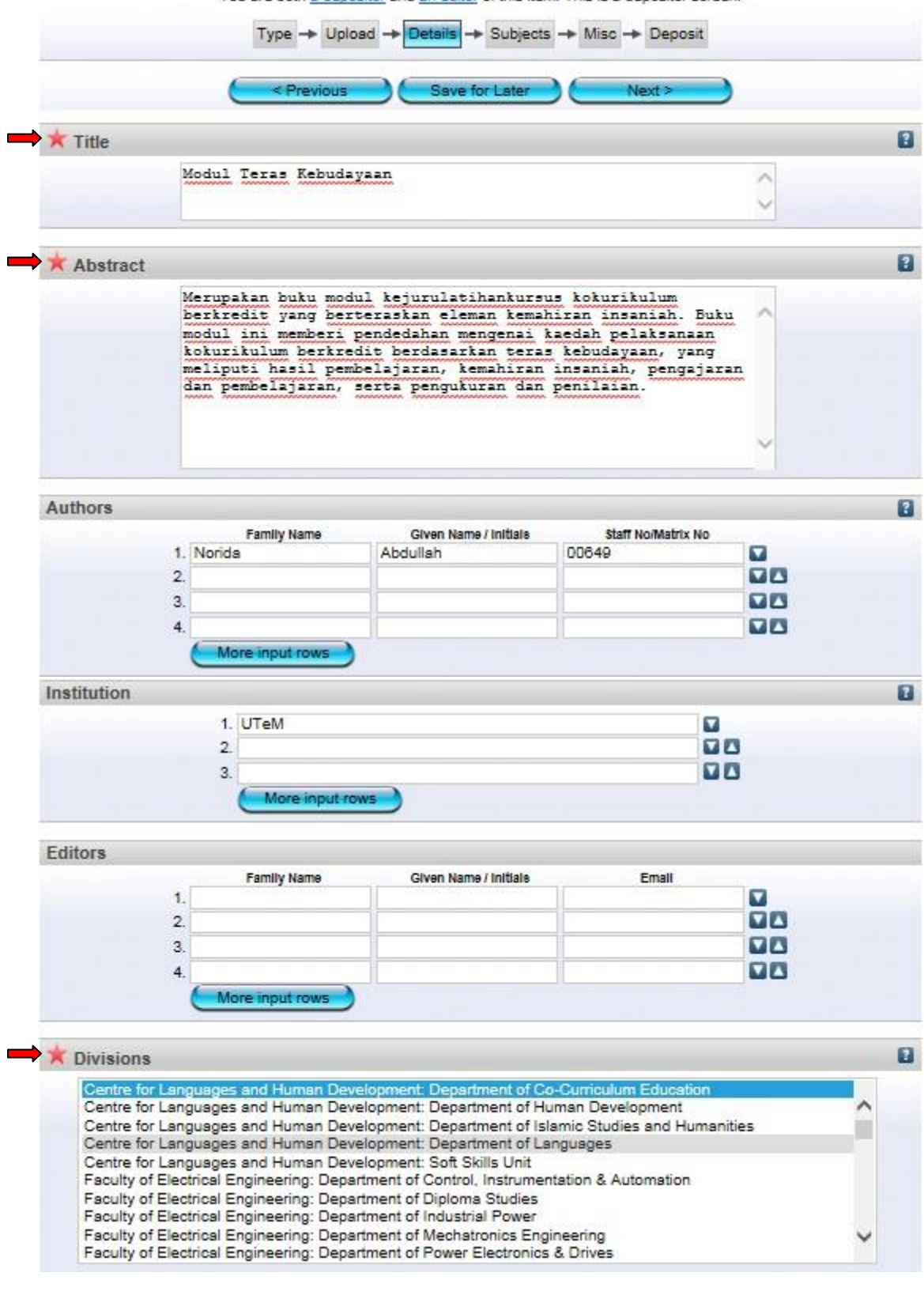

\*Isi semua maklumat yang diperlukan. Ruang yang bertanda wajib diisi.

\*Bagi penulis luar, sila masukkan kod *'v'* pada ruang *'Staff No/Matrik No'*

\*Ruang *'Institution'* hanya perlu diisi bagi penulis luar. Contoh: Universiti Putra Malaysia.

**\***Ruang **'***Abstract'* mestilah mengikut atau sama dengan abstrak yang terdapat pada bahan.

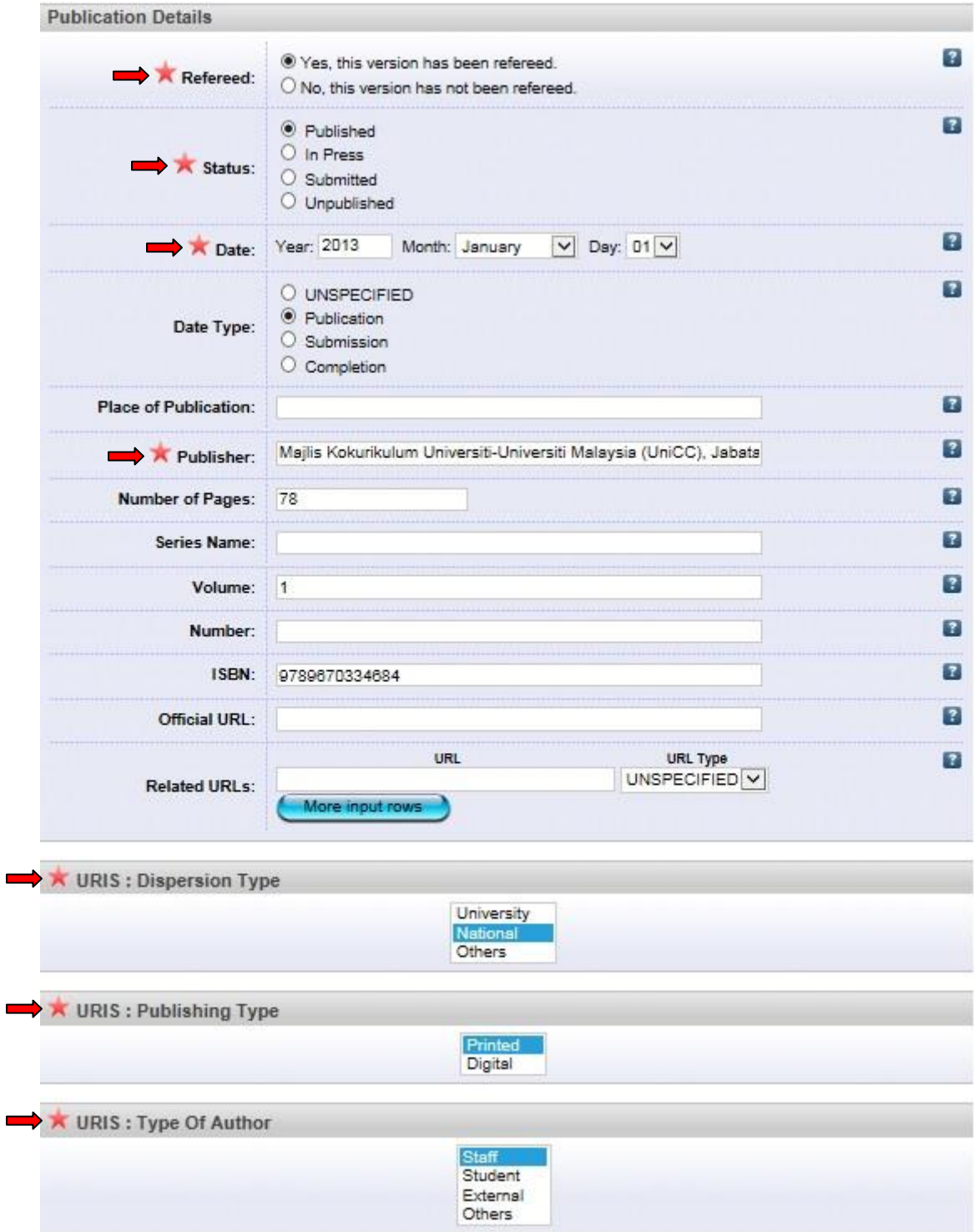

\*Isi semua maklumat yang diperlukan. Ruang yang bertanda wajib diisi.

\*Bagi status bahan, sila pilih *status terkini* bahan tersebut dan pastikan ianya betul. \*Pastikan maklumat yang dipilih di *'Date Type'* sama dengan tarikh yang dimasukkan di bahagian *'Date'* \**Dispersion Type*: Bagi *'International'*, sila pilih *'Others'*

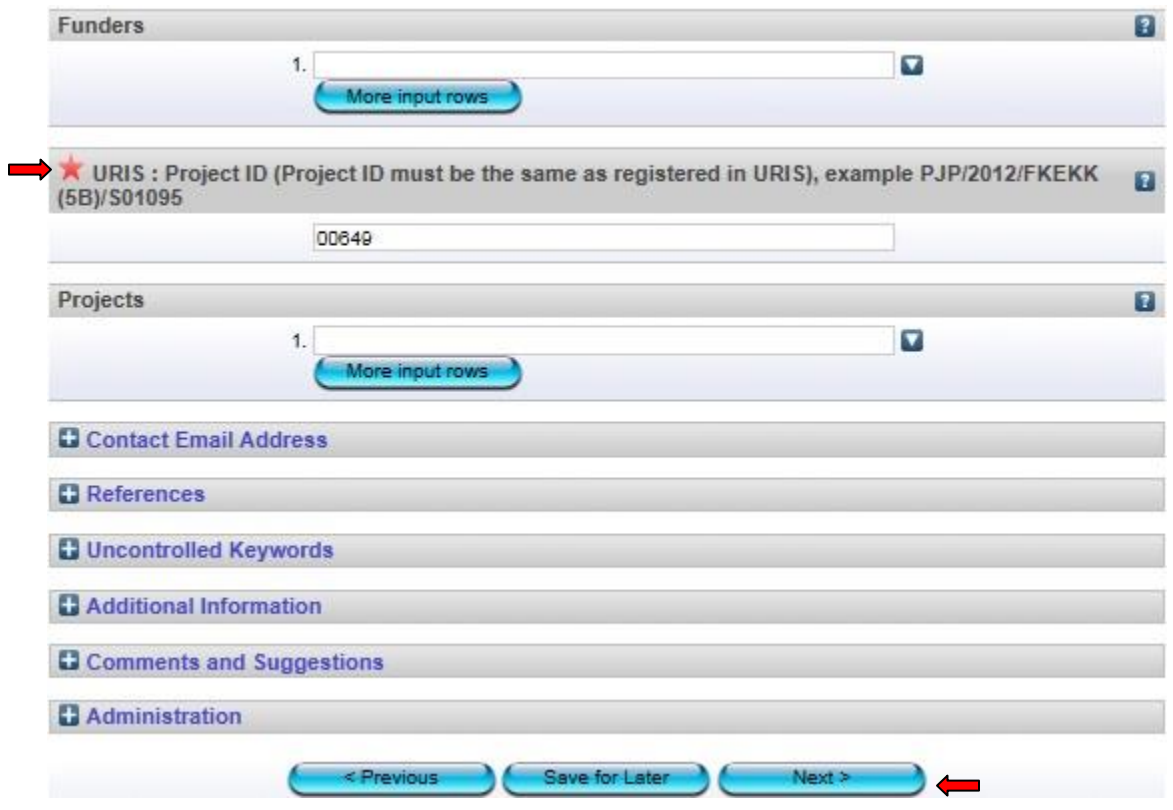

\**Project ID*: Sekiranya tiada no projek, sila masukkan *no staf*. Jangan biarkan ruang ini kosong.

7. Isi semua maklumat yang diperlukan. Ruang yang bertanda wajib diisi. Kemudian klik *Next*.

# **Pilih Subjek**

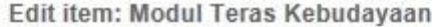

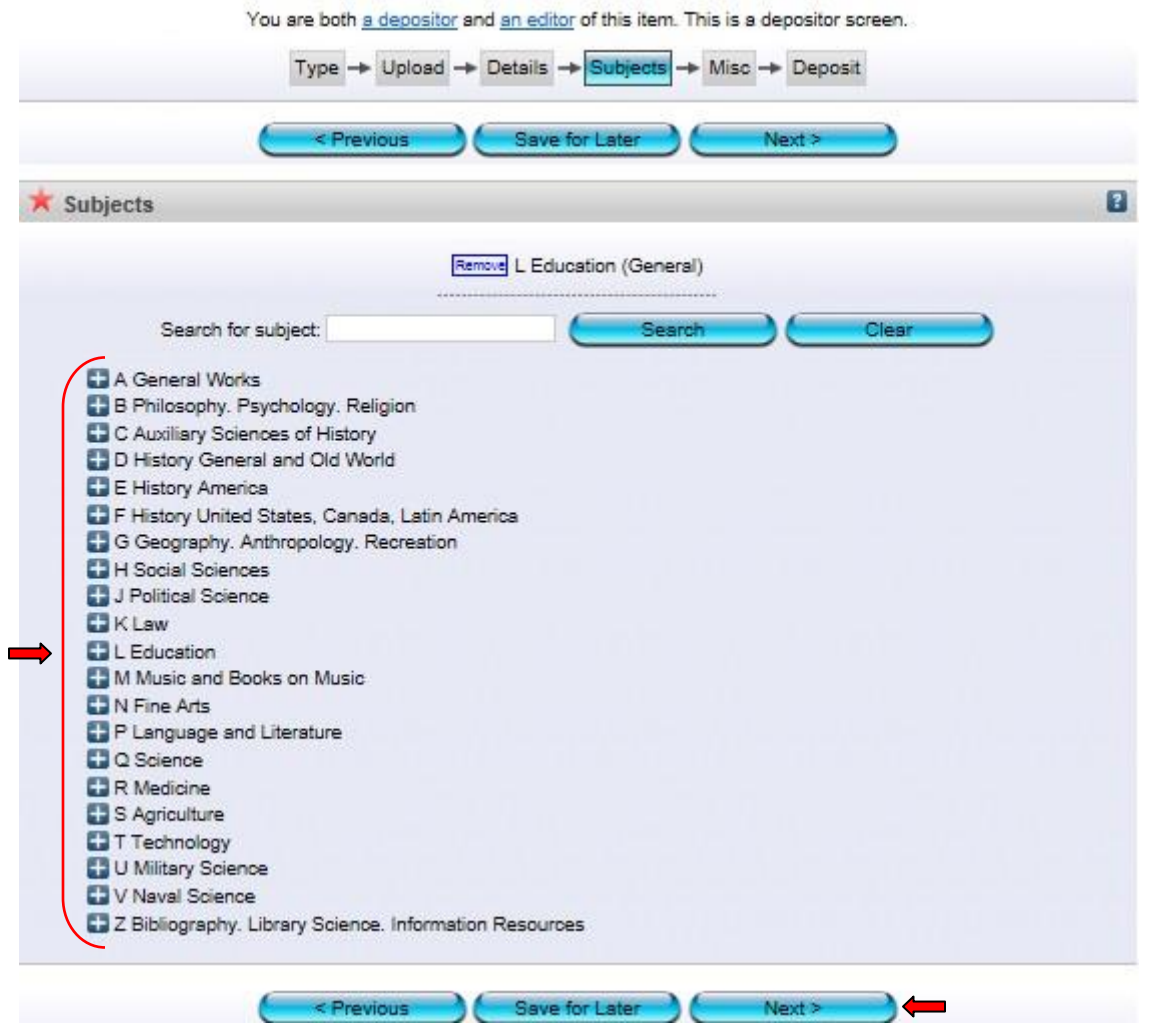

**8.** Pilih subjek yang berkaitan dengan artikel. Sekiranya ada penambahan subjek, sila maklumkan kepada *'Admin'*. Seterusnya klik *Next*.

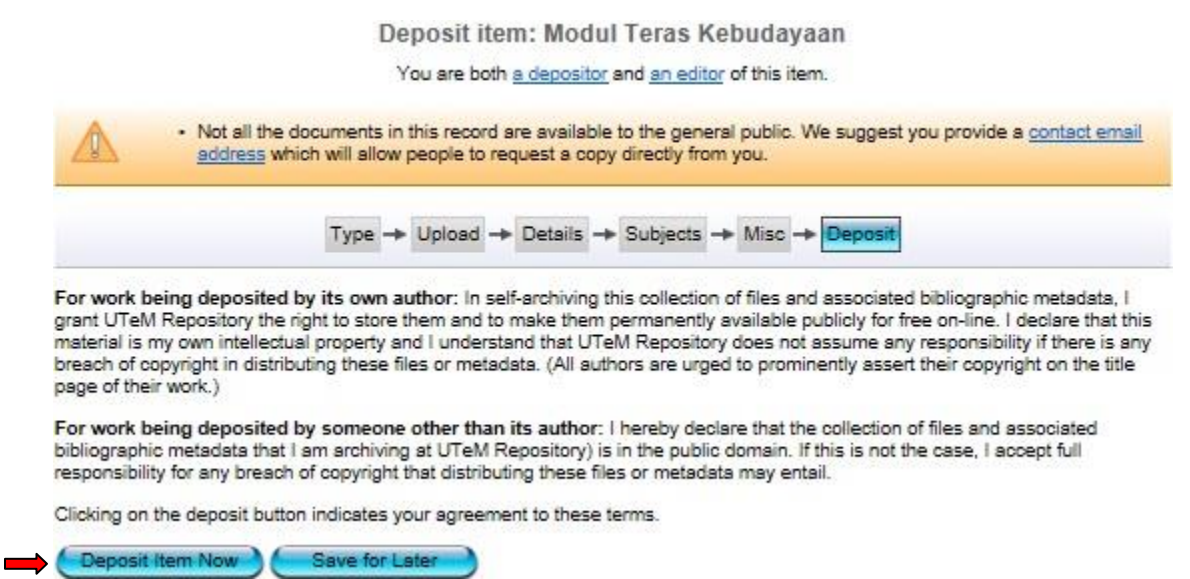

**9.** Klik *Deposit Item Now.* Bahan yang dideposit ini akan dihantar kepada *'Panel Pengesah'* untuk disemak dan disahkan.

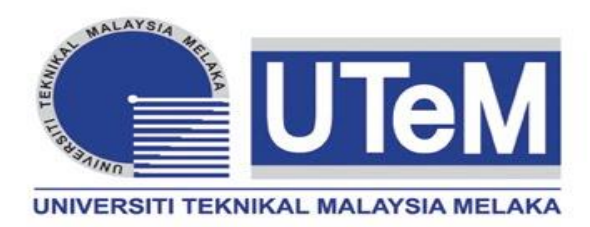

# **BAHAN PERSIDANGAN/ BENGKEL**

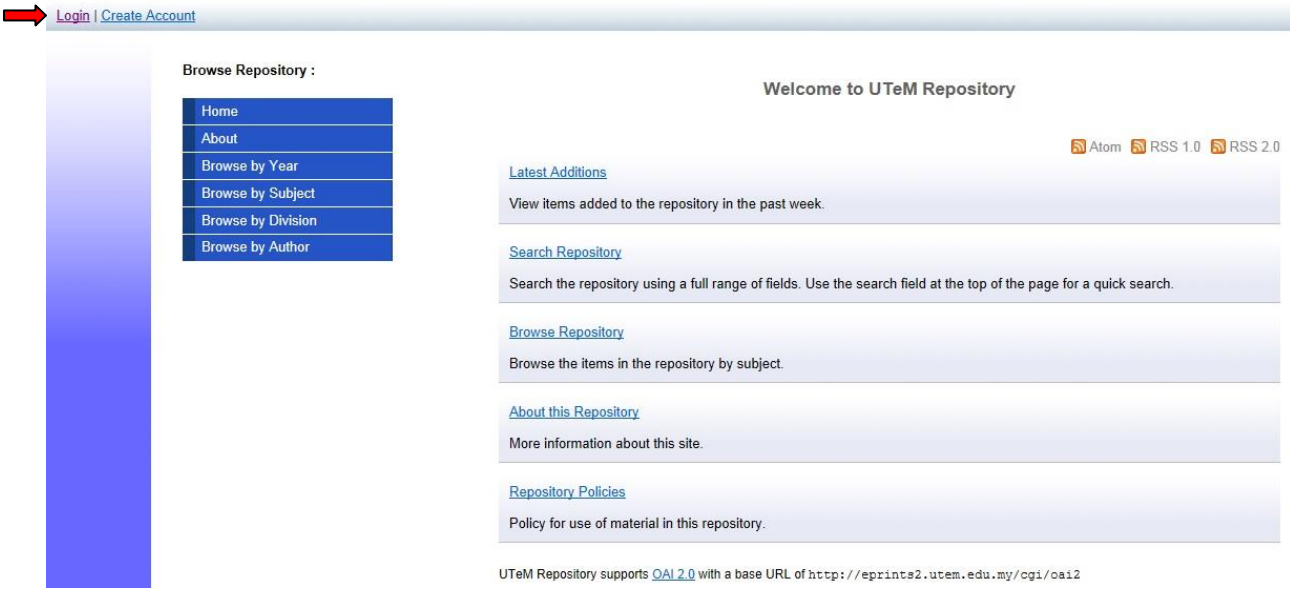

**1.** Klik *Login*.

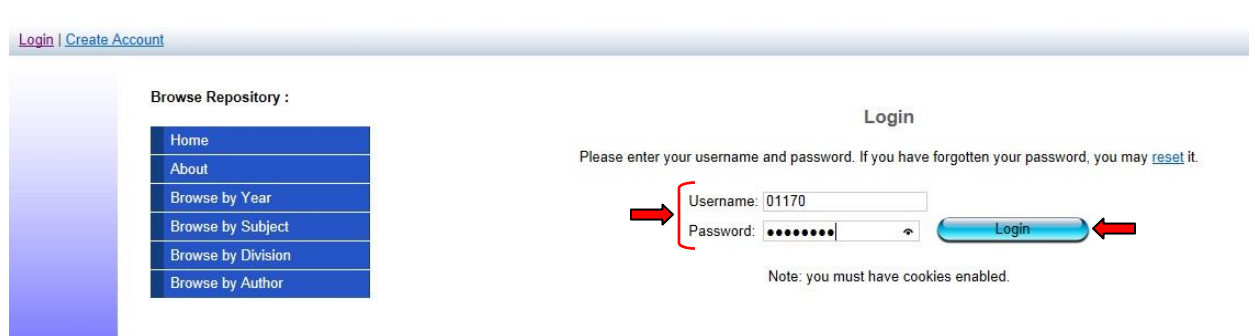

**2.** Masukkan *Username* serta *Password* dan Klik *Login. Username* adalah menggunakan *no staf* dan *password* bagi staf yang belum pernah menukar password adalah *abc123*.

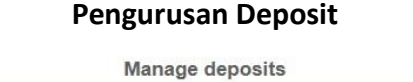

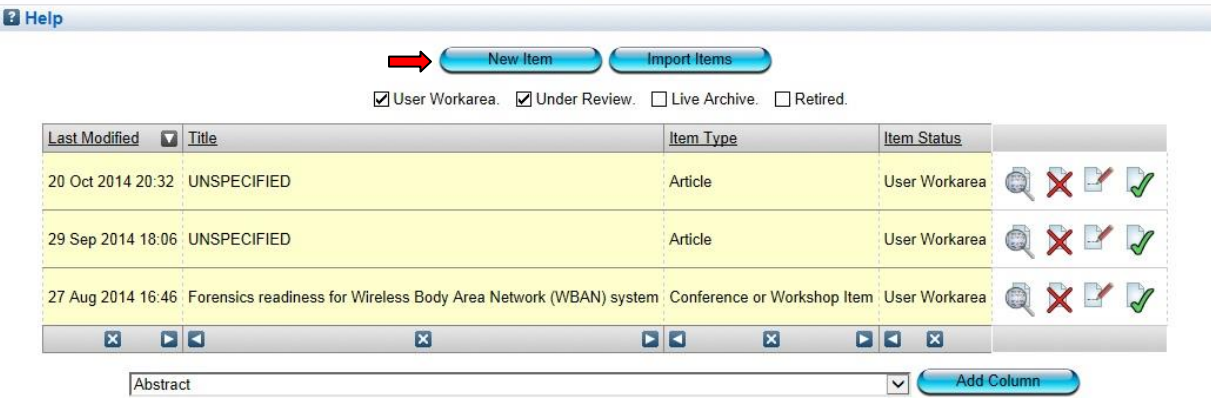

### **Pilih Jenis Bahan**

#### Edit item: Conference or Workshop Item #13694

You are both a depositor and an editor of this item. This is a depositor screen.

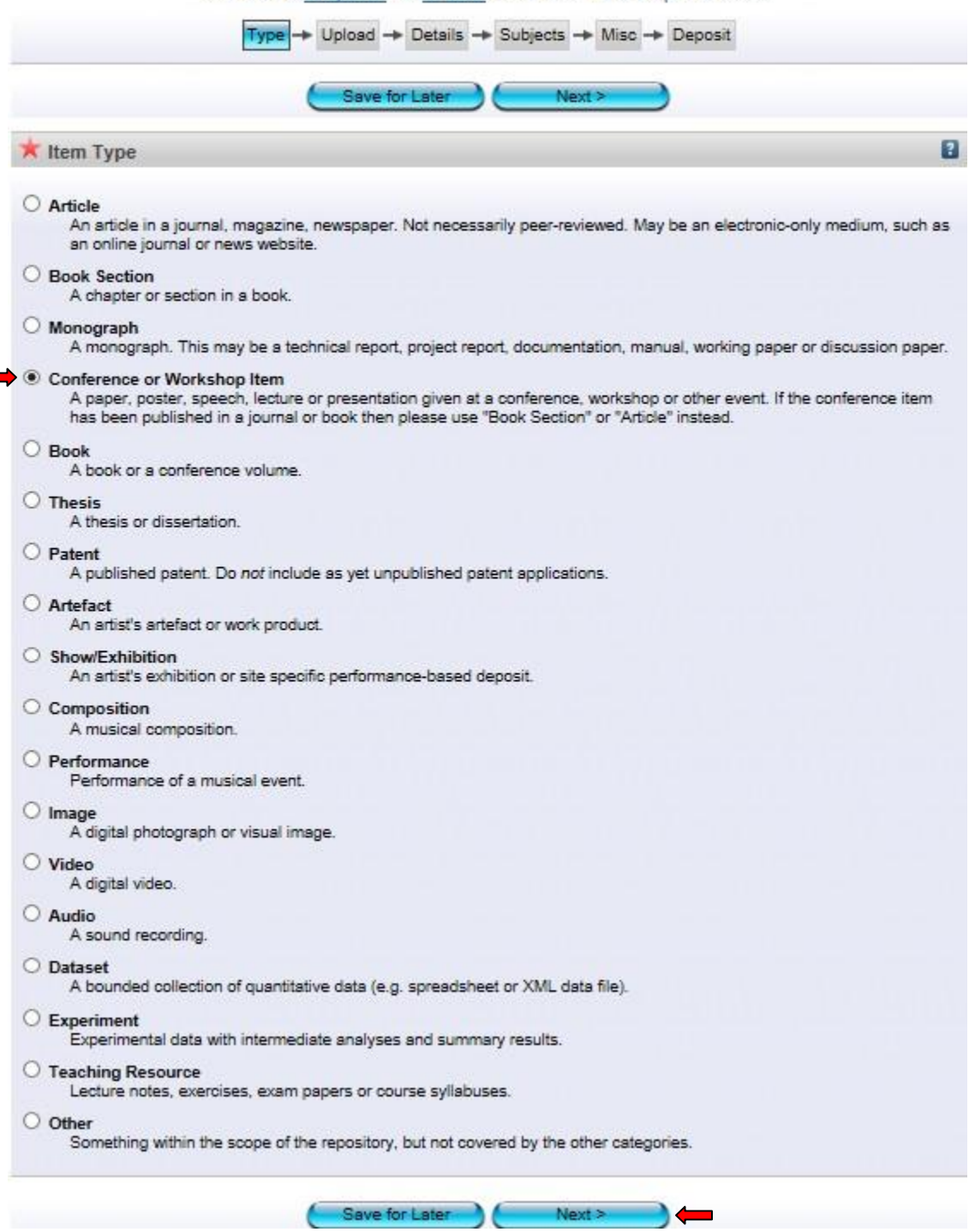

**College** 

**4.** Pilih jenis bahan *Conference or Workshop item* dan klik *Next.* Setiap perincian dan penerangan bagi jenis bahan ada diterangkan di setiap kategori bahan.

# **Pilih Fail**

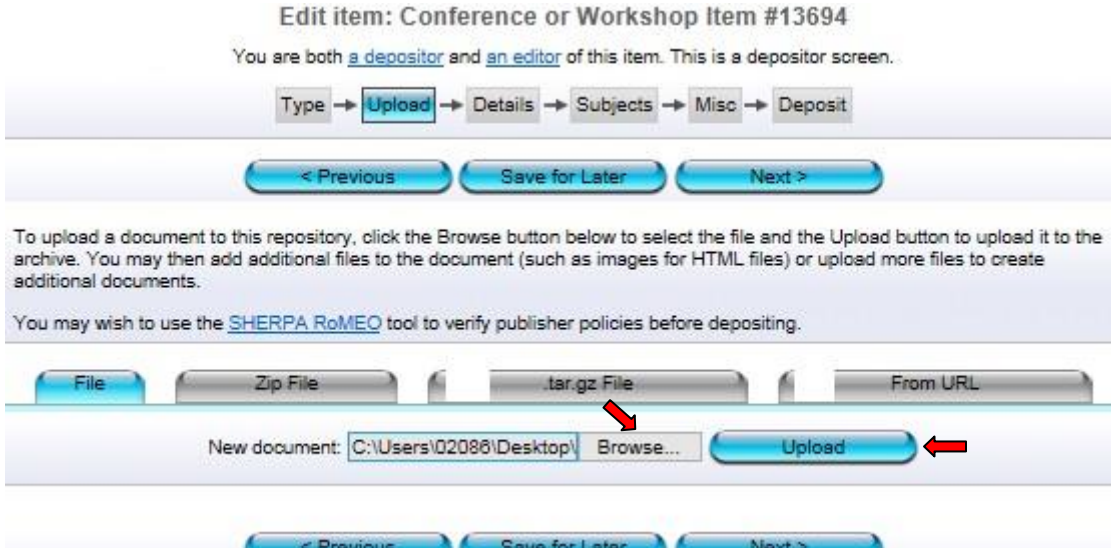

**5.** Klik *Browse* dan pilih fail yang hendak di upload (format *PDF*). Selepas memilih fail, klik *Upload*.

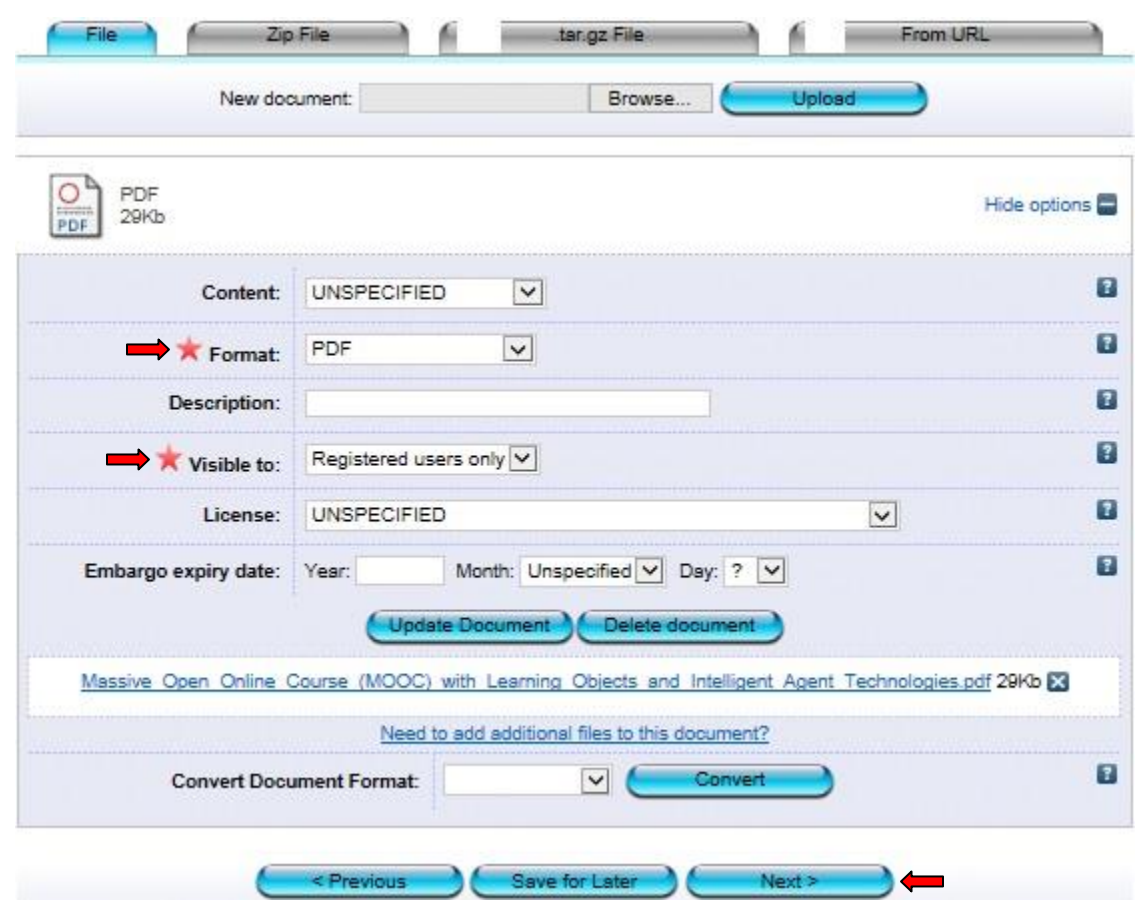

*\**Bagi bahan yang ada tempoh untuk *'Embargo'* (satu tempoh kebenaran untuk merujuk), sila masukkan tahun terakhir tempoh  *'Embargo'* tersebut.

**6.** Pilih format *PDF* dan R*egistered users only.* Seterusnya klik *Next*.

#### **Perincian**

Edit item: Massive Open Online Course (MOOC) with Learning Objects and Intelligent Agent Technologies

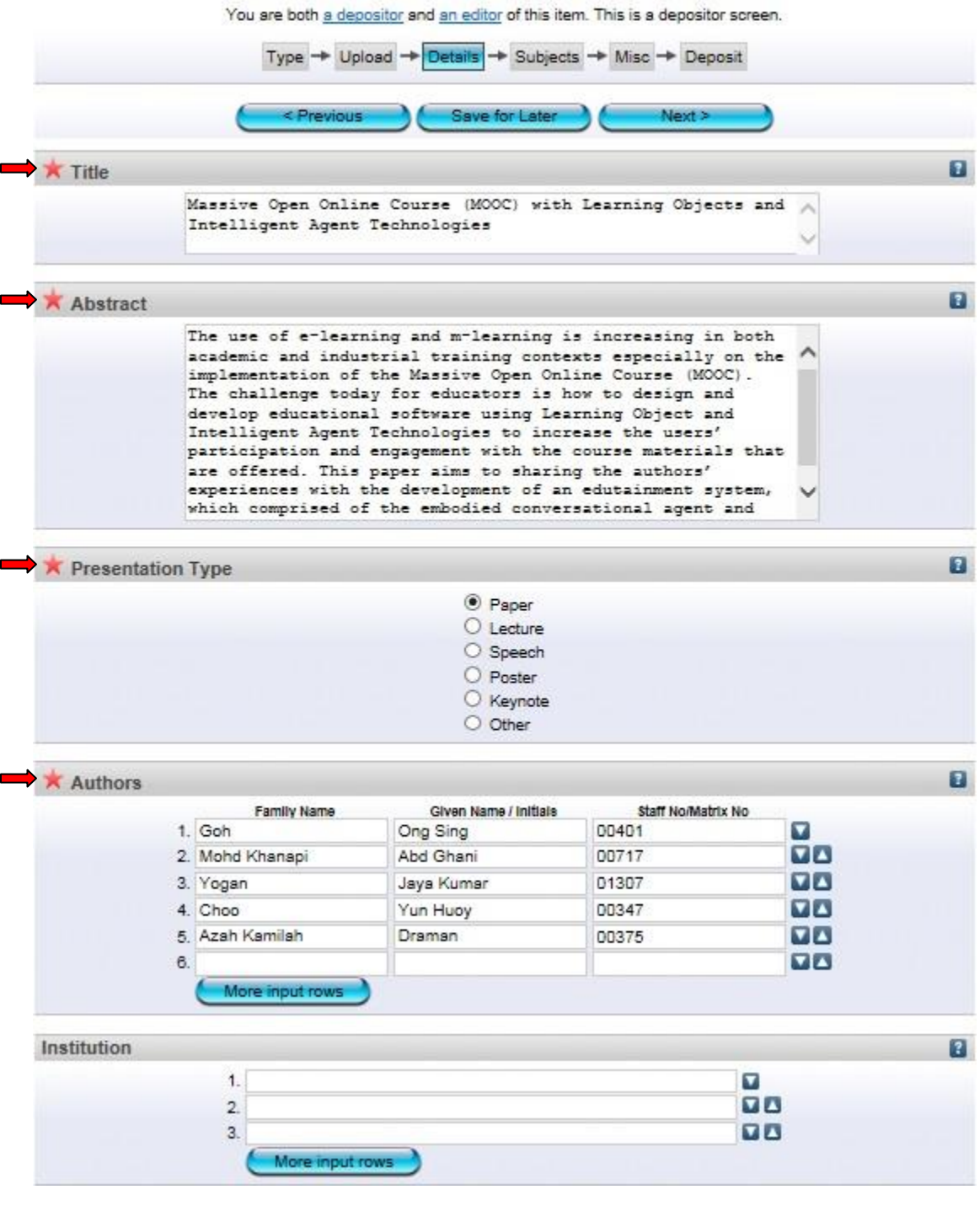

\*Isi semua maklumat yang diperlukan. Ruang yang bertanda wajib diisi.

\*Bagi penulis luar, sila masukkan kod *'v'* pada ruang *'Staff No/Matrik No'*

\*Ruang *'Institution'* hanya perlu diisi bagi penulis luar. Contoh: Universiti Putra Malaysia.

**\***Ruang **'***Abstract'* mestilah mengikut atau sama dengan abstrak yang terdapat pada bahan.

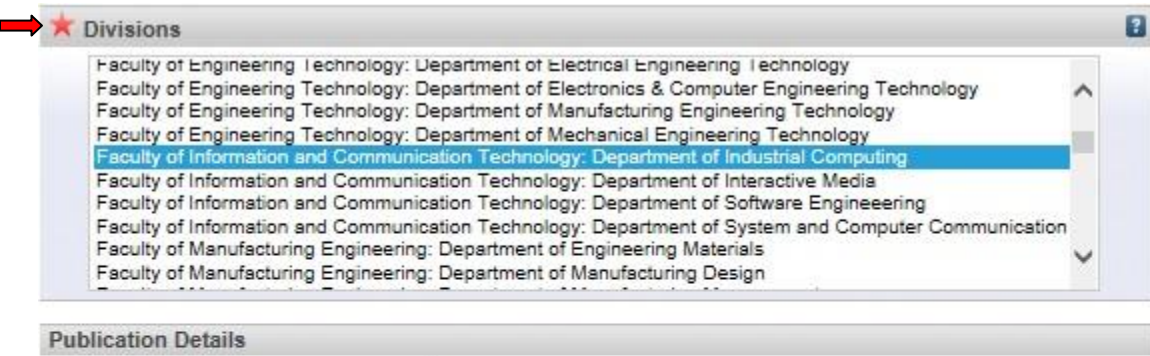

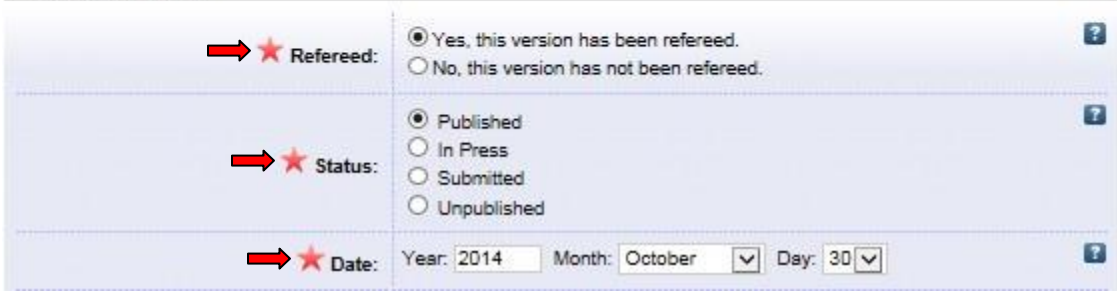

\*Bagi status bahan, sila pilih *status terkini* bahan tersebut dan pastikan ianya betul. \*Pastikan maklumat yang dipilih di *'Date Type'* sama dengan tarikh yang dimasukkan di bahagian *'Date'*

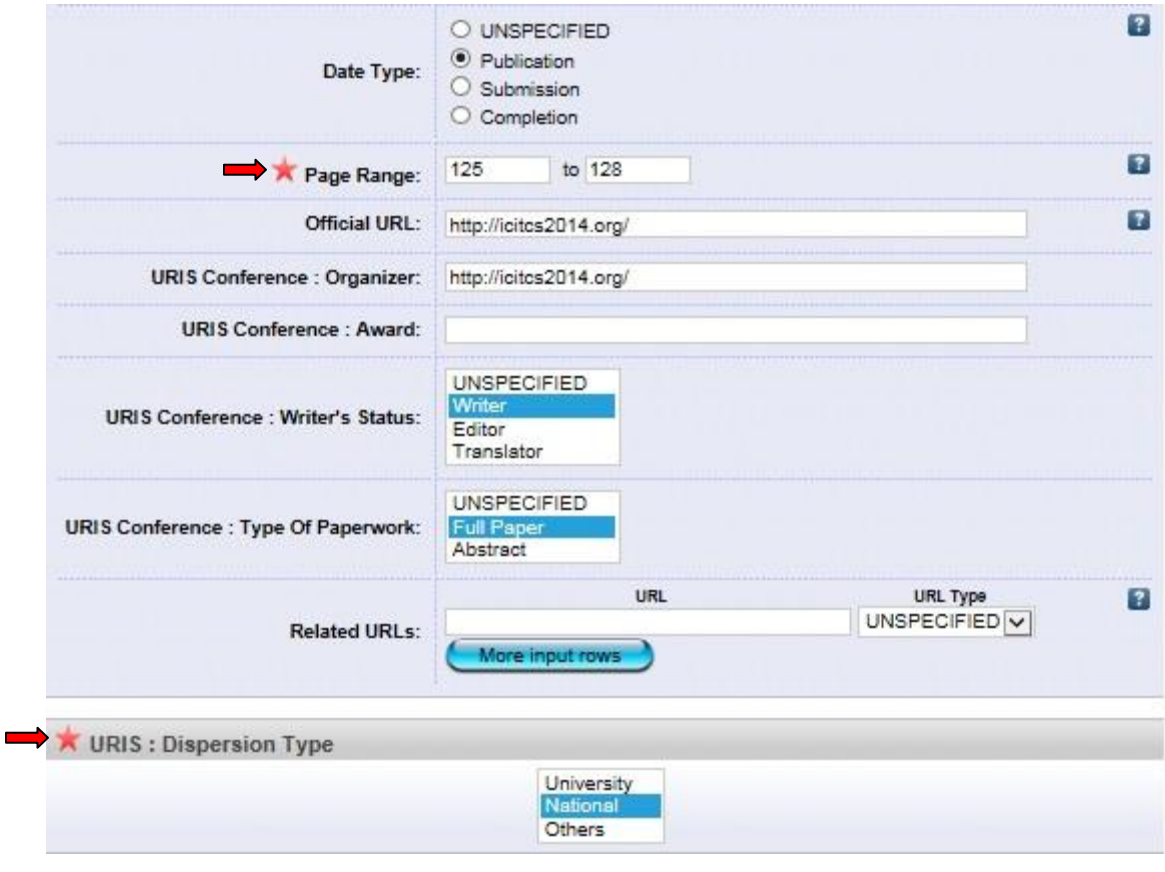

\*Isi semua maklumat yang diperlukan. Ruang yang bertanda wajib diisi. \**Dispersion Type*: Bagi *'International'*, sila pilih *'Others'*

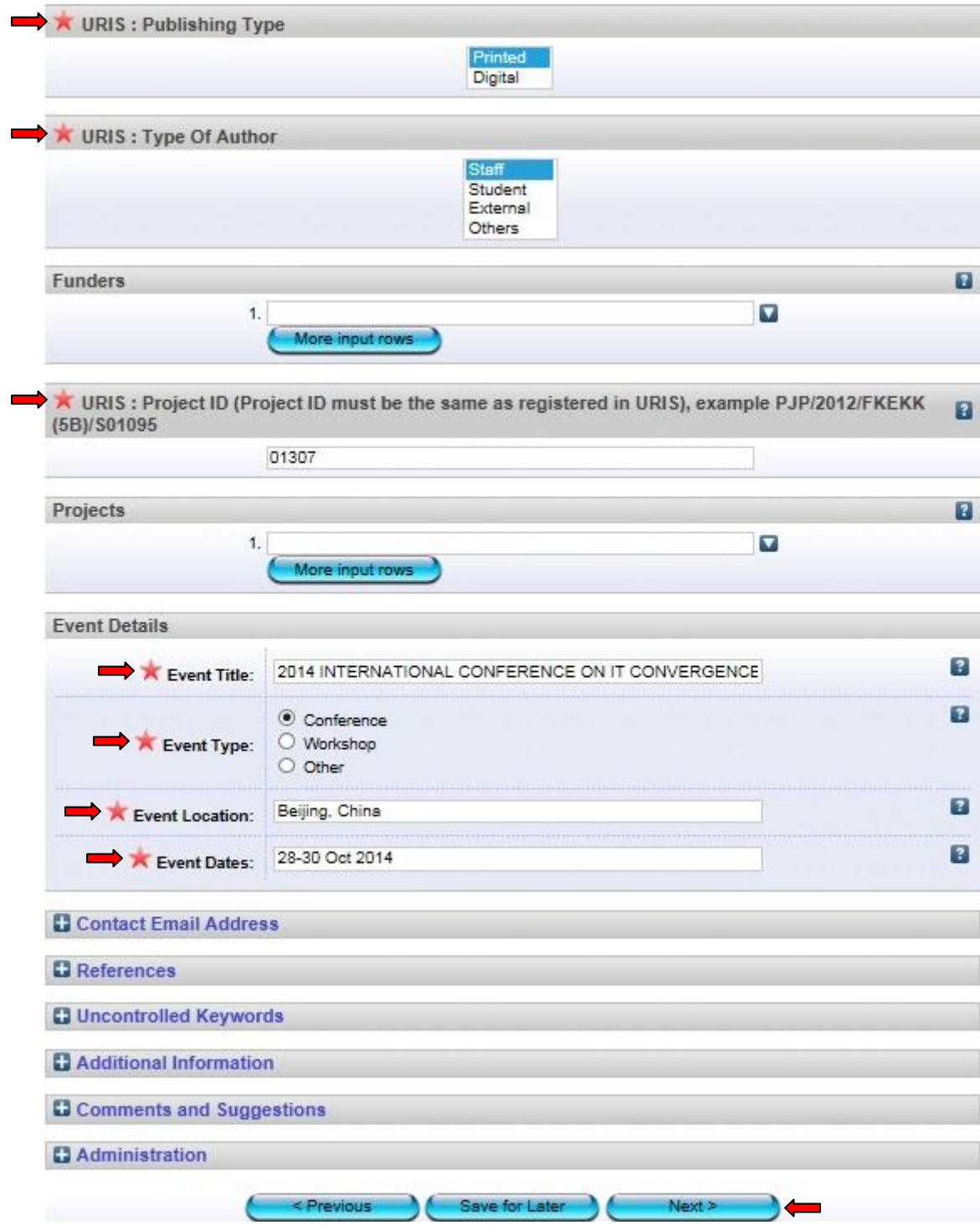

\**Project ID*: Sekiranya tiada no projek, sila masukkan *no staf*. Jangan biarkan ruang ini kosong.

7. Isi semua maklumat yang diperlukan. Ruang yang bertanda wajib diisi. Kemudian klik *Next*.

#### **Pilih Subjek**

Edit item: Massive Open Online Course (MOOC) with Learning Objects and Intelligent Agent Technologies

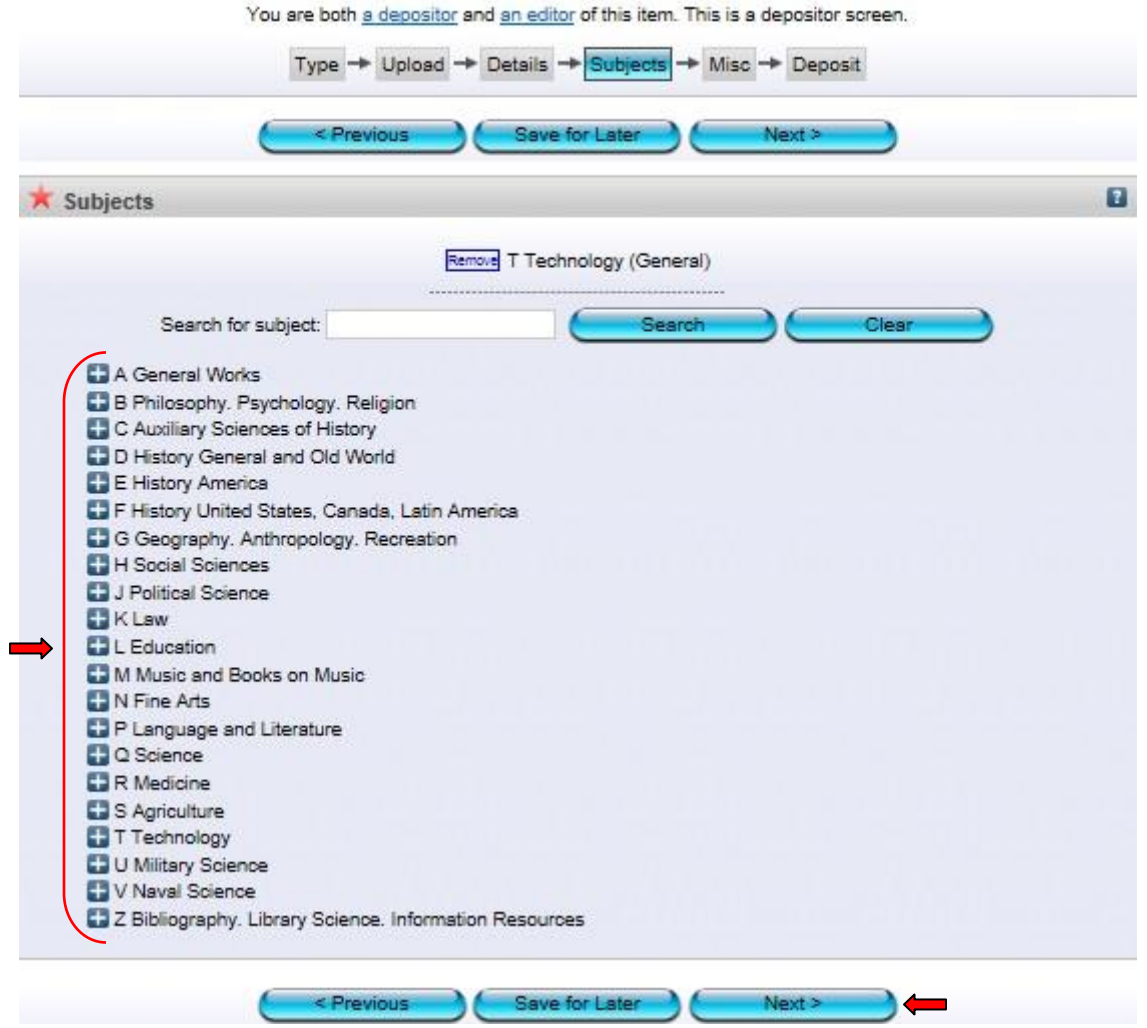

**8.** Pilih subjek yang berkaitan dengan artikel. Sekiranya ada penambahan subjek, sila maklumkan kepada *'Admin'*. Seterusnya klik *Next*.

Deposit item: Massive Open Online Course (MOOC) with Learning Objects and Intelligent **Agent Technologies** 

You are both a depositor and an editor of this item.

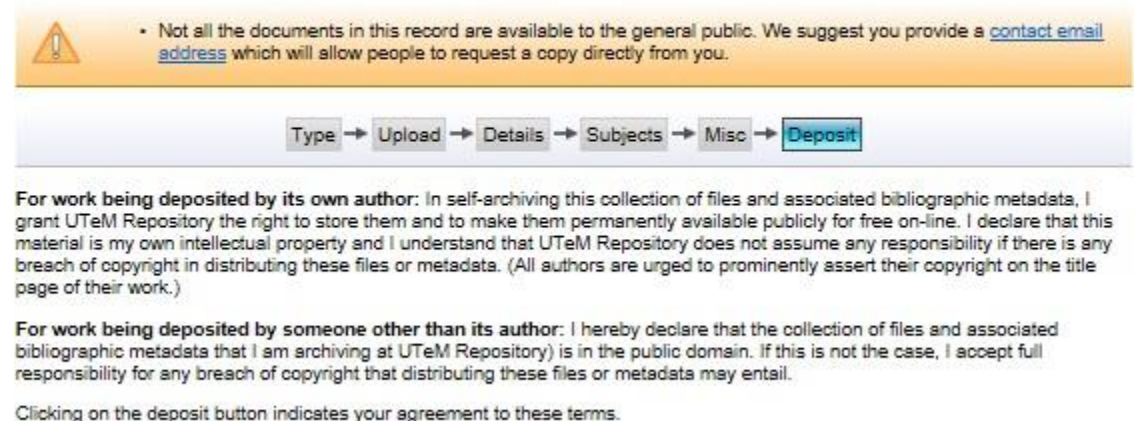

eposit button indicates your  $rac{1}{2}$ to these terms.

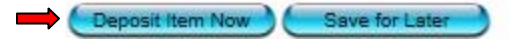

**9.** Klik *Deposit Item Now.* Bahan yang dideposit ini akan dihantar kepada *'Panel Pengesah'* untuk disemak dan disahkan.

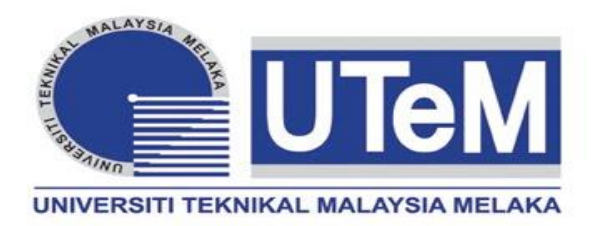

# **MONOGRAF (PROJEK SARJANA MUDA)**

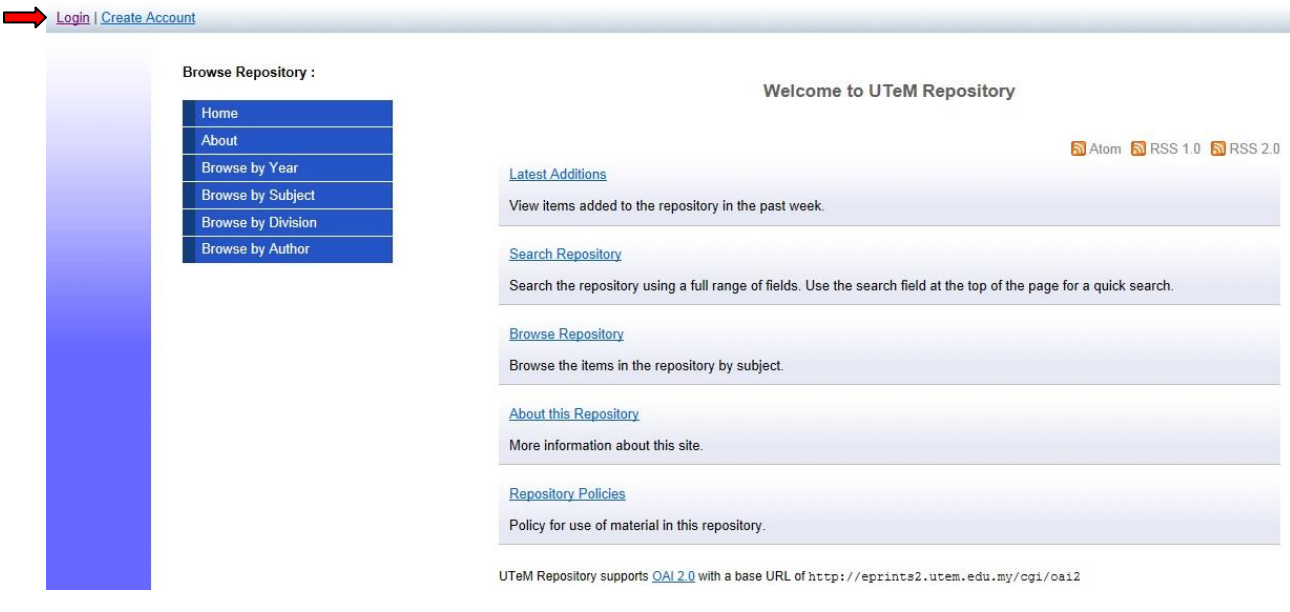

**1.** Klik *Login*.

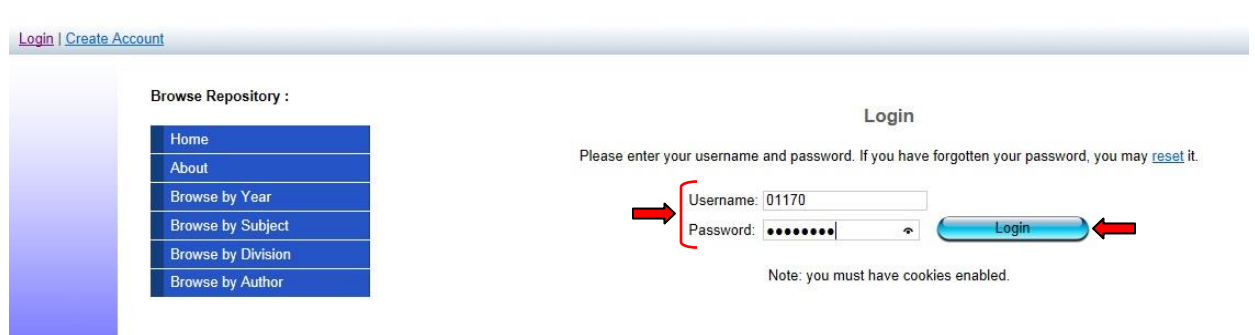

**2.** Masukkan *Username* serta *Password* dan Klik *Login. Username* adalah menggunakan *no staf* dan *password* bagi staf yang belum pernah menukar password adalah *abc123*.

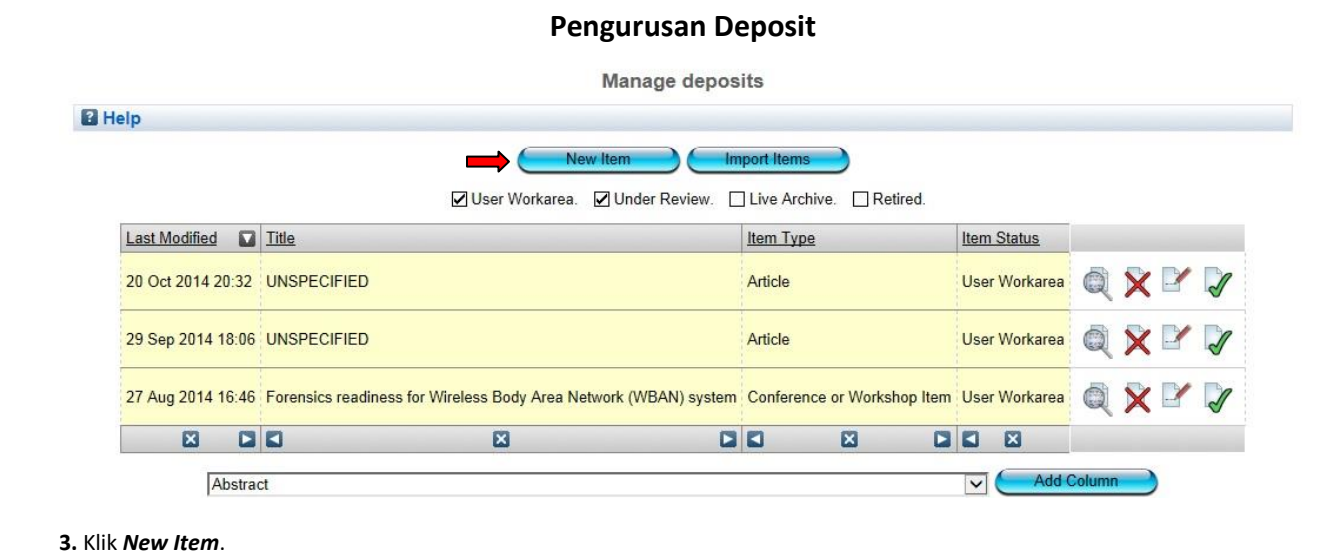

#### **Pilih Jenis Bahan**

#### Edit item: Monograph #13702

You are both a depositor and an editor of this item. This is a depositor screen.

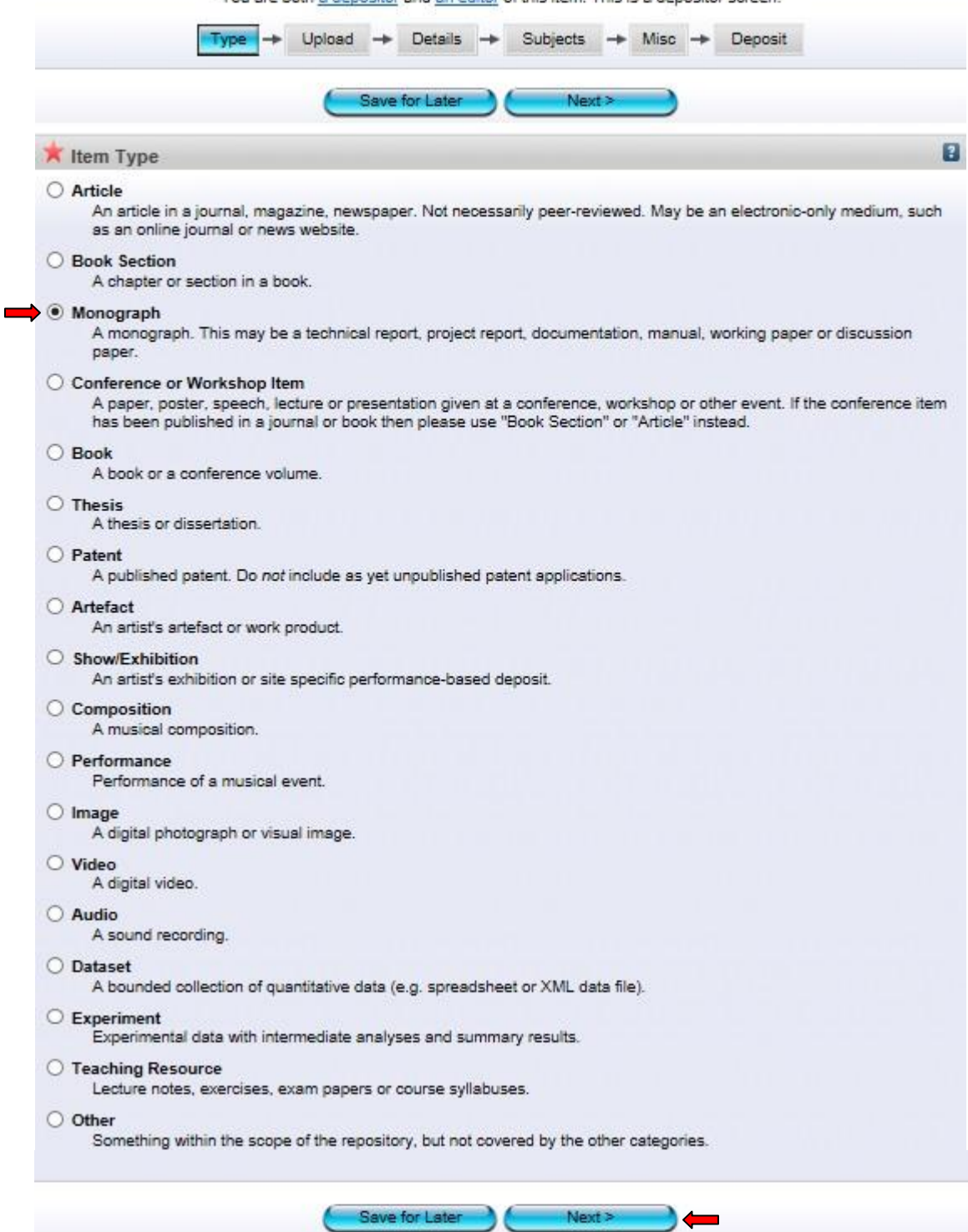

**4.** Pilih jenis bahan *Monograph* dan klik *Next.* Setiap perincian dan penerangan bagi jenis bahan ada diterangkan di setiap kategori bahan.

# **Pilih Fail**

#### Edit item: Monograph #13702

You are both a depositor and an editor of this item. This is a depositor screen.

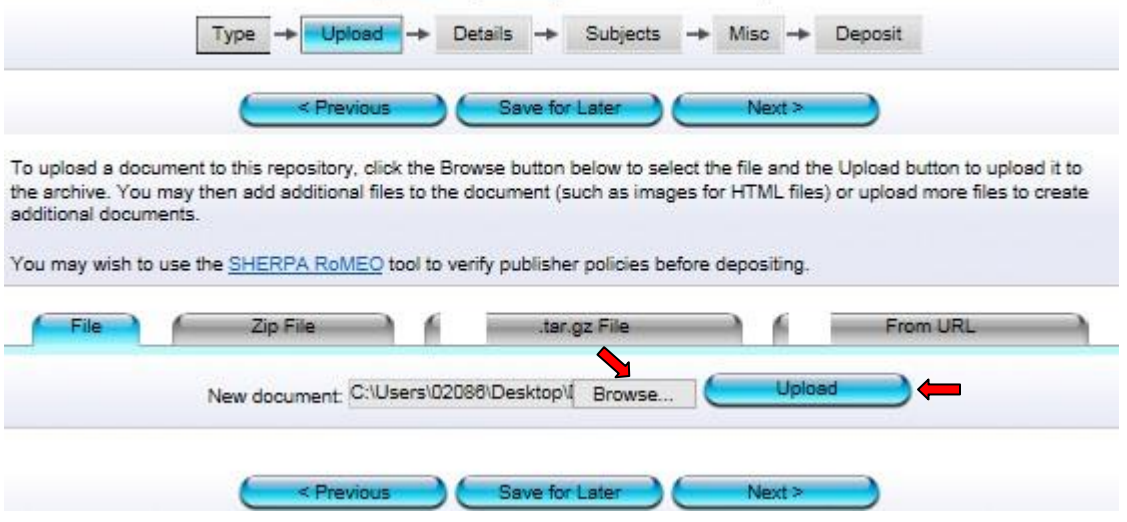

**5.** Klik *Browse* dan pilih fail yang hendak di upload (format *PDF*). Selepas memilih fail, klik *Upload*. (fail 24 muka surat)

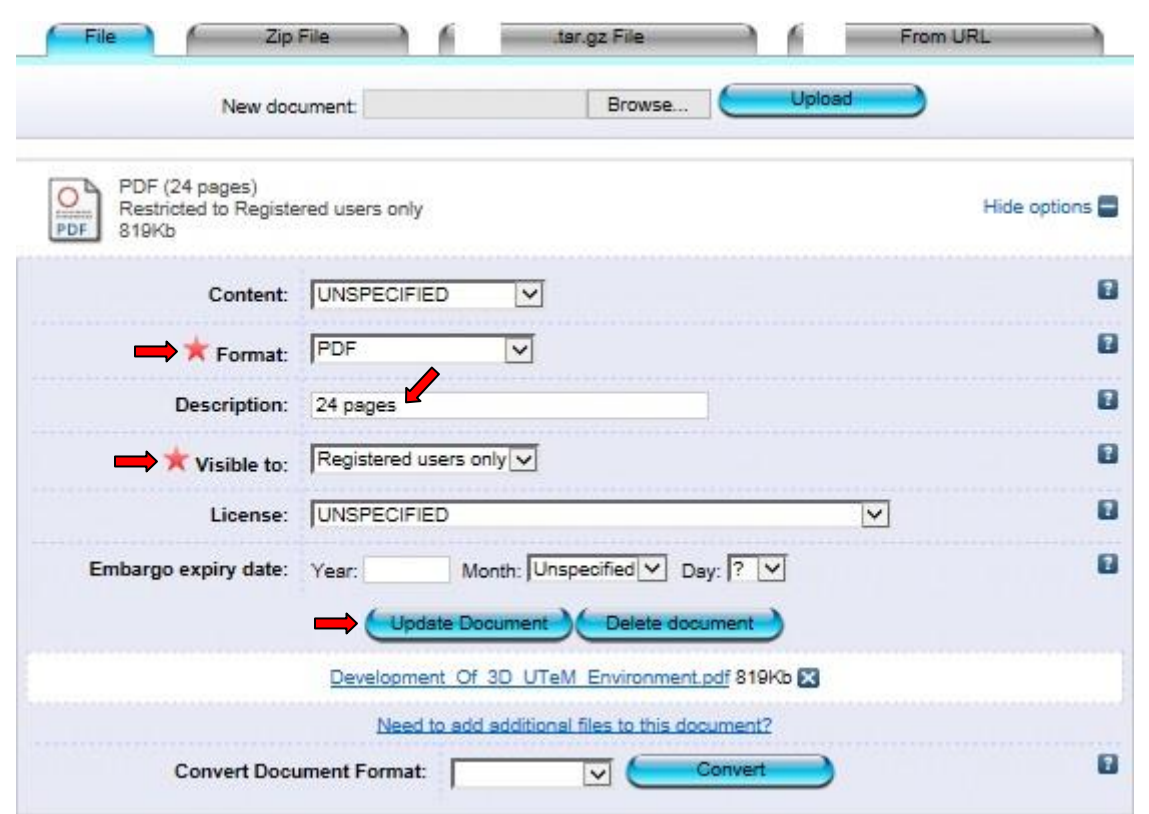

**6.** Pilih format *PDF* dan R*egistered users only.* Di ruang *Description* masukkan perkataan *24 pages.* Seterusnya klik *Update Document*.

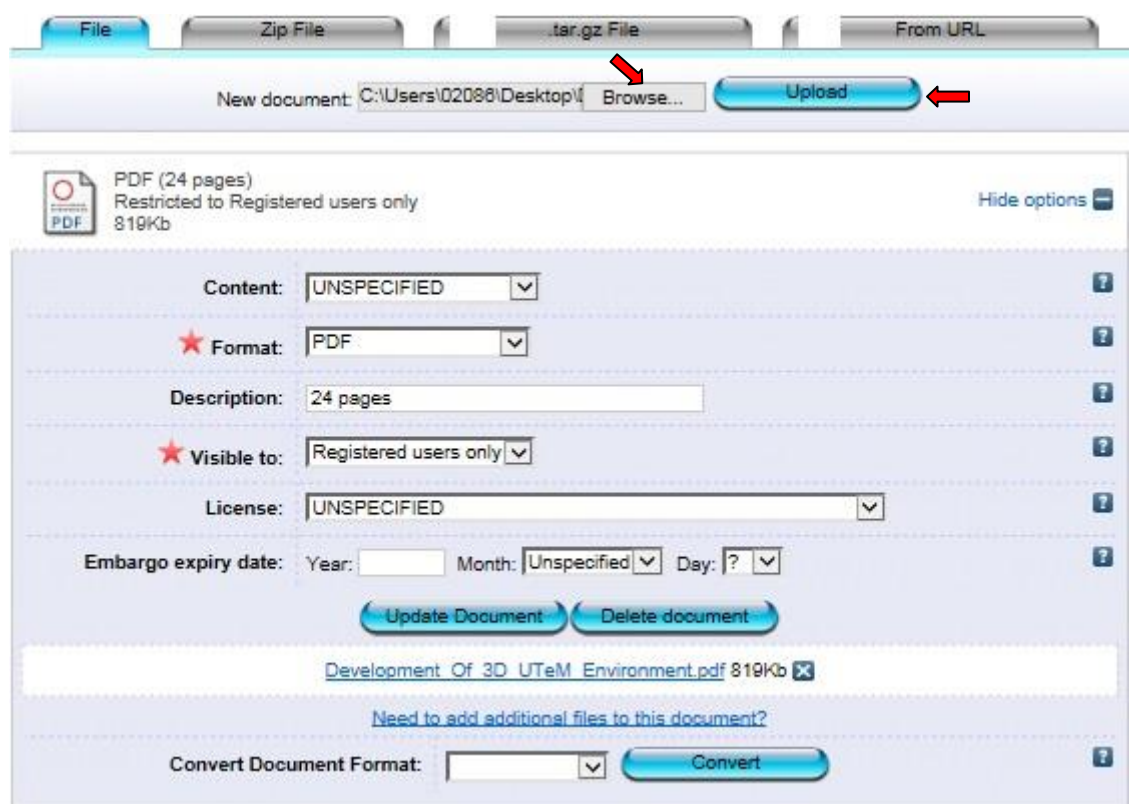

**7.** Ulangi klik *Browse* dan pilih fail yang hendak di upload (format *PDF*). Selepas memilih fail, klik *Upload*. (fail teks penuh)

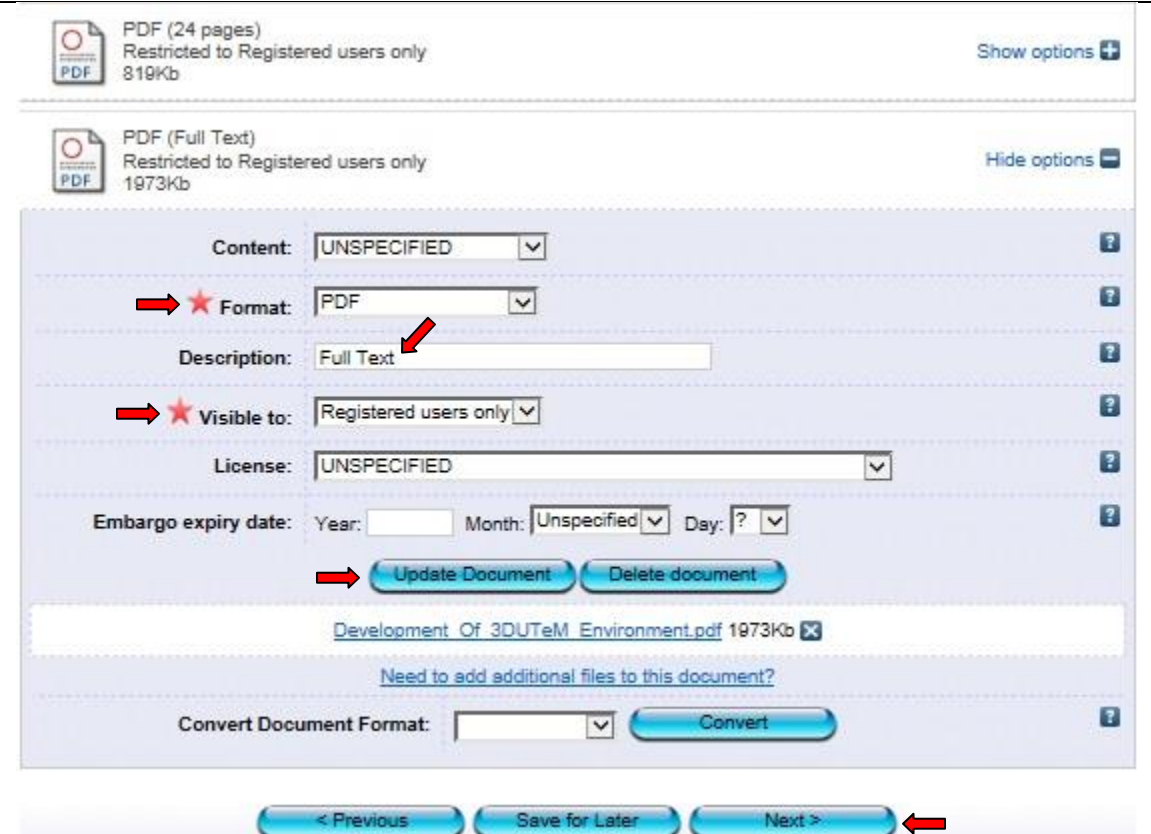

\*Bagi bahan yang ada tempoh untuk *'Embargo'* (satu tempoh kebenaran untuk merujuk), sila masukkan tahun terakhir tempoh *'Embargo'* tersebut.

**8.** Pilih format *PDF* dan R*egistered users only.* Di ruang *Description* masukkan perkataan *'Full Text'.* Seterusnya klik *Update Document* dan *Next*.

# **Perincian**

# Edit item: Monograph #13702

You are both a depositor and an editor of this item. This is a depositor screen.

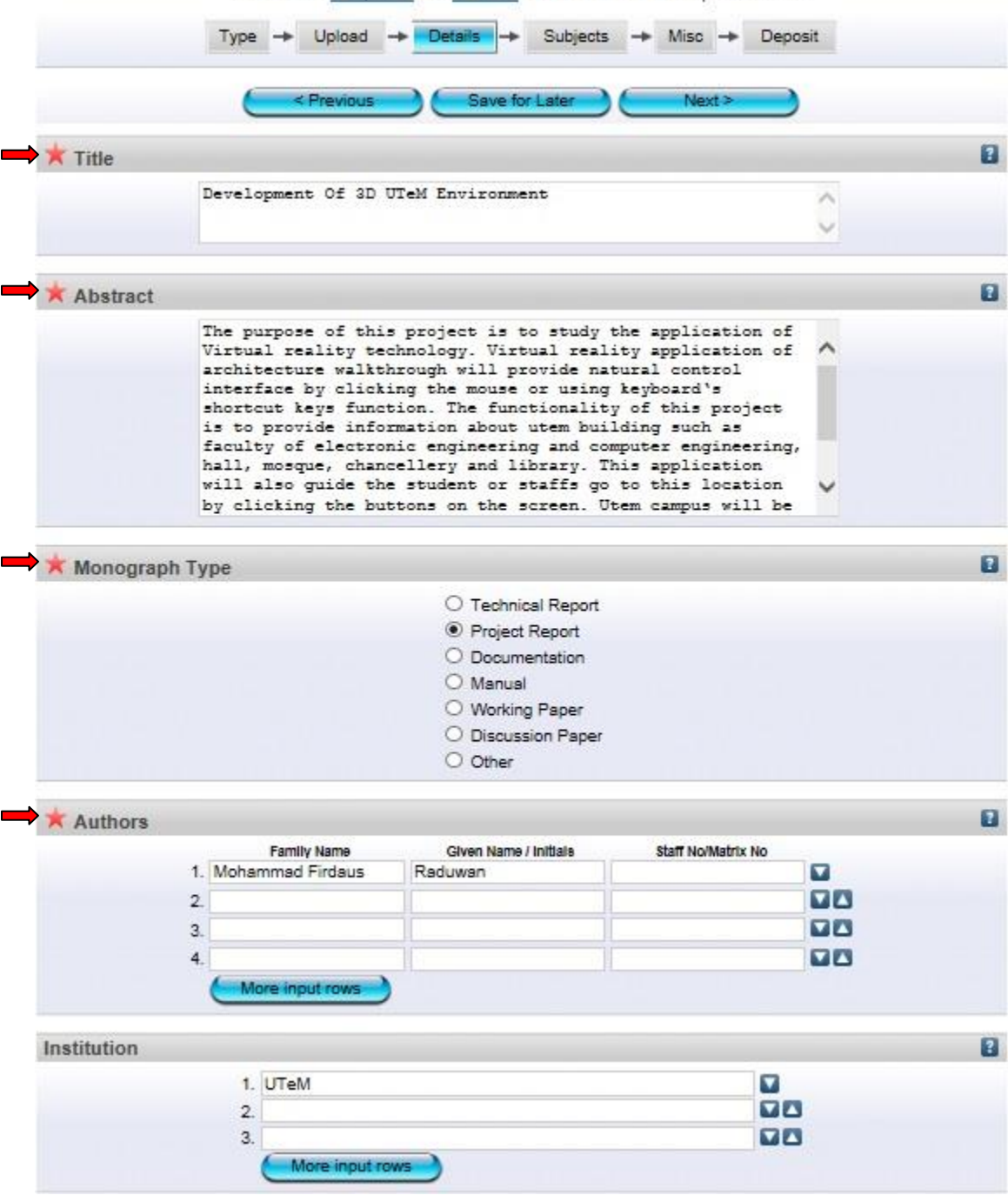

\*Isi semua maklumat yang diperlukan. Ruang yang bertanda xwajib diisi

\*Bagi penulis luar, sila masukkan kod *'v'* pada ruang *'Staff No/Matrik No*'

**\*** Ruang **'***Abstract'* mestilah mengikut atau sama dengan abstrak yang terdapat pada bahan.

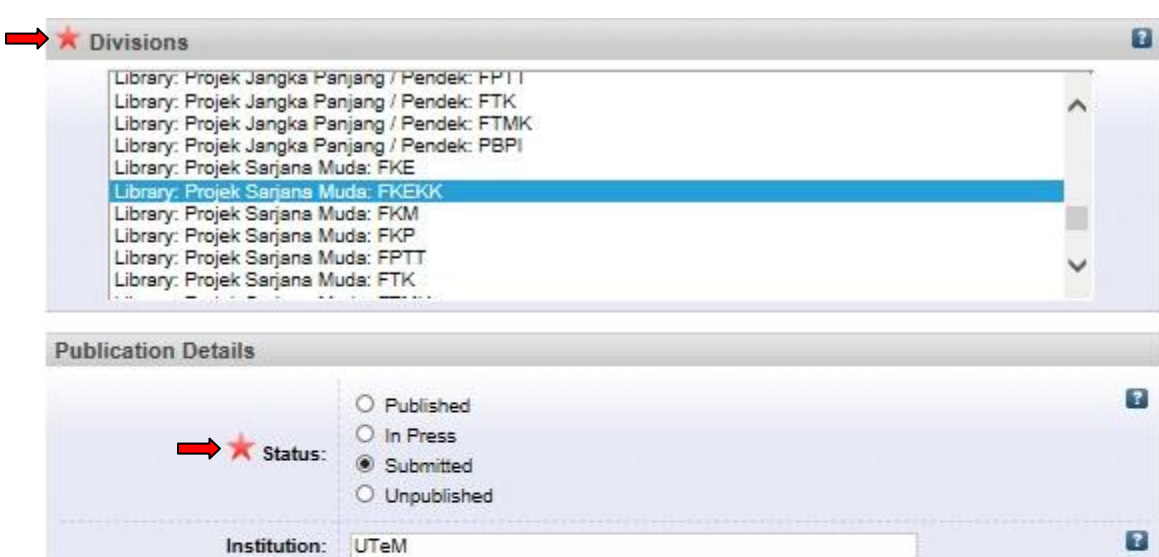

Faculty of Electronic and Computer Engineering

Melaka, Malaysia

QA76.9.H85.M44 2014

UTeM

102

Date: Year: 2014

Department:

Publisher:

**Place of Publication:** 

**Identification Number:** 

**Number of Pages:** 

\*Bagi status bahan, sila pilih *status terkini* bahan tersebut dan pastikan ianya betul.

Month: Unspecified V Day: ? V

\*Pastikan maklumat yang dipilih di *'Date Type'* sama dengan tarikh yang dimasukkan di bahagian *'Date'*

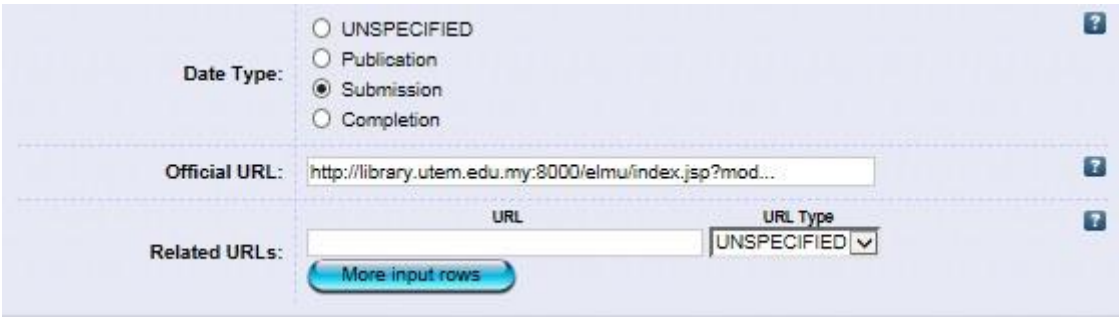

\*Isi semua maklumat yang diperlukan. Ruang yang bertanda wajib diisi.

 $\overline{z}$ 

 $\overline{z}$ 

 $\overline{z}$ 

 $\overline{z}$ 

 $\mathbf{B}$ 

 $\overline{z}$ 

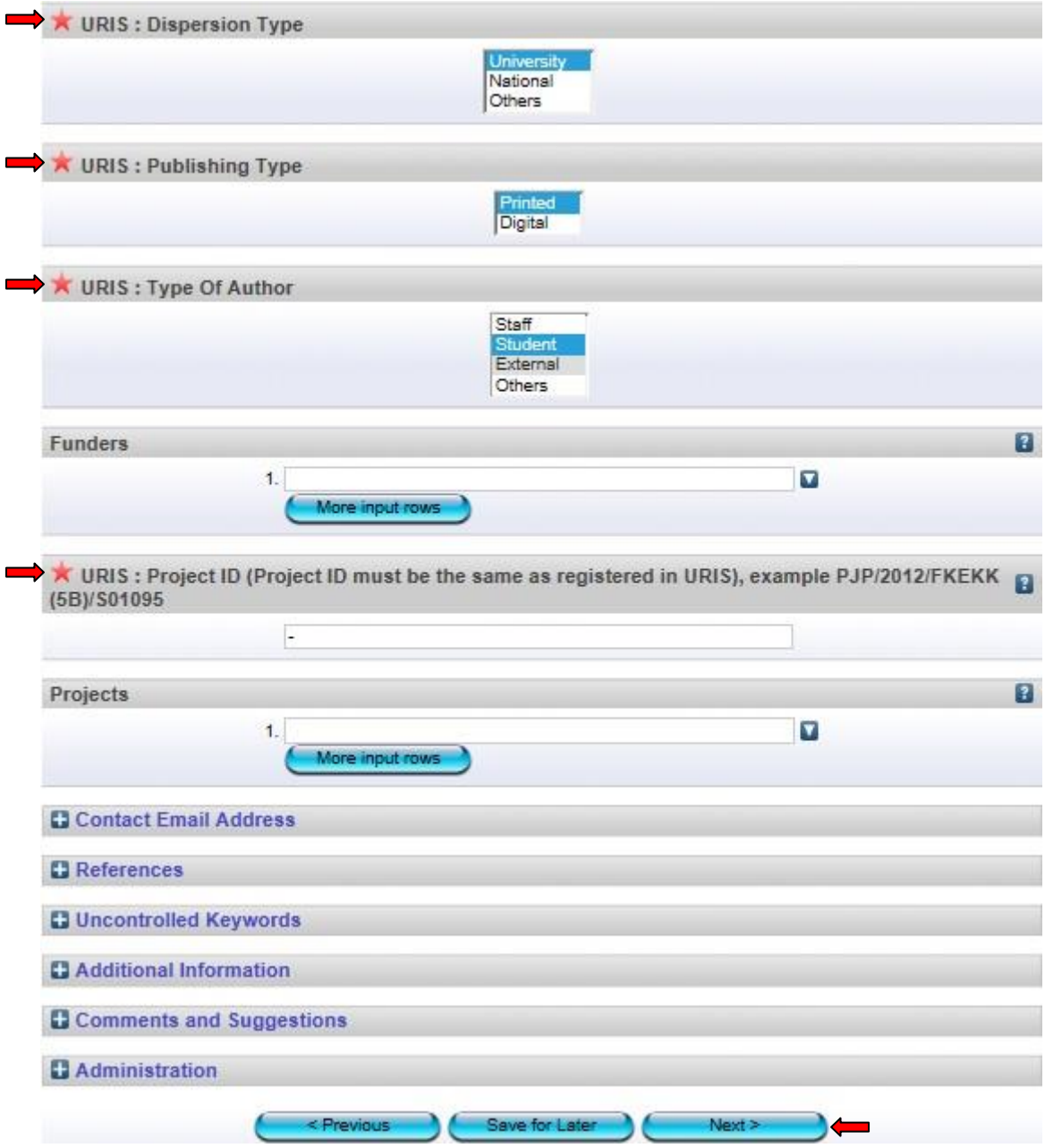

\**Dispersion Type*: Bagi *'International'*, sila pilih *'Others'*

9. Isi semua maklumat yang diperlukan. Ruang yang bertanda wajib diisi. Kemudian klik *Next*.

# **Pilih Subjek**

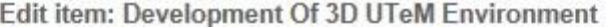

You are both a depositor and an editor of this item. This is a depositor screen.

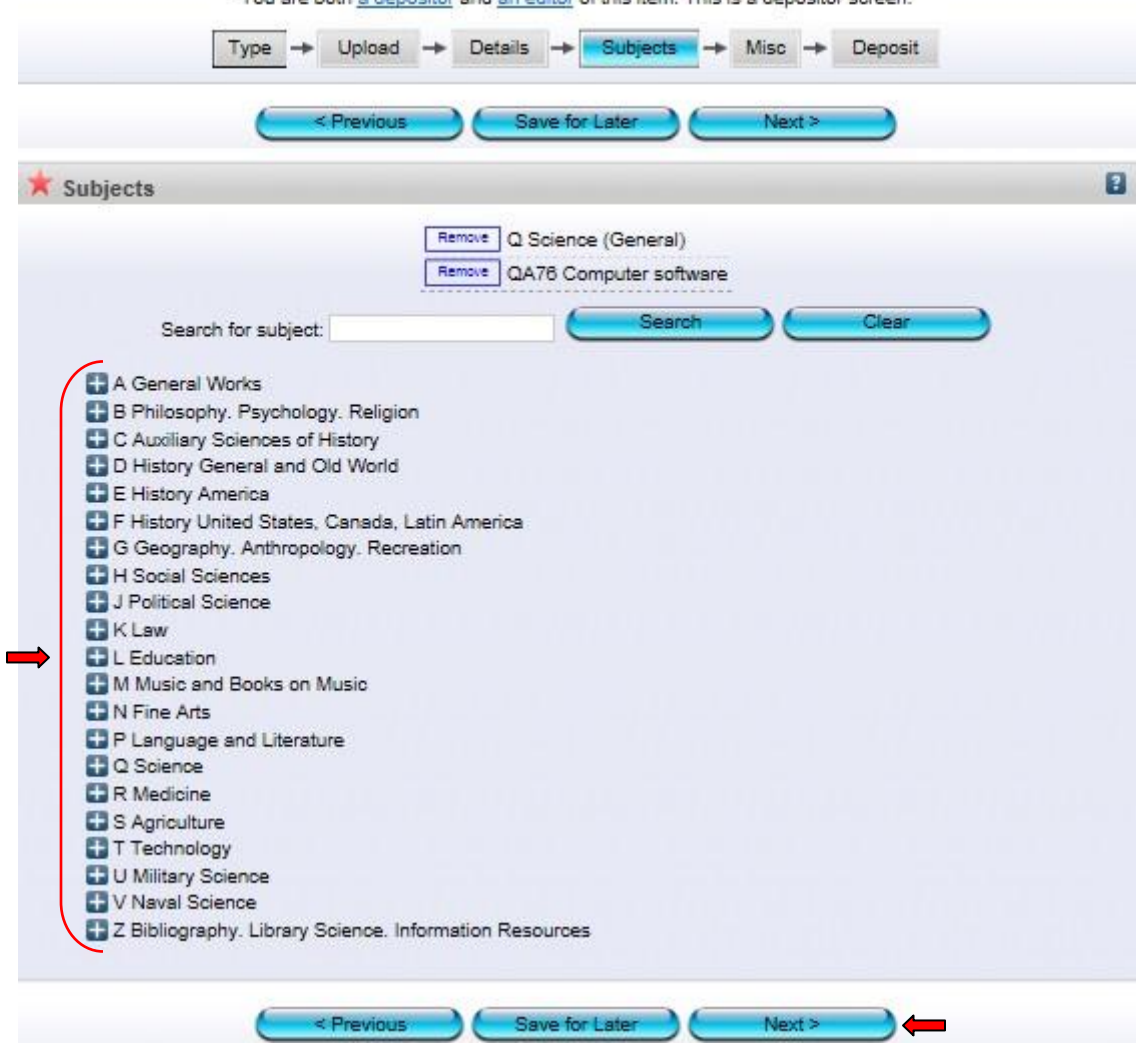

**10**. Pilih subjek yang berkaitan dengan artikel. Sekiranya ada penambahan subjek, sila maklumkan kepada *'Admin'*. Seterusnya klik *Next.*

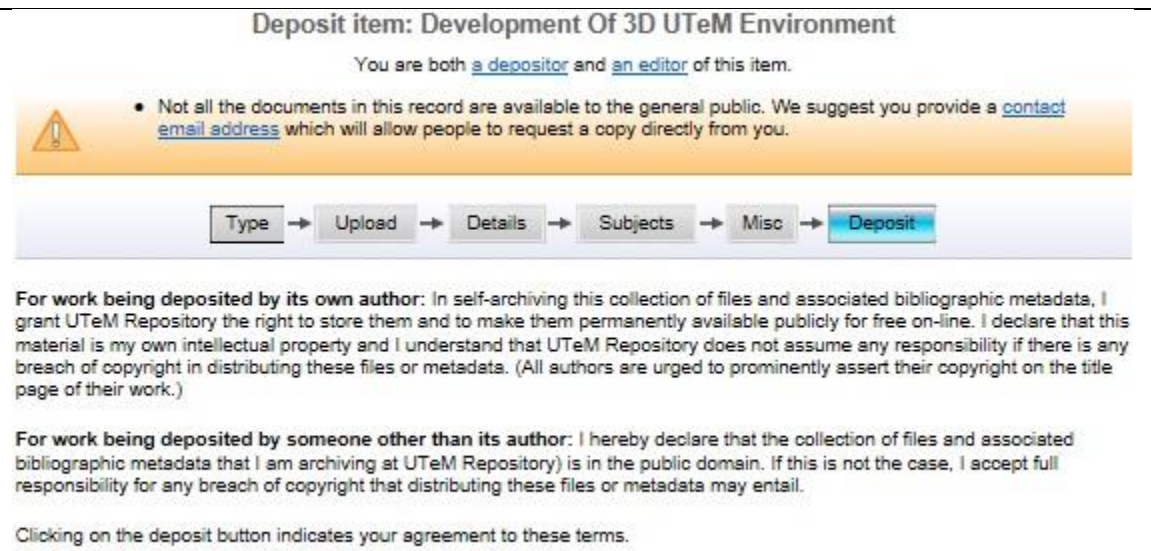

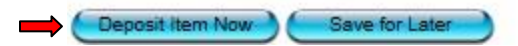

**11.** Klik *Deposit Item Now.* Bahan yang dideposit ini akan dihantar kepada *'Panel Pengesah'* untuk disemak dan disahkan.

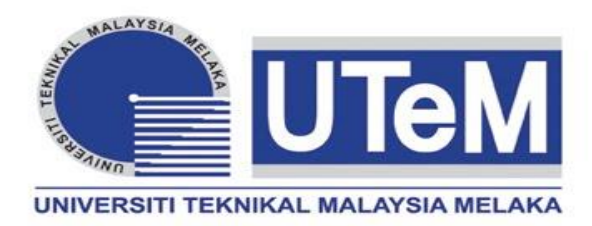

# **MONOGRAF (PROJEK JANGKA PANJANG/ PENDEK)**

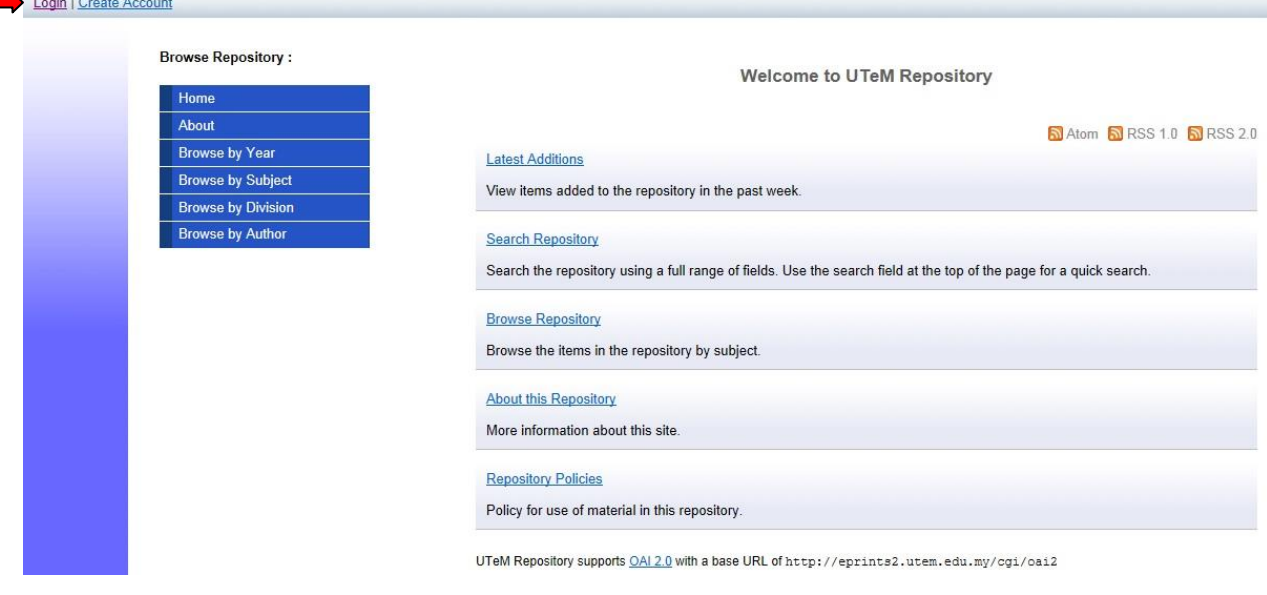

**1.** Klik *Login*.

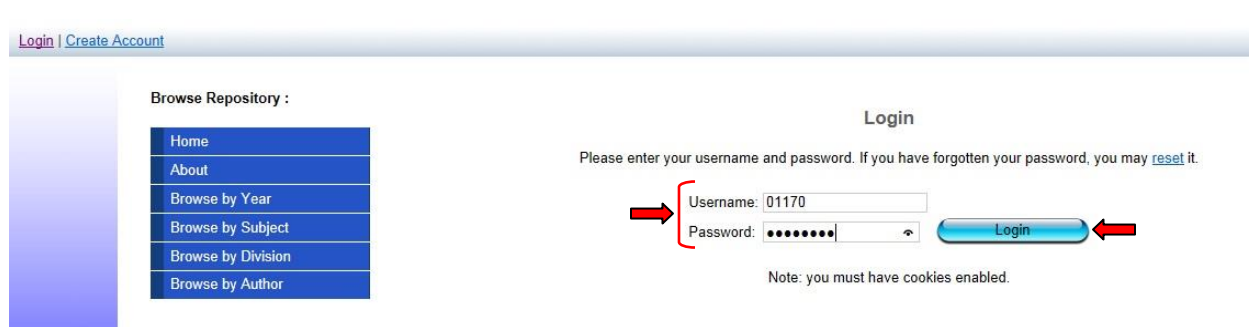

**2.** Masukkan *Username* serta *Password* dan Klik *Login. Username* adalah menggunakan *no staf* dan *password* bagi staf yang belum pernah menukar password adalah *abc123*.

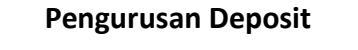

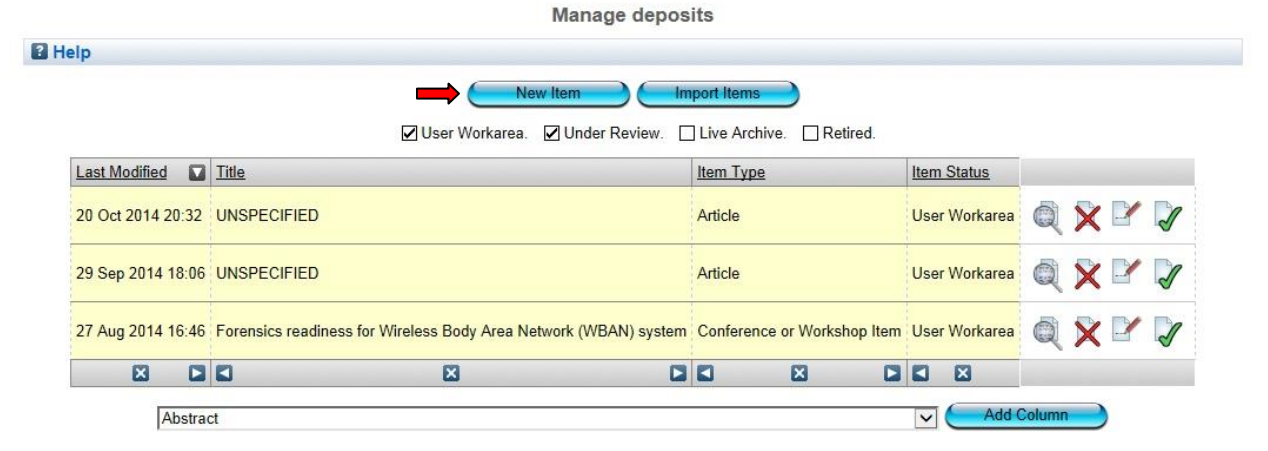

3. Klik *New Item*.

# **Pilih Jenis Bahan**

# Edit item: Monograph #13760

You are both a depositor and an editor of this item. This is a depositor screen.

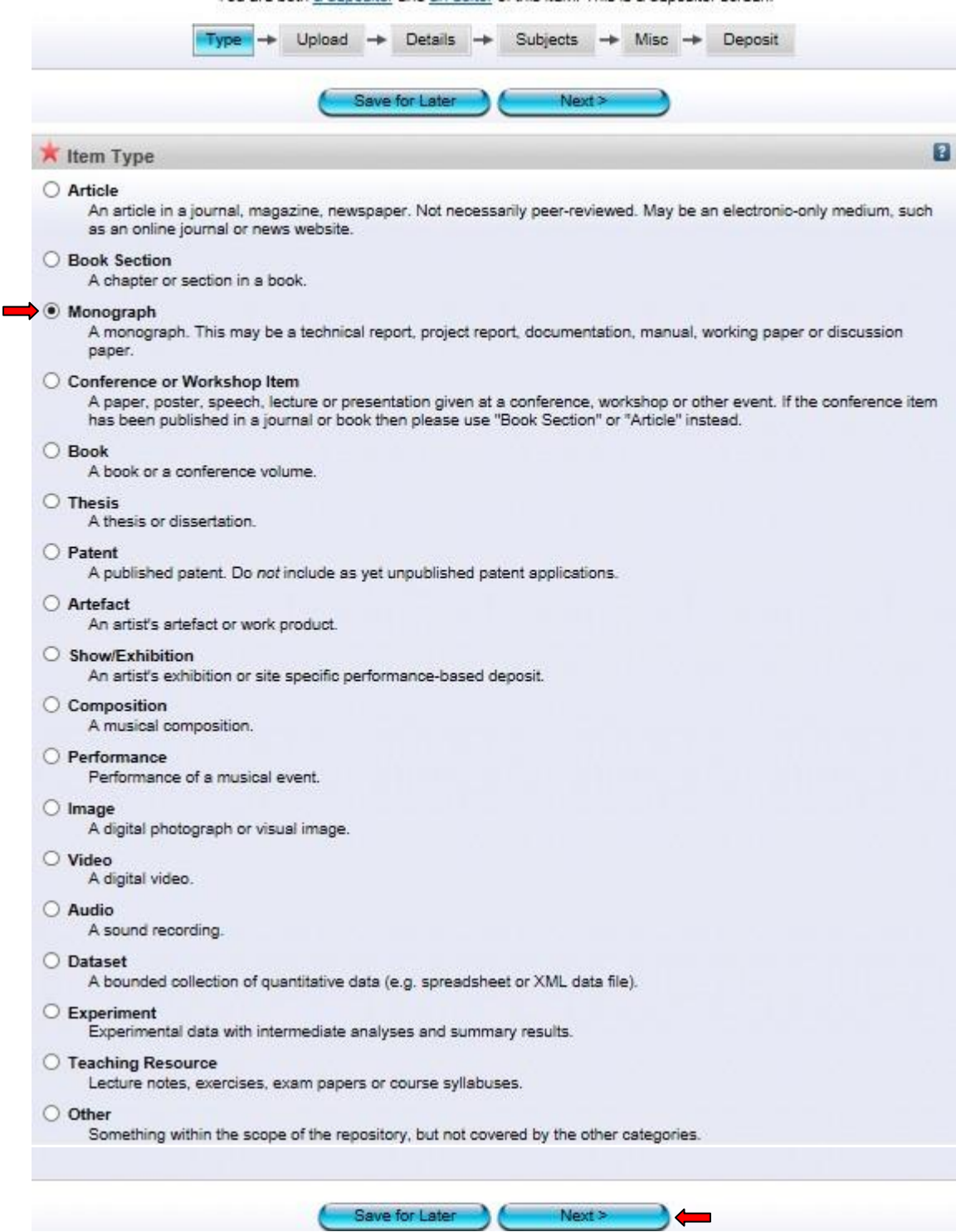

**4.** Pilih jenis bahan *Monograph* dan klik *Next.* Setiap perincian dan penerangan bagi jenis bahan ada diterangkan di setiap kategori bahan.

# **Pilih Fail**

#### Edit item: Monograph #13760

You are both a depositor and an editor of this item. This is a depositor screen.

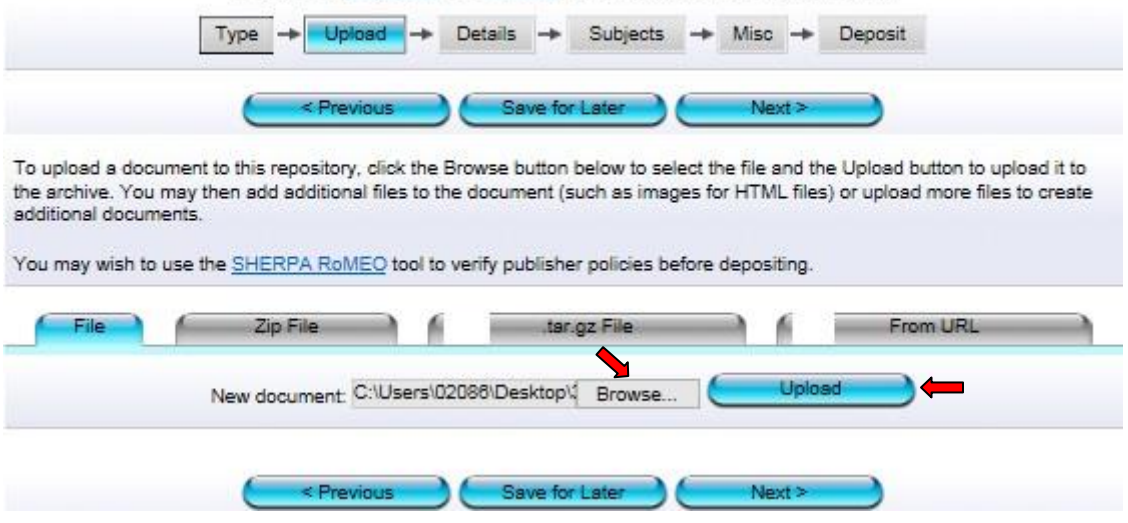

**5.** Klik *Browse* dan pilih fail yang hendak di upload (format *PDF*). Selepas memilih fail, klik *Upload*.

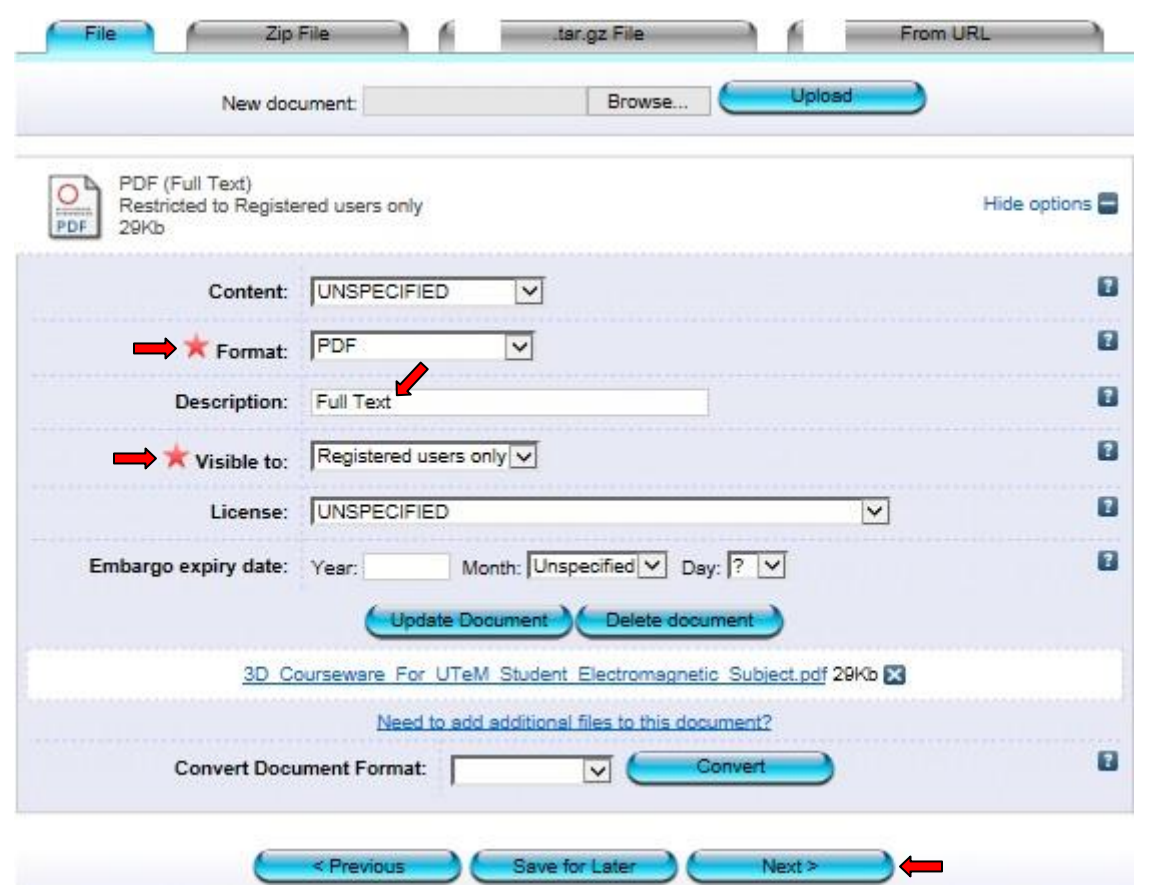

*\**Bagi bahan yang ada tempoh untuk *'Embargo'* (satu tempoh kebenaran untuk merujuk), sila masukkan tahun terakhir tempoh  *'Embargo'* tersebut.

**6.** Pilih format *PDF* dan R*egistered users only.* Seterusnya klik *Next*.

#### **Perincian**

# Edit item: 3D Courseware For UTeM Student : Electromagnetic Subject

You are both a depositor and an editor of this item. This is a depositor screen.

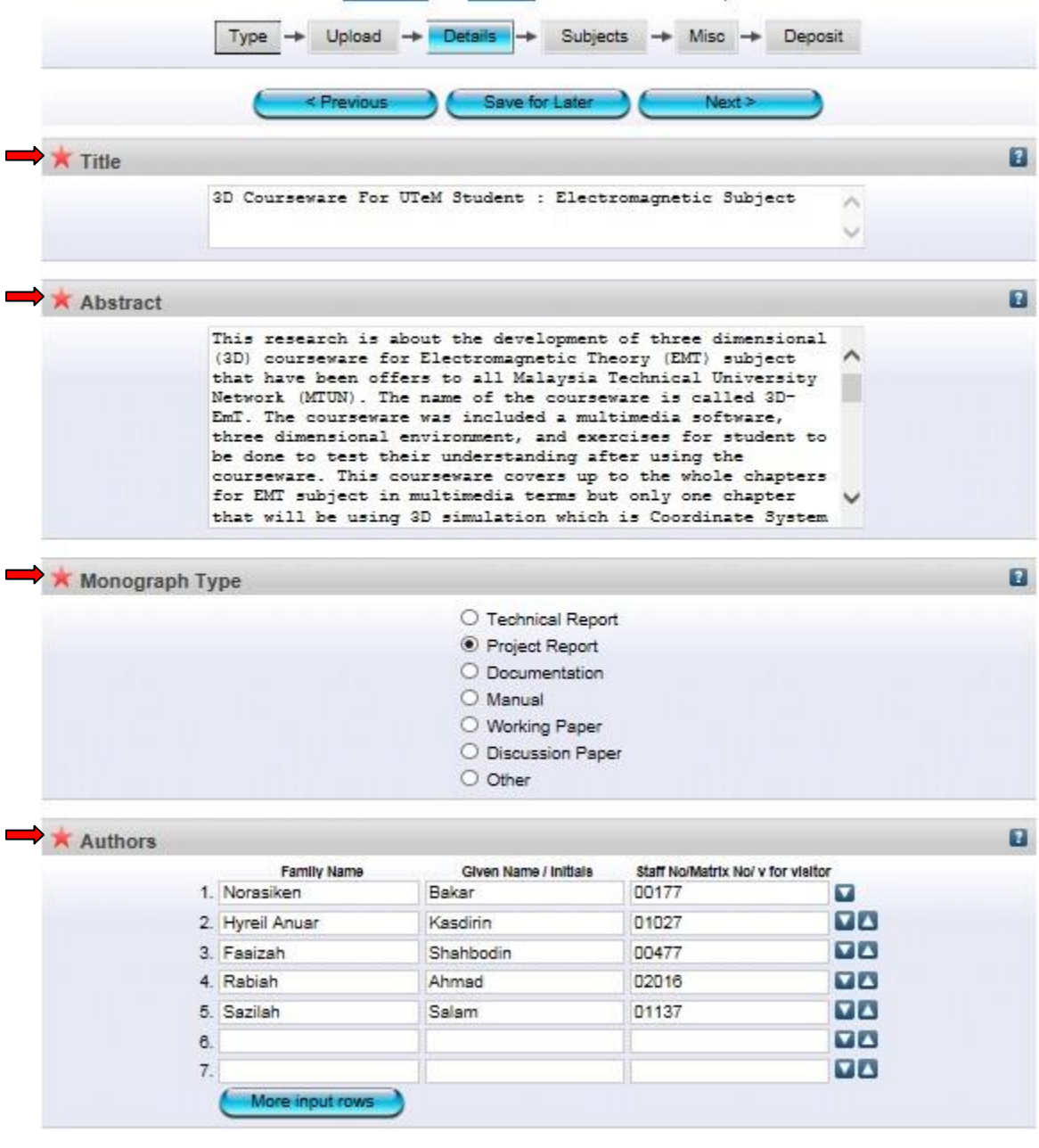

\*Isi semua maklumat yang diperlukan. Ruang yang bertanda wajib diisi.

\*Bagi penulis luar, sila masukkan kod *'v'* pada ruang *'Staff No/Matrik No'*

**\*** Ruang **'***Abstract'* mestilah mengikut atau sama dengan abstrak yang terdapat pada bahan.

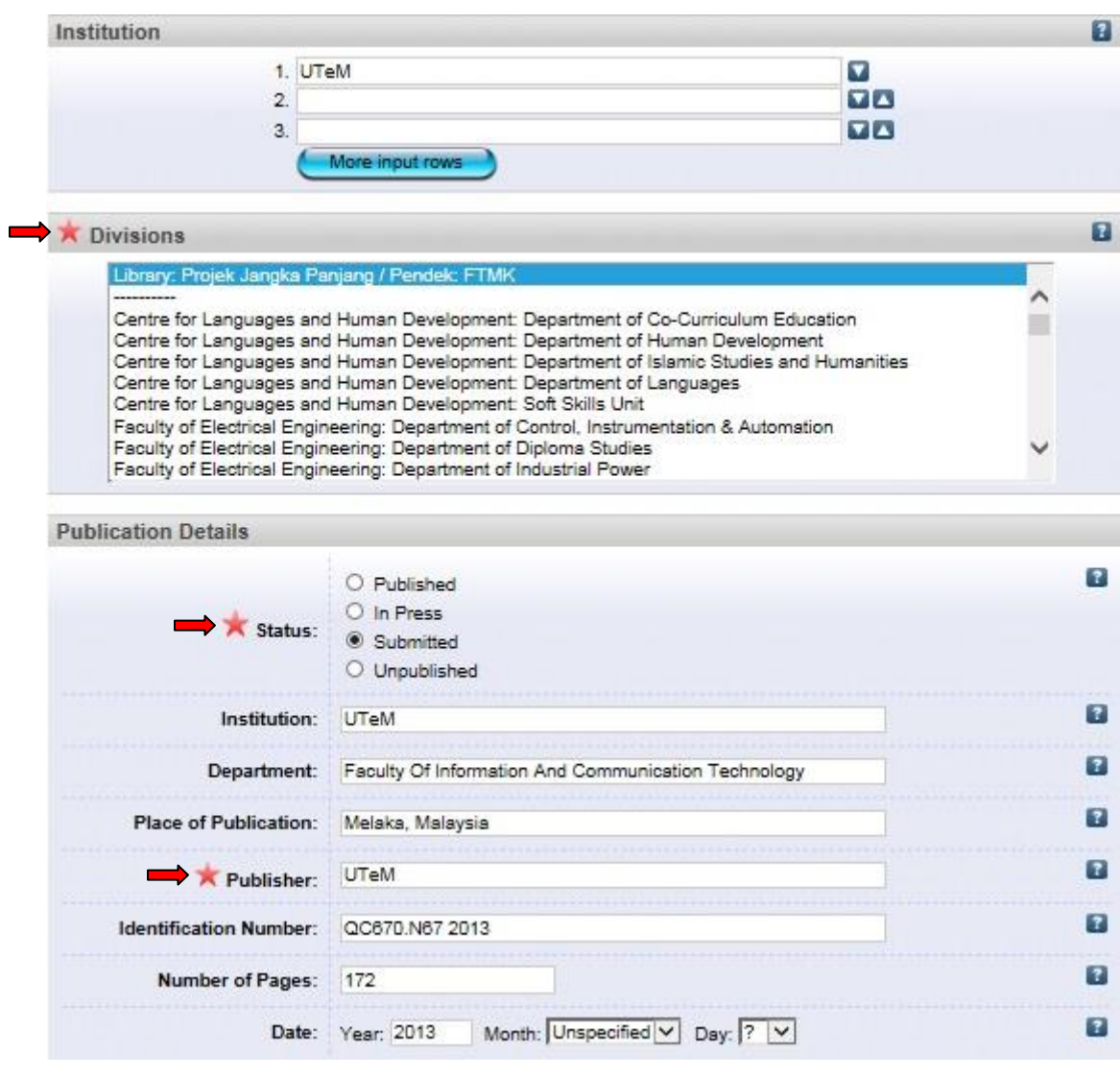

\*Bagi status bahan, sila pilih *status terkini* bahan tersebut dan pastikan ianya betul. \*Pastikan maklumat yang dipilih di *'Date Type'* sama dengan tarikh yang dimasukkan di bahagian *'Date'*

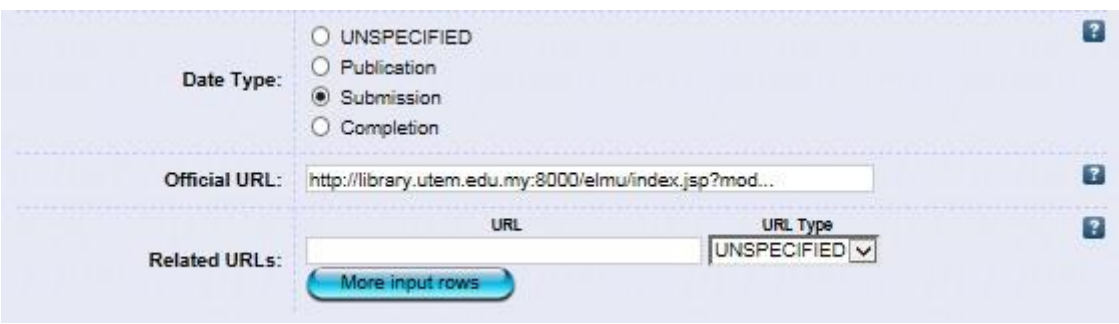

\*Isi semua maklumat yang diperlukan. Ruang yang bertanda wajib diisi.

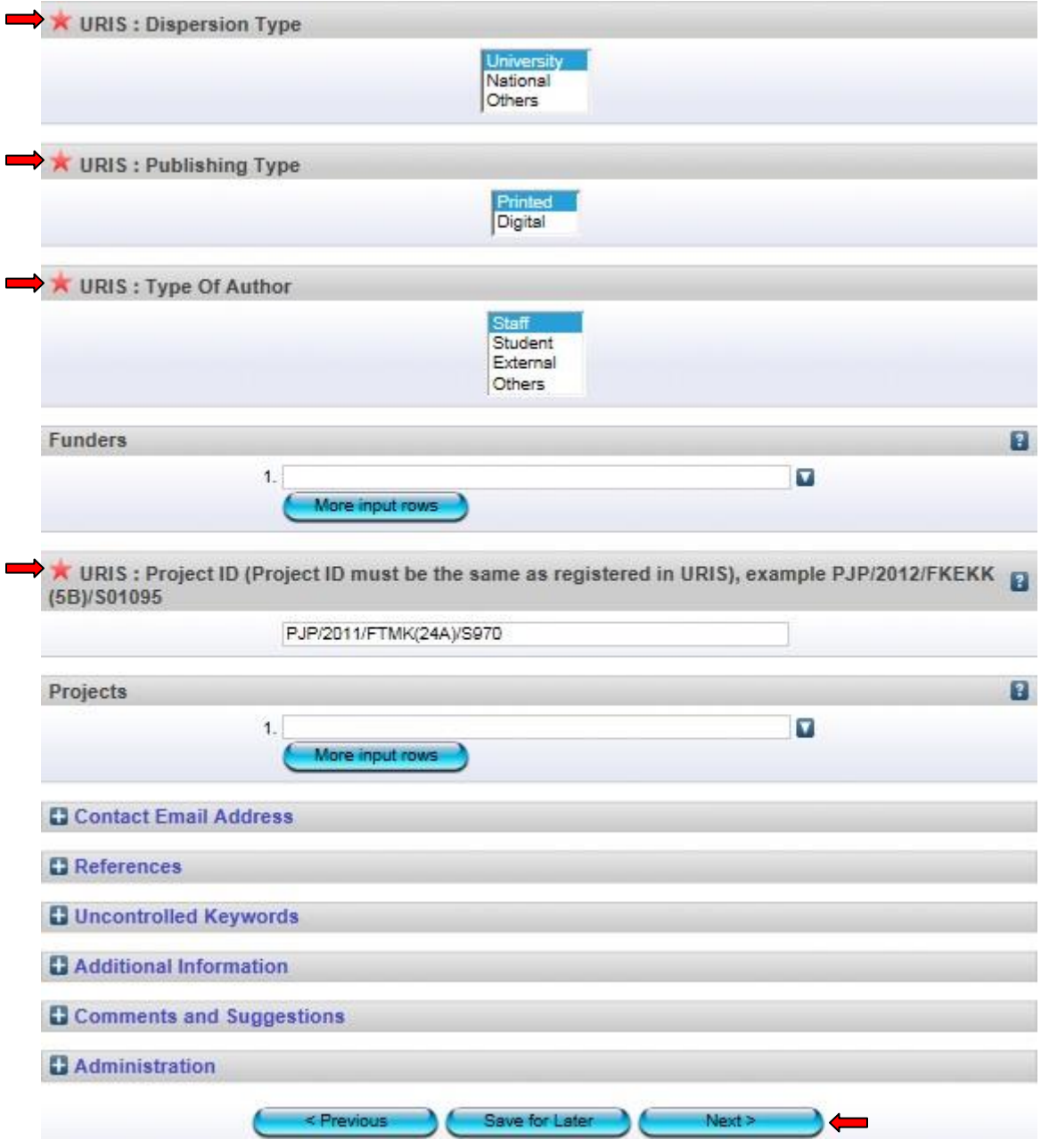

\**Dispersion Type*: Bagi *'International'*, sila pilih *'Others'*

\**Project ID*: Sekiranya tiada no projek, sila masukkan *no staf*. Jangan biarkan ruang ini kosong.

7. Isi semua maklumat yang diperlukan. Ruang yang bertanda wajib diisi. Kemudian klik *Next*.

# **Pilih Subjek**

Edit item: 3D Courseware For UTeM Student : Electromagnetic Subject

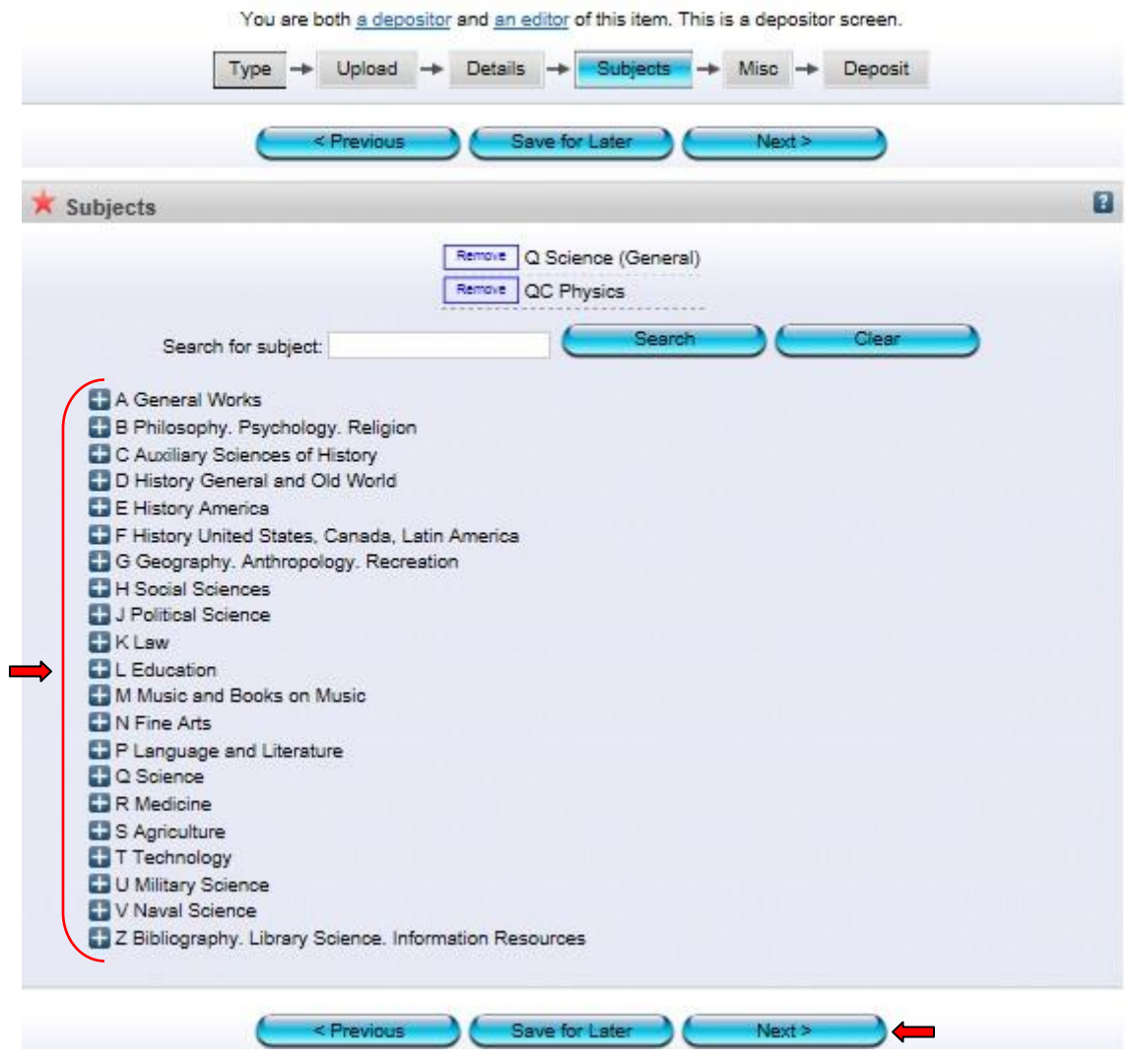

**8.** Pilih subjek yang berkaitan dengan artikel. Sekiranya ada penambahan subjek, sila maklumkan kepada *'Admin'*. Seterusnya klik *Next*.

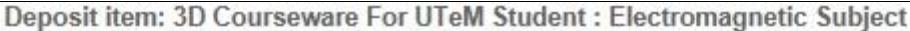

You are both a depositor and an editor of this item.

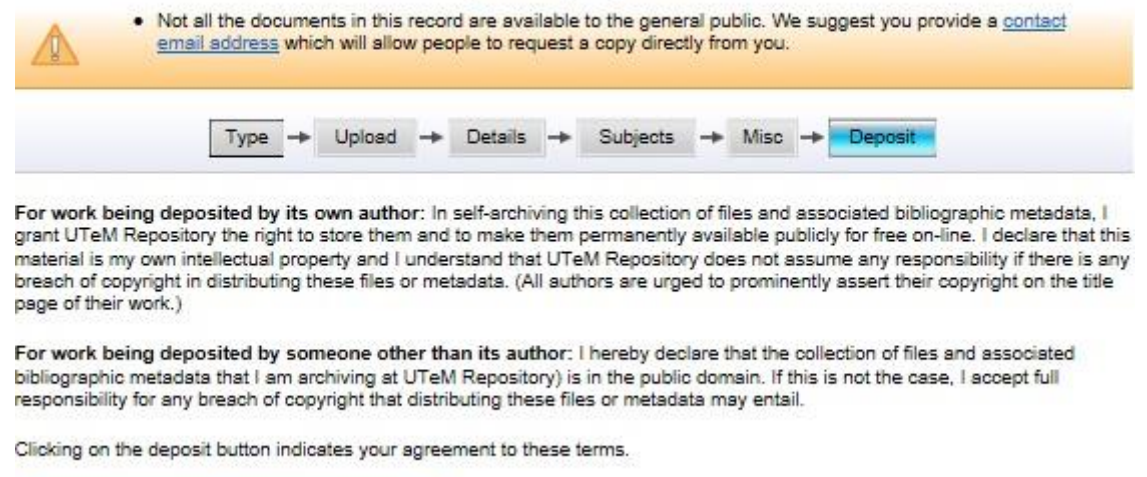

Deposit Item Now Save for Later  $\overline{\phantom{a}}$ 

**9.** Klik *Deposit Item Now.* Bahan yang dideposit ini akan dihantar kepada *'Panel Pengesah'* untuk disemak dan disahkan.

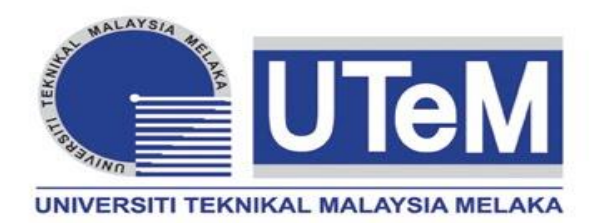

# **TESIS**

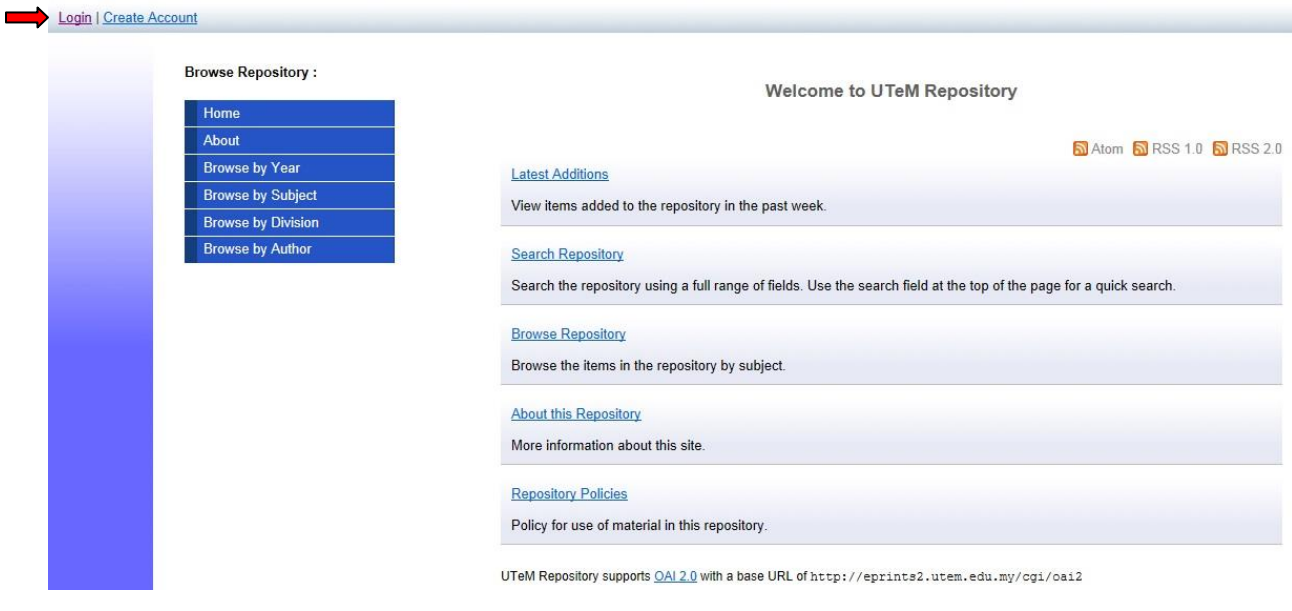

**1.** Klik *Login*.

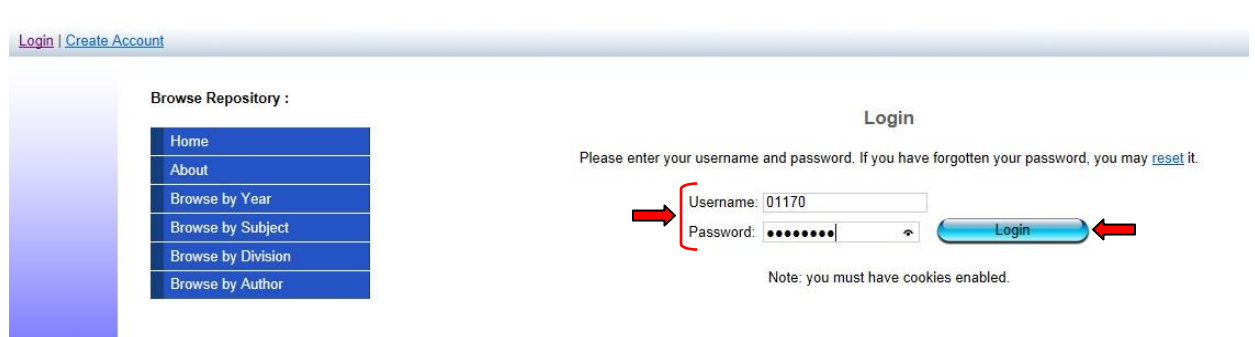

**2.** Masukkan *Username* serta *Password* dan Klik *Login. Username* adalah menggunakan *no staf* dan *password* bagi staf yang belum pernah menukar password adalah *abc123*.

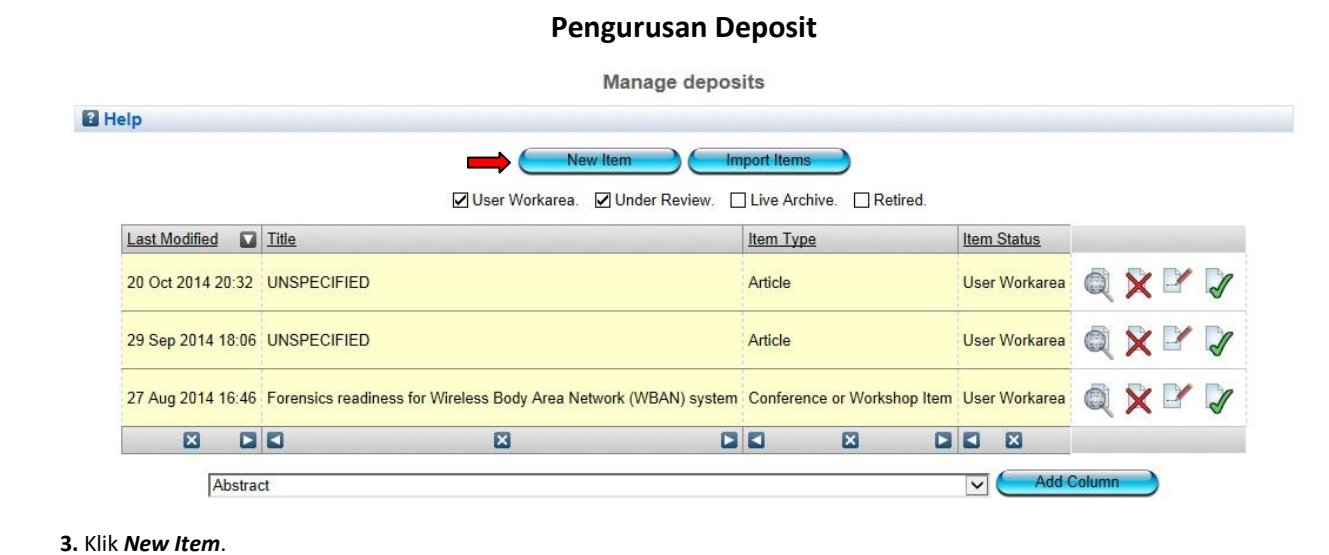

### **Pilih Jenis Bahan**

#### Edit item: Thesis #13771

You are both a depositor and an editor of this item. This is a depositor screen

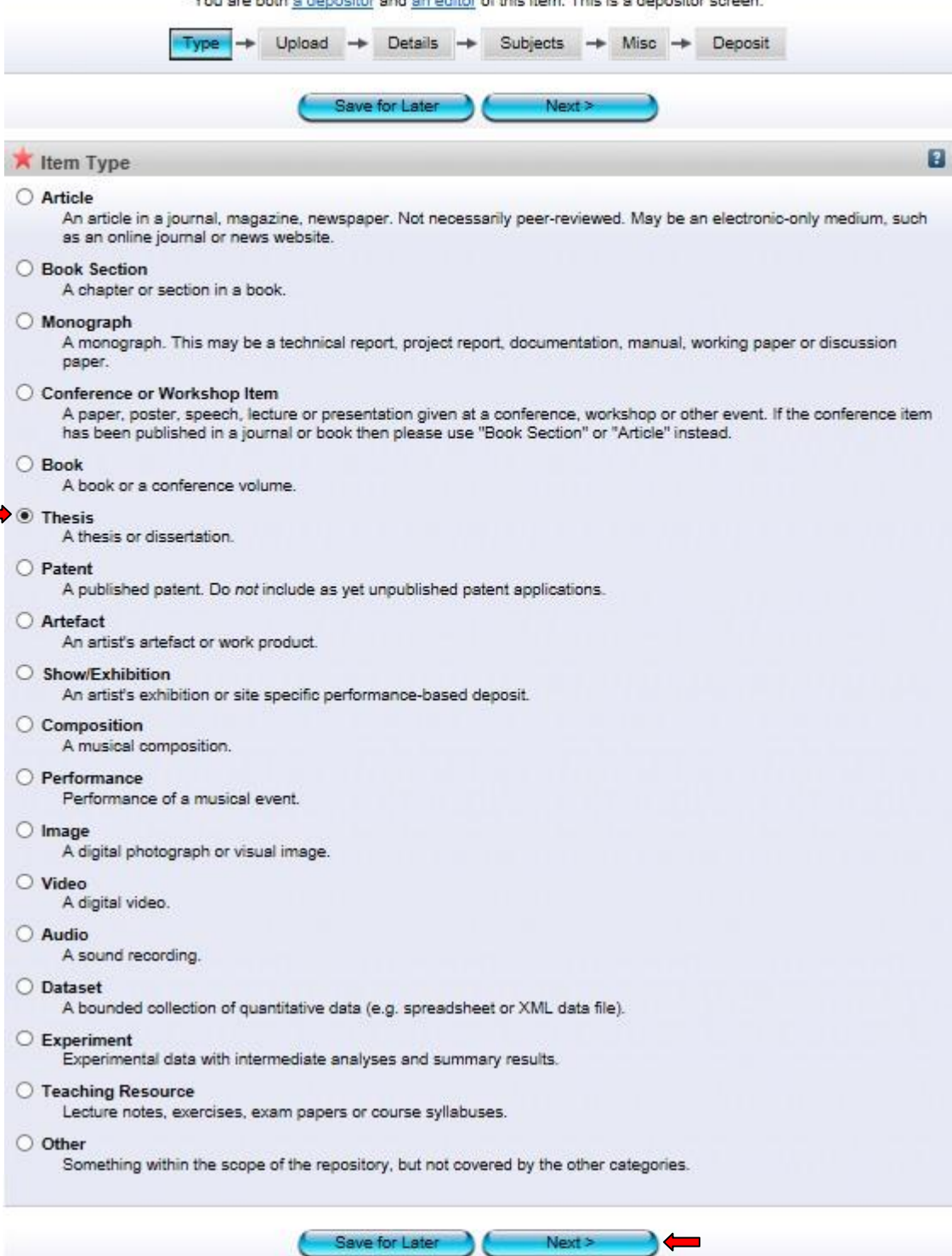

÷,

**4.** Pilih jenis bahan *Thesis* dan klik *Next.* Setiap perincian dan penerangan bagi jenis bahan ada diterangkan di setiap kategori bahan.

# **Pilih Fail**

#### Edit item: Thesis #13771

You are both a depositor and an editor of this item. This is a depositor screen.

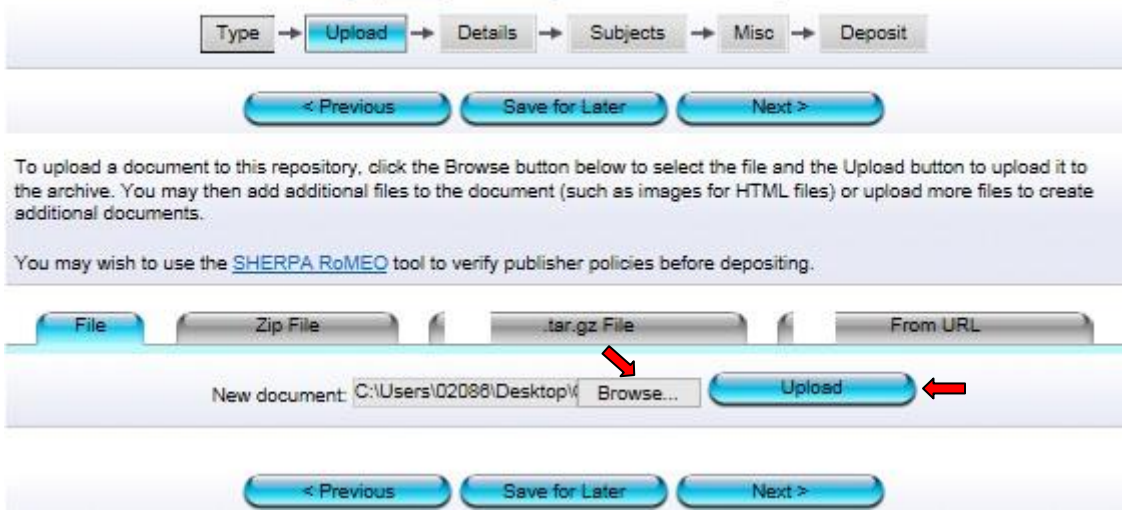

**5.** Klik *Browse* dan pilih fail yang hendak di upload (format *PDF*). Selepas memilih fail, klik *Upload*.

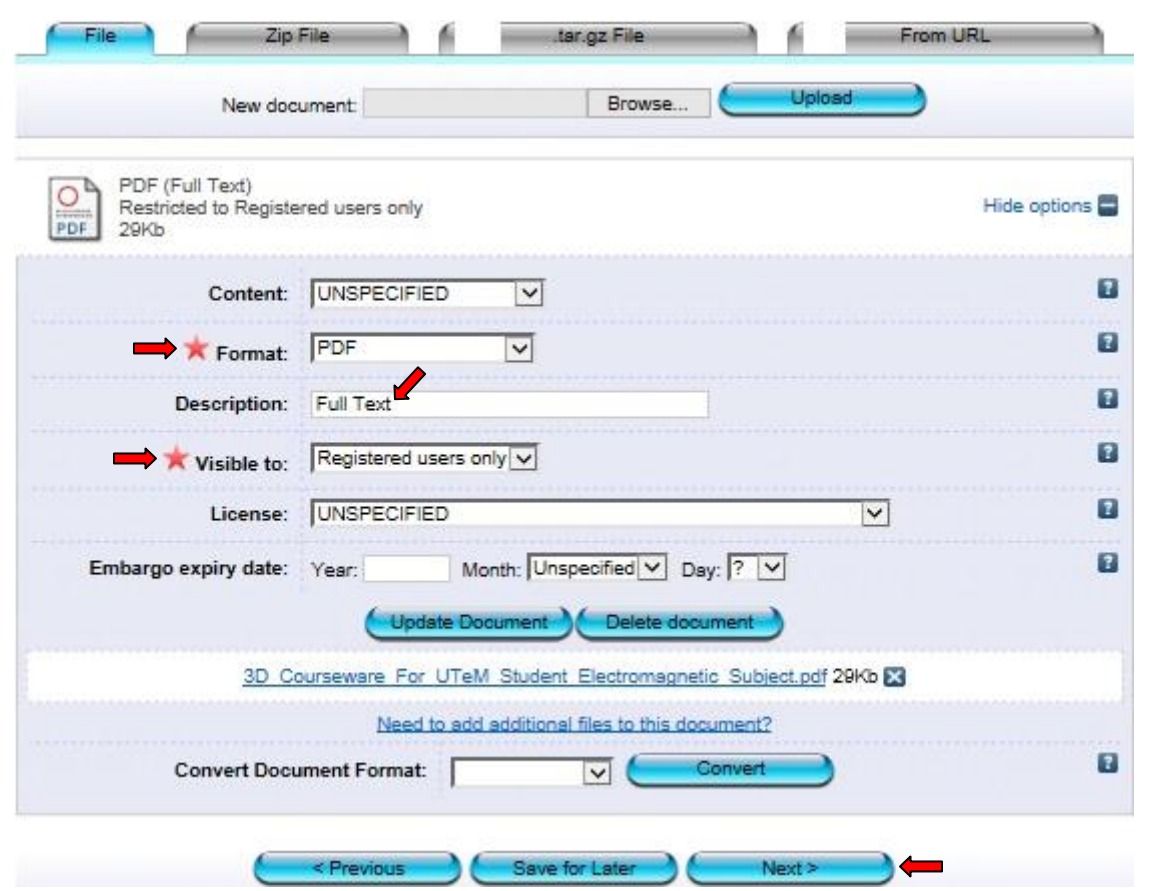

*\**Bagi bahan yang ada tempoh untuk *'Embargo'* (satu tempoh kebenaran untuk merujuk), sila masukkan tahun terakhir tempoh  *'Embargo'* tersebut.

**6.** Pilih format *PDF* dan R*egistered users only.* Seterusnya klik *Next*.

#### **Perincian**

#### Edit item: Thesis #13771

You are both a depositor and an editor of this item. This is a depositor screen.

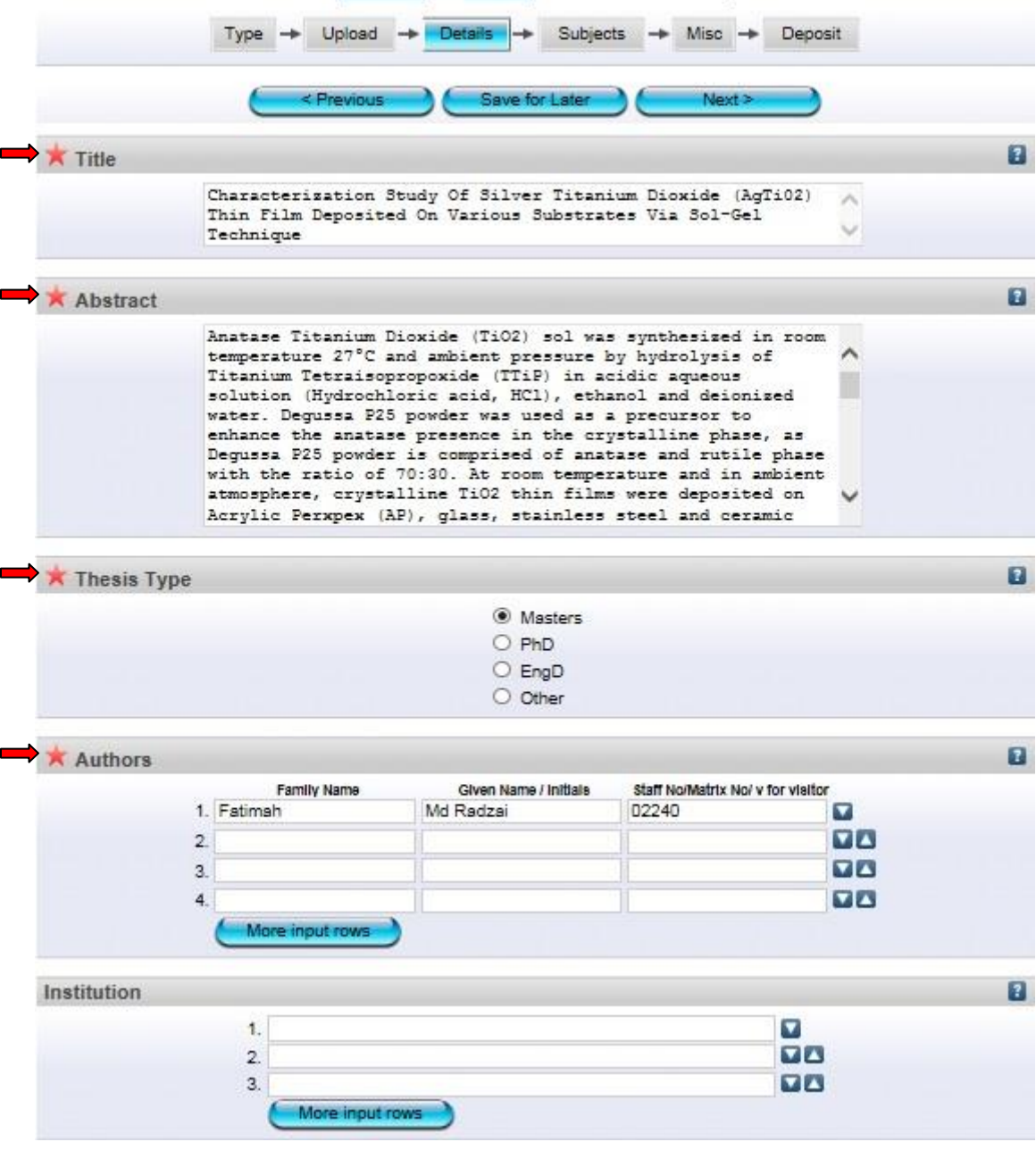

\*Isi semua maklumat yang diperlukan. Ruang yang bertanda wajib diisi.

\*Bagi penulis luar, sila masukkan kod *'v'* pada ruang *'Staff No/Matrik No'*

\*Ruang *'Institution'* hanya perlu diisi bagi penulis luar. Contoh: Universiti Putra Malaysia. **\***Ruang **'***Abstract'* mestilah mengikut atau sama dengan abstrak yang terdapat pada bahan.
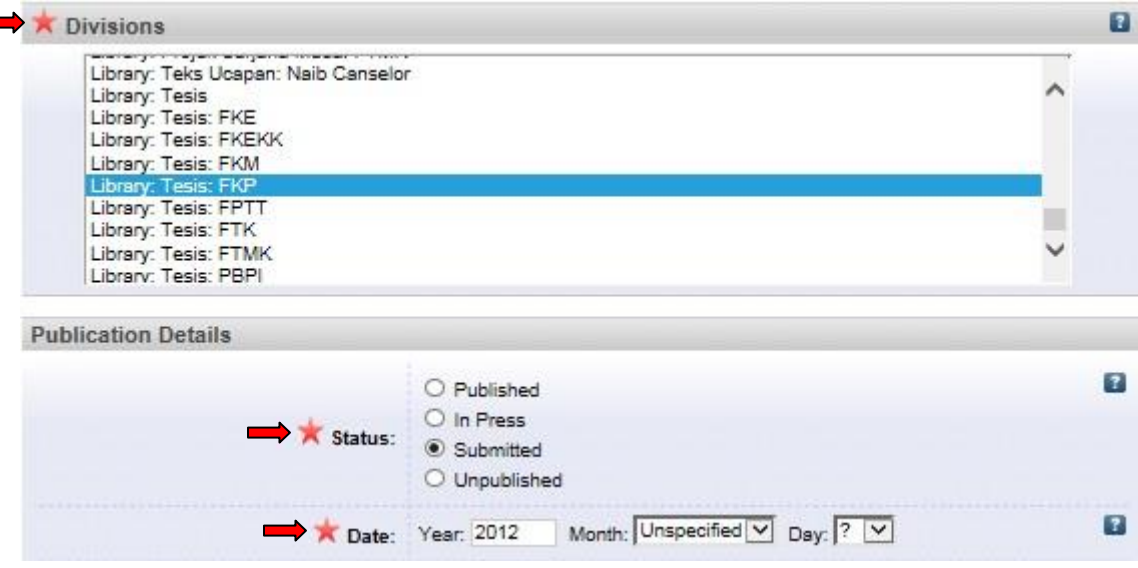

 $\mathbf{r}$ 

\*Bagi status bahan, sila pilih *status terkini* bahan tersebut dan pastikan ianya betul. \*Pastikan maklumat yang dipilih di *'Date Type'* sama dengan tarikh yang dimasukkan di bahagian *'Date'*

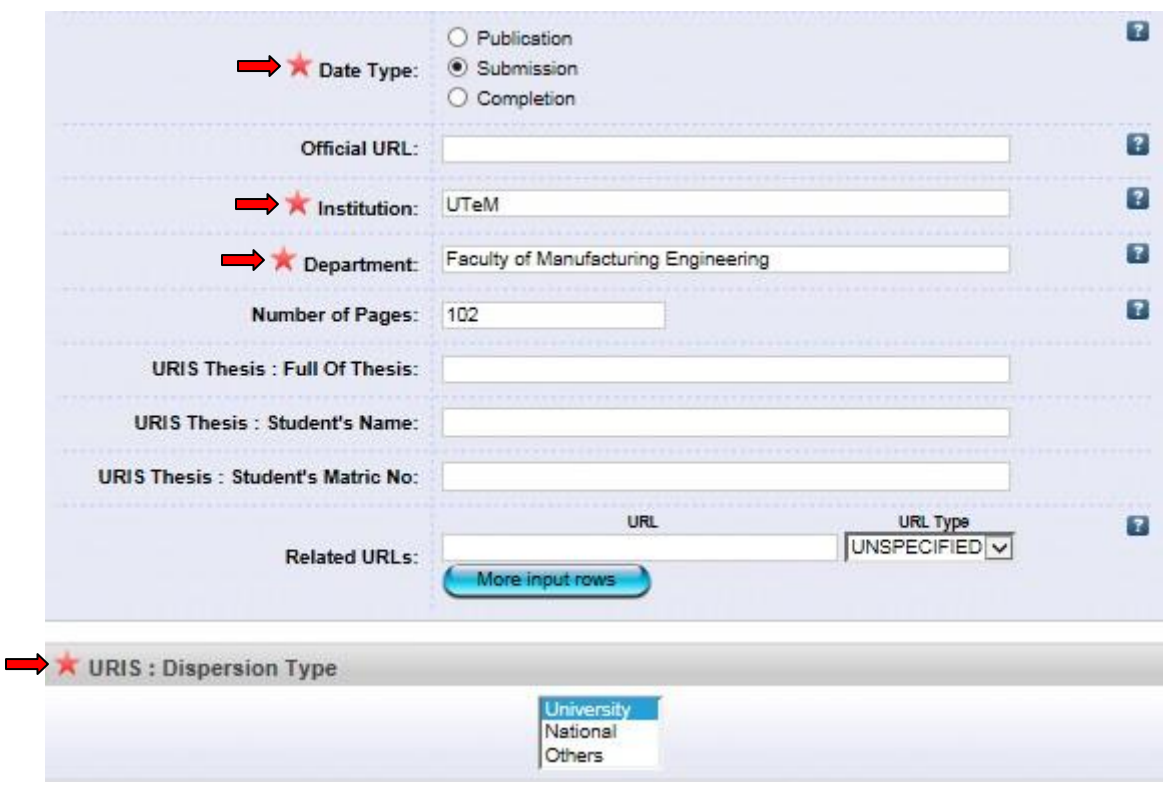

\*Isi semua maklumat yang diperlukan. Ruang yang bertanda wajib diisi. \**Dispersion Type*: Bagi *'International'*, sila pilih *'Others'*

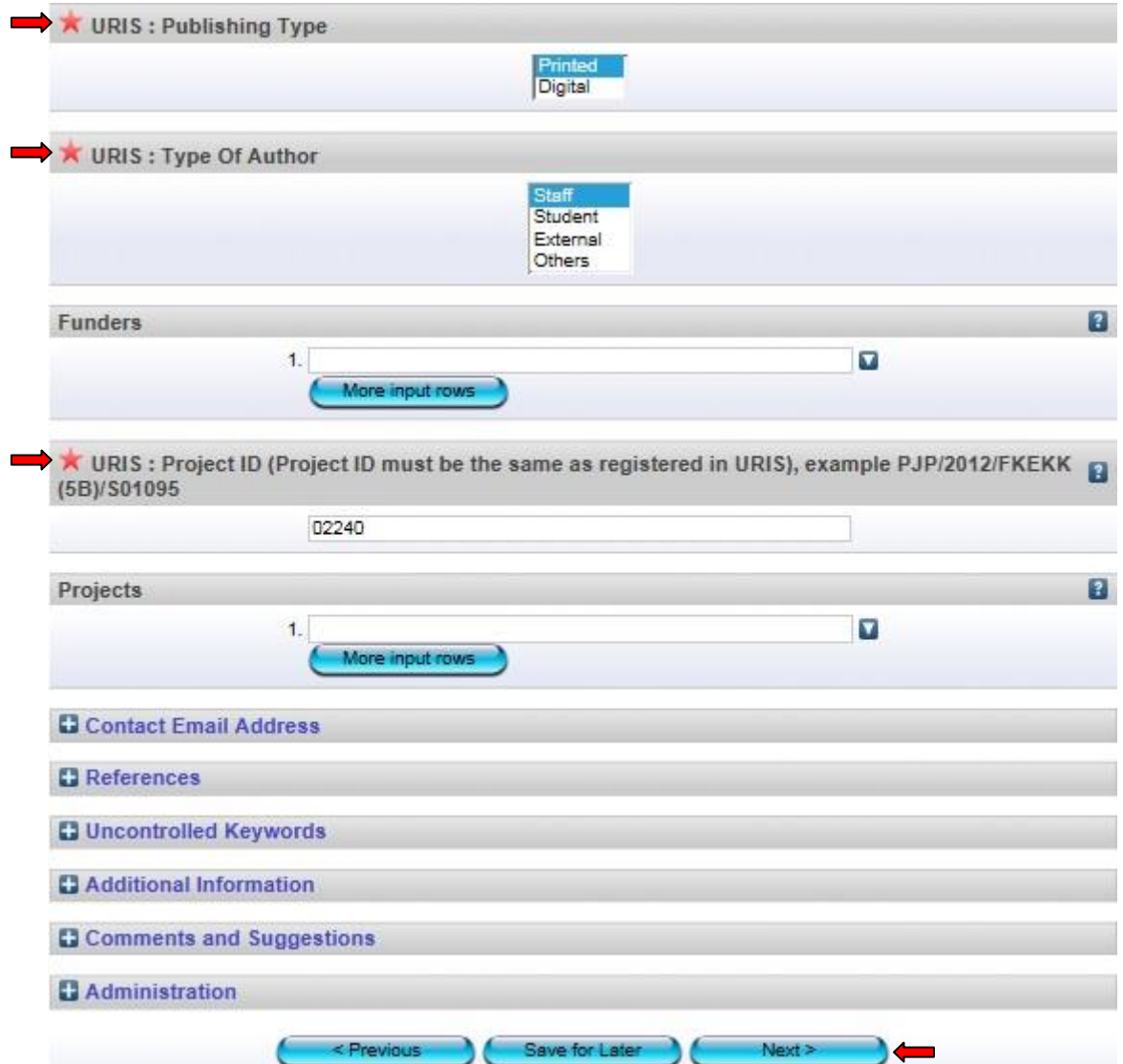

\**Project ID*: Sekiranya tiada no projek, sila masukkan *no staf*. Jangan biarkan ruang ini kosong.

7. Isi semua maklumat yang diperlukan. Ruang yang bertanda wajib diisi. Kemudian klik *Next*.

### **Pilih Subjek**

Edit item: Characterization Study Of Silver Titanium Dioxide (AgTi02) Thin Film Deposited On Various Substrates Via Sol-Gel Technique

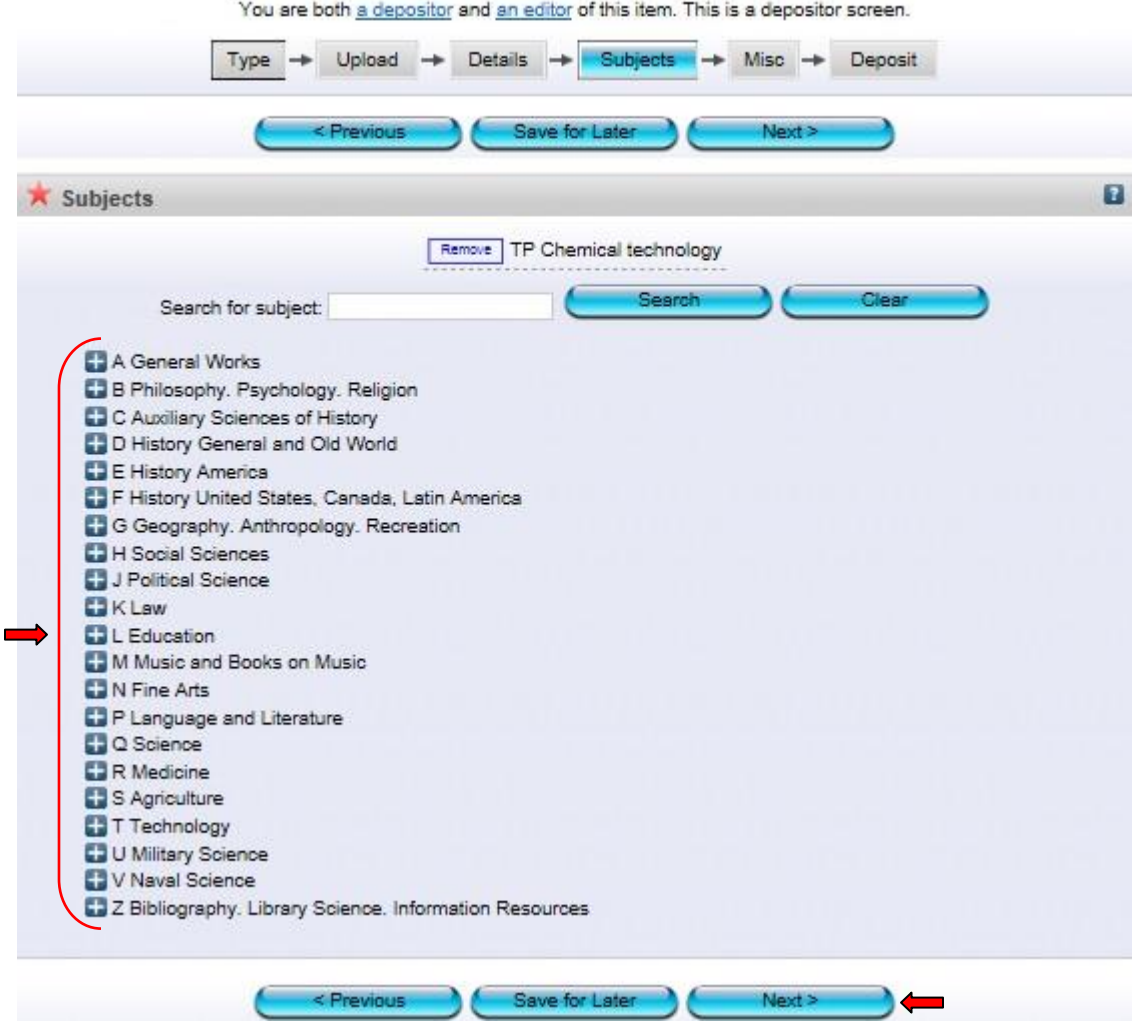

**8.** Pilih subjek yang berkaitan dengan artikel. Sekiranya ada penambahan subjek, sila maklumkan kepada *'Admin'*. Seterusnya klik *Next*.

Deposit item: Characterization Study Of Silver Titanium Dioxide (AgTi02) Thin Film Deposited On Various Substrates Via Sol-Gel Technique

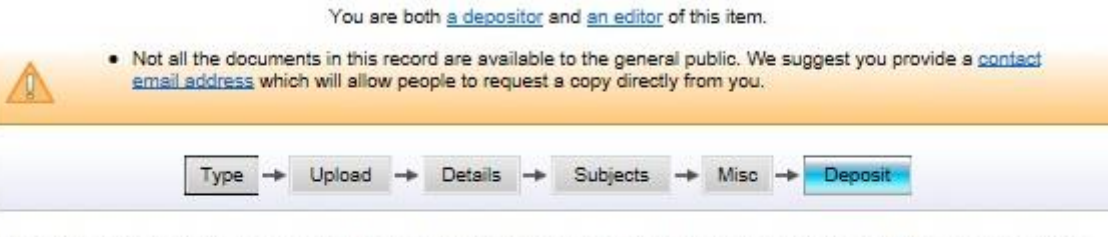

For work being deposited by its own author: In self-archiving this collection of files and associated bibliographic metadata, I grant UTeM Repository the right to store them and to make them permanently available publicly for free on-line. I declare that this material is my own intellectual property and I understand that UTeM Repository does not assume any responsibility if there is any breach of copyright in distributing these files or metadata. (All authors are urged to prominently assert their copyright on the title page of their work.)

For work being deposited by someone other than its author: I hereby declare that the collection of files and associated bibliographic metadata that I am archiving at UTeM Repository) is in the public domain. If this is not the case, I accept full responsibility for any breach of copyright that distributing these files or metadata may entail.

Clicking on the deposit button indicates your agreement to these terms.

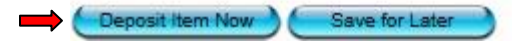

**9.** Klik *Deposit Item Now.* Bahan yang dideposit ini akan dihantar kepada *'Panel Pengesah'* untuk disemak dan disahkan.

## **TATACARA MUATNAIK BAHAN MENGGUNAKAN 'DOI (DIGITAL OBJECT IDENTIFIER) ' NO.**

Selain daripada memuatnaik bahan mengikut langkah-langkah seperti yang dinyatakan, proses muatnaik bahan artikel juga boleh menggunakan 'DOI (Digital Object Identifier) Number'. Proses ini adalah bagi mengimport maklumat artikel tersebut dan dimasukkan secara automatic ke dalam UTeM IR. Bagi proses muatnaik artikel menggunakan DOI No. ini, hanya maklumat-maklumat tertentu seperti tajuk artikel, nama penulis, jenis bahan dan beberapa maklumat lain akan terus didimport ke dalam UTeM IR. Pengguna hanya perlu memuatnaik bahan sama ada secara teks penuh atau abstrak danmemasukkan beberapa maklumat yang tidak diimport secara automatik.

#### **1. Scopus:**

-Buka Scopus / Google Scholar/ ISI bagi mendapatkan 'DOI' no.

**2.** Pilih carian menggunakan *'keyword' Author***.**

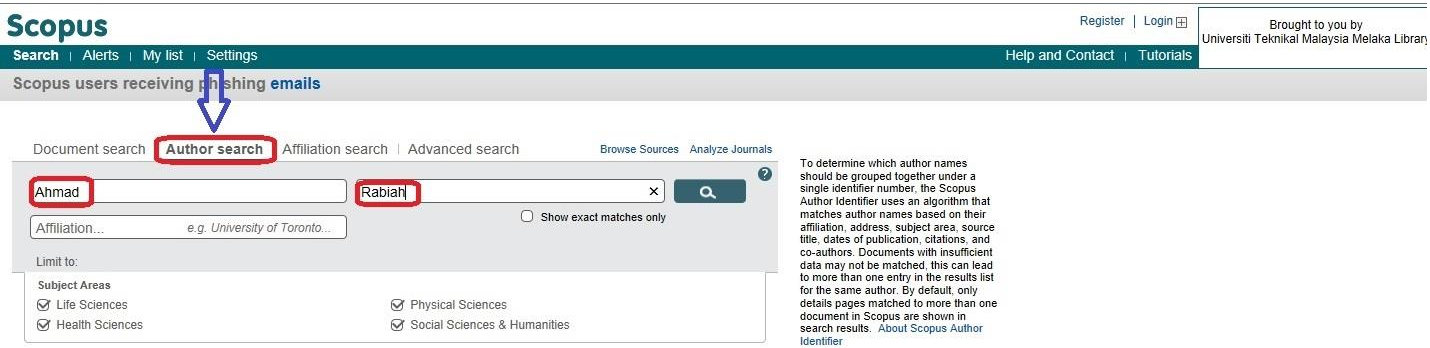

\* Contoh ini adalah pencarian menggunakan 'Author Search'. Pencarian melalui tajuk bahan juga boleh digunakan.

#### **3.** Pilih Tajuk artikel yang akan di *'import'*

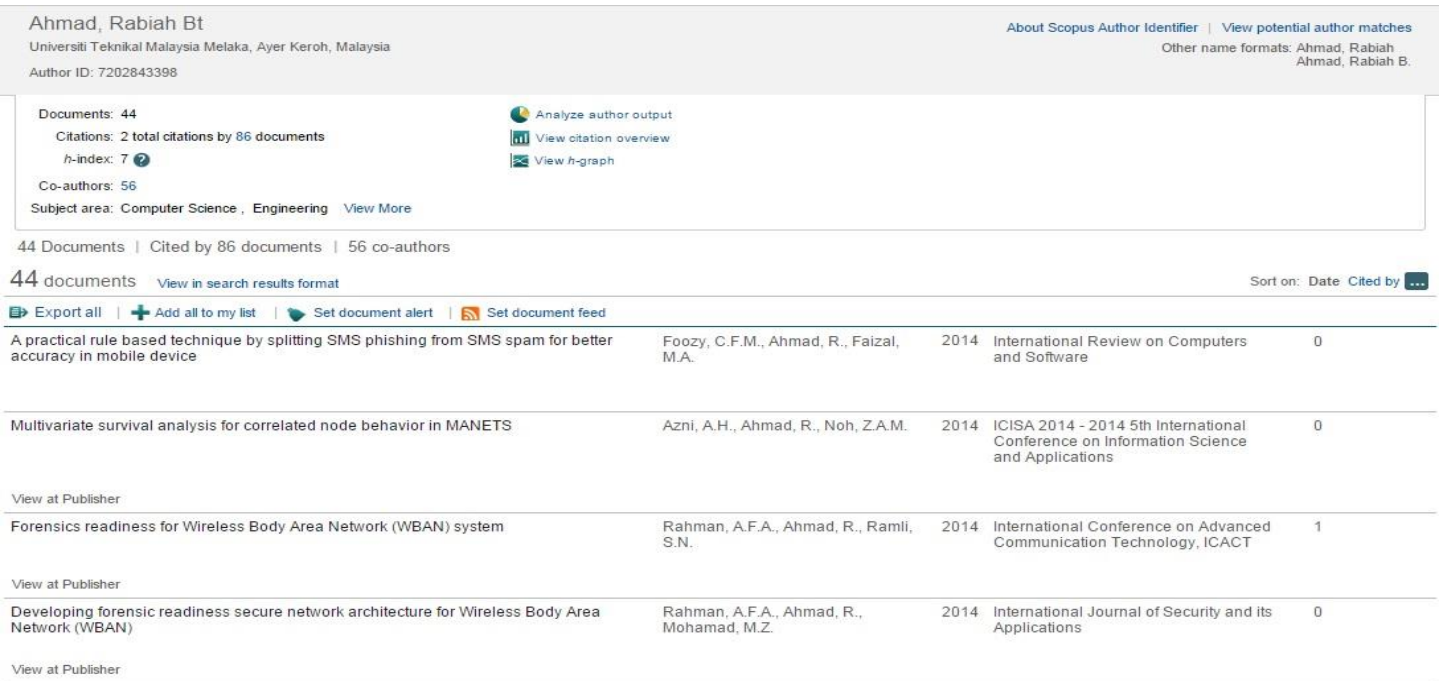

# Forensics readiness for Wireless Body Area Network (WBAN) system (Conference Paper)

## Rahman, A.E.A.3, Ahmad, R.b., Ramli, S.N.C

a National Vulnerability Assessment Centre (MyVAC), Department of Security Assurance, Cybersecurity Malaysia, Seri Kembangan, Selangor, Malaysia

<sup>b</sup> Centre for Research Innovation Management (CRIM), Universiti Teknikal Malaysia Melaka (UTeM), Malaysia centre of Advanced Computing Technology (C-ACT), Faculty of Information Technology and Communication (FTMK), Malaysia

View references (12)

# **Abstract**

Wireless Body Area Network (WBAN) is a wireless network that can be attached or implanted onto the human body by using wireless sensor. Since WBAN developed for medical devices, the system should be design for a wide range of end user with different professional skill groups. This require WBAN system to be open, accurate and efficient. As from our previous experienced, any open system is vulnerable, similar to any other current available wireless systems such as Wireless Local Area Network (WLAN). However, currently there were not many discussions on the WBAN security vulnerability and security threats and if there is any, the issues were discussed through theoretical, concept and simulation data. In this paper, we discuss potential WBAN security vulnerability and threats using Practical Impact Assessment (PIA) conducted in real environment so that we are able to identify the problem area in details and develop potential solutions to produce a forensics readiness secure network architecture for WBAN system. © 2014 Global IT Research Institute (GIRI).

# Author keywords

Forensics Readiness; Information Security; Practical Impact Assessment; Secure Network Architecture; Wireless Body Area Network (WBAN)

# Indexed keywords

Engineering controlled terms: Biomedical equipment: Communication systems: Security of data

Forensics Readiness; Impact assessments; Professional skills; Real environments; Secure network architecture; Security threats; Security vulnerabilities; Wireless body area network

Engineering main heading: Wireless local area networks (WLAN)

98N: 1755944513BN: 976-699666565-2 Source Typel Conference Proceeding Original language: English DOI: 10.1109/ICACT.2014.6778944 Document Tyne: Conference Paper

Sponsors. Electronics and Telecommunications Research Institute (ETRI), et al. IEEK Communication Society (IEEK ComPos) Karoan Instituto of Communication Poioneos (KICP) Karoan Instituto of Information Poiontists and

## **5.** Buka UTeM IR dan *key in* seperti biasa.

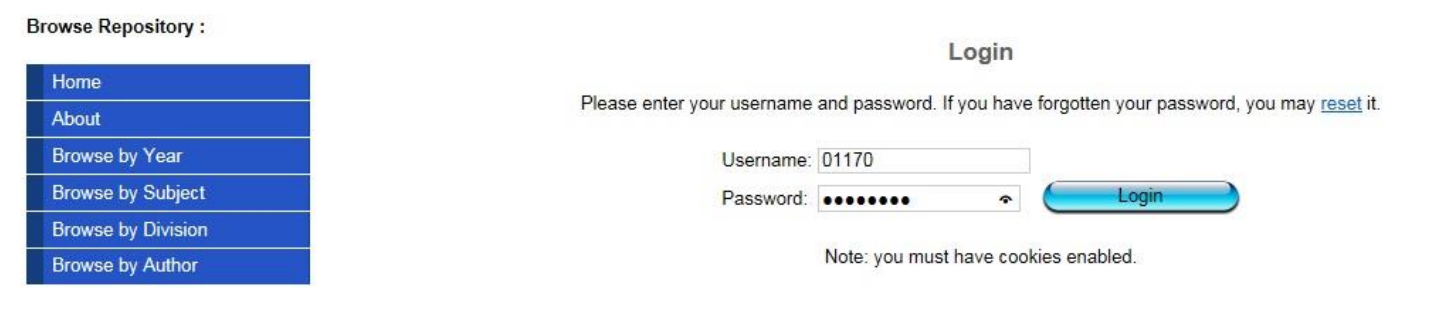

### **6.** Pilih *Import Items.*

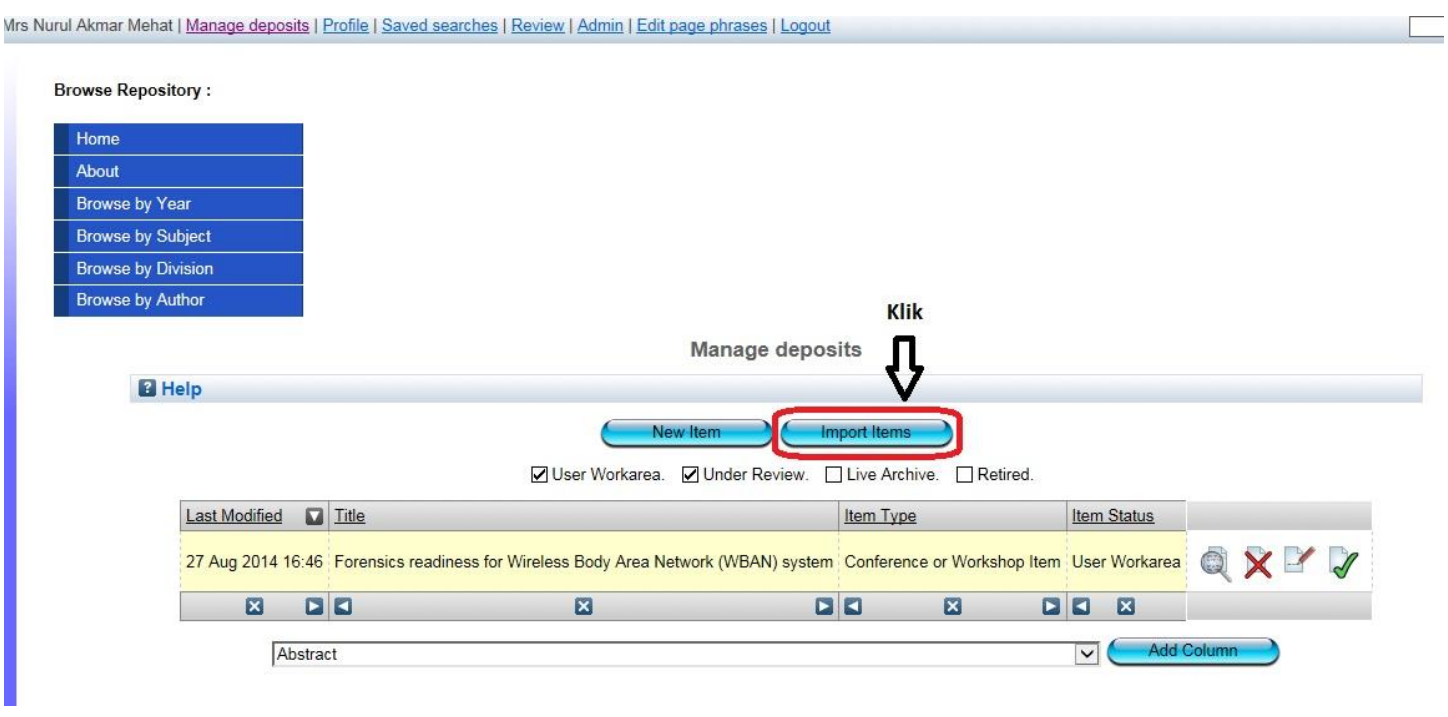

# **7.** *Paste* **'***DOI' no.* pada ruang *Import Items* dan *klik Test Run*. \*Elakkan *klik Test Run + Import*\*

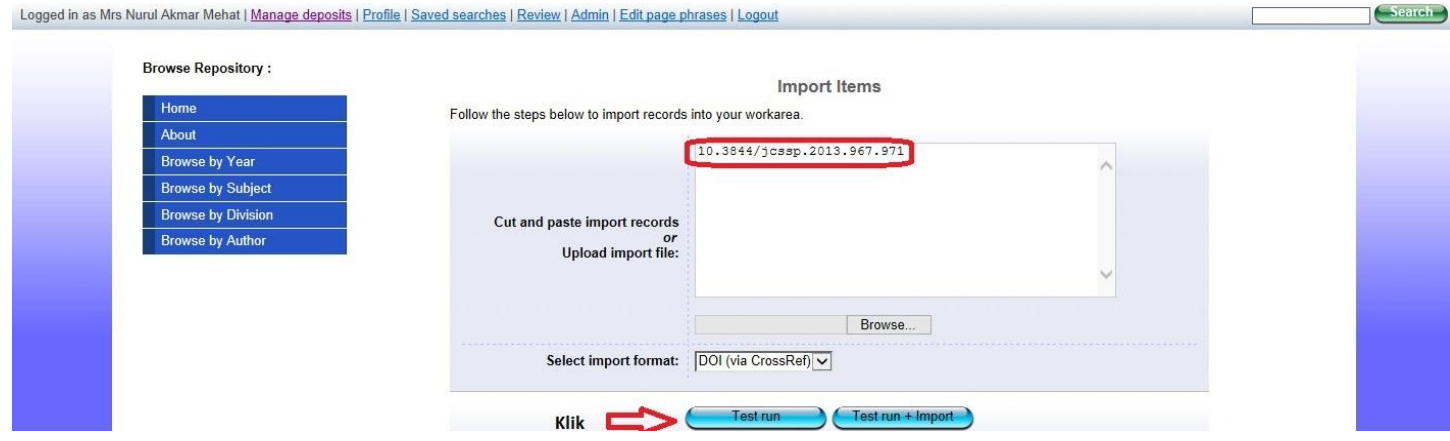

**8.** Sekiranya proses *import* '*DOI' no.* tersebut **TIDAK BERJAYA**, paparan mesej adalah seperti di bawah. Sila cuba sekali lagi dan pastikan '*DOI' no.* yang disalin tersebut adalah sama.

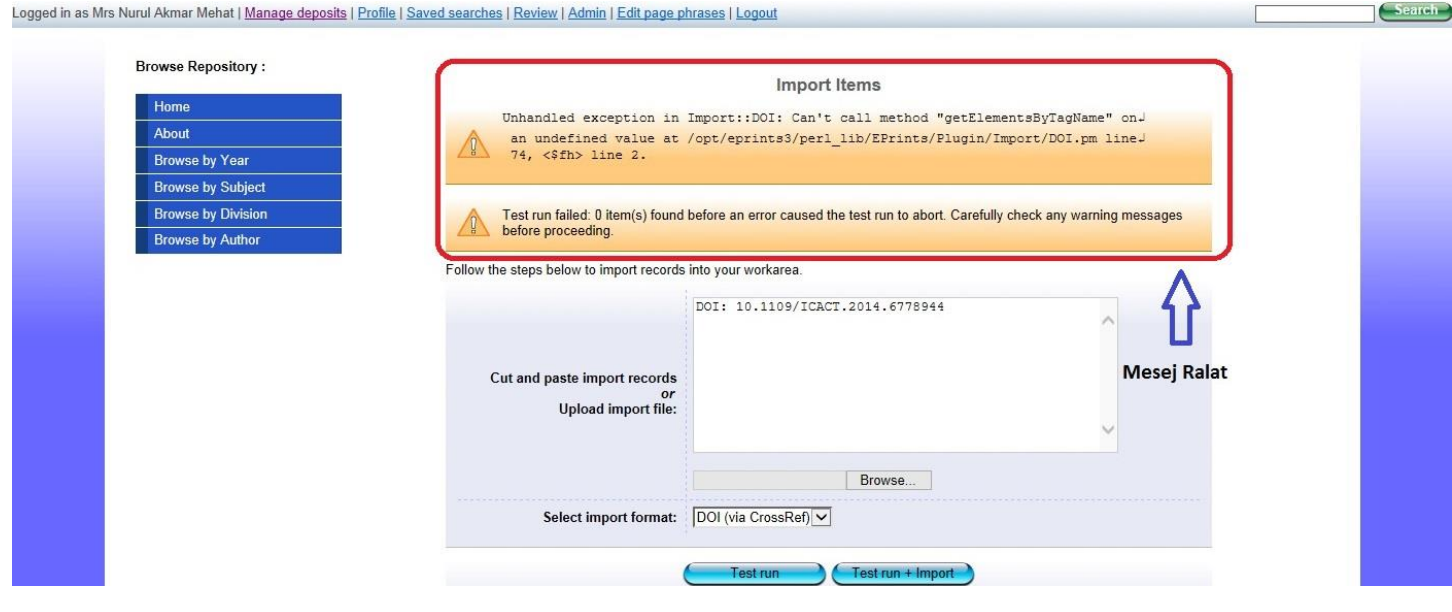

**9.** Sekiranya Berjaya, mesej seperti di bawah akan dipaparkan. *Klik Test Run + Import'*

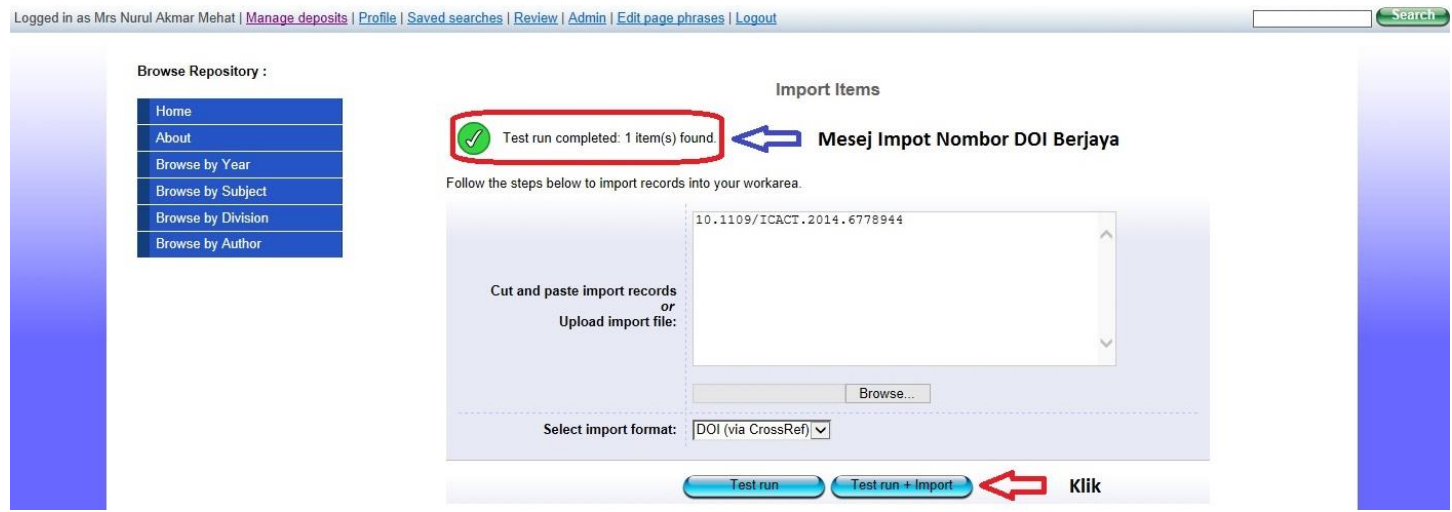

**10.** Bahan yang berjaya diimport akan terus dipaparkan pada muka *'Manage Deposits'*. *Klik 'Edit'* untuk mengemaskini m aklumat yang tidak dimasukkan secara automatic oleh UTeM IR.

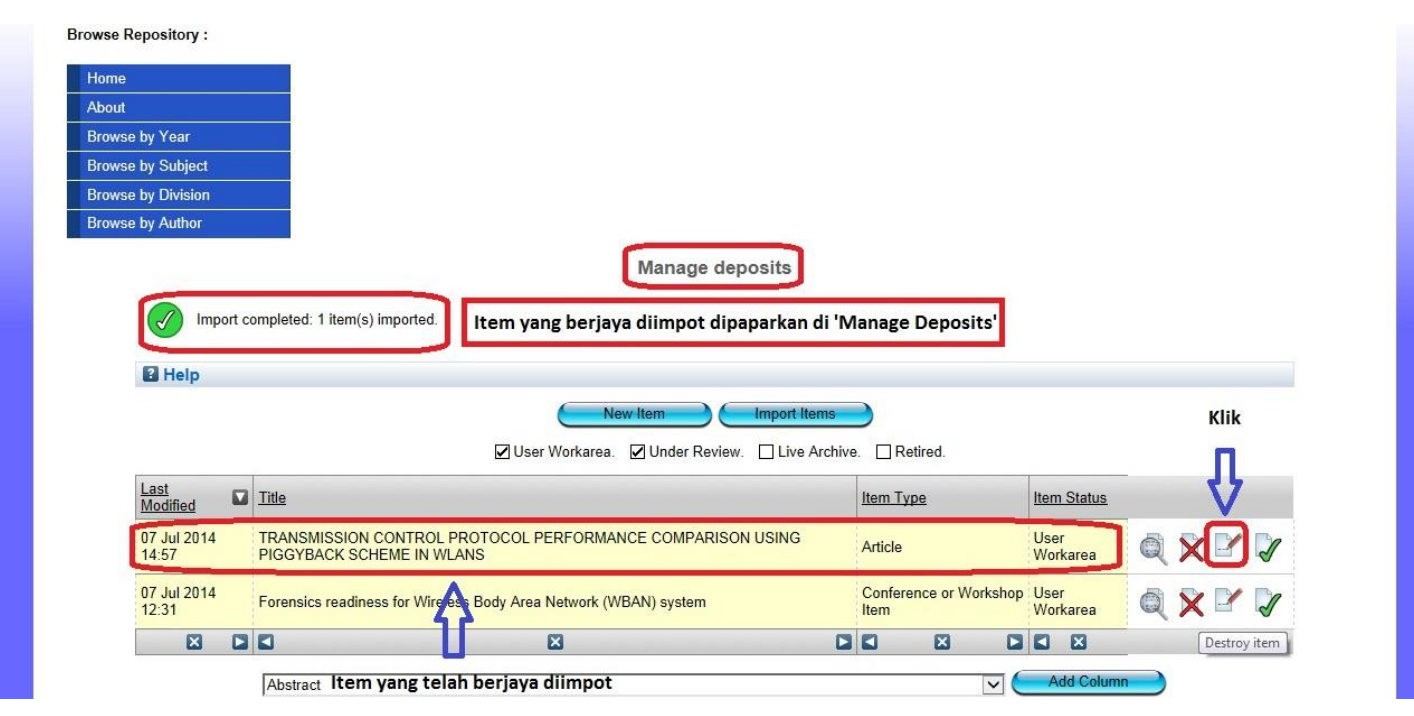

**11.** Maklumat jenis bahan dimasukkan secara automatik. Langkah seterusnya adalah seperti biasa.

Edit item: Forensics readiness for Wireless Body Area Network (WBAN) system

You are both a depositor and an editor of this item. This is a depositor screen.

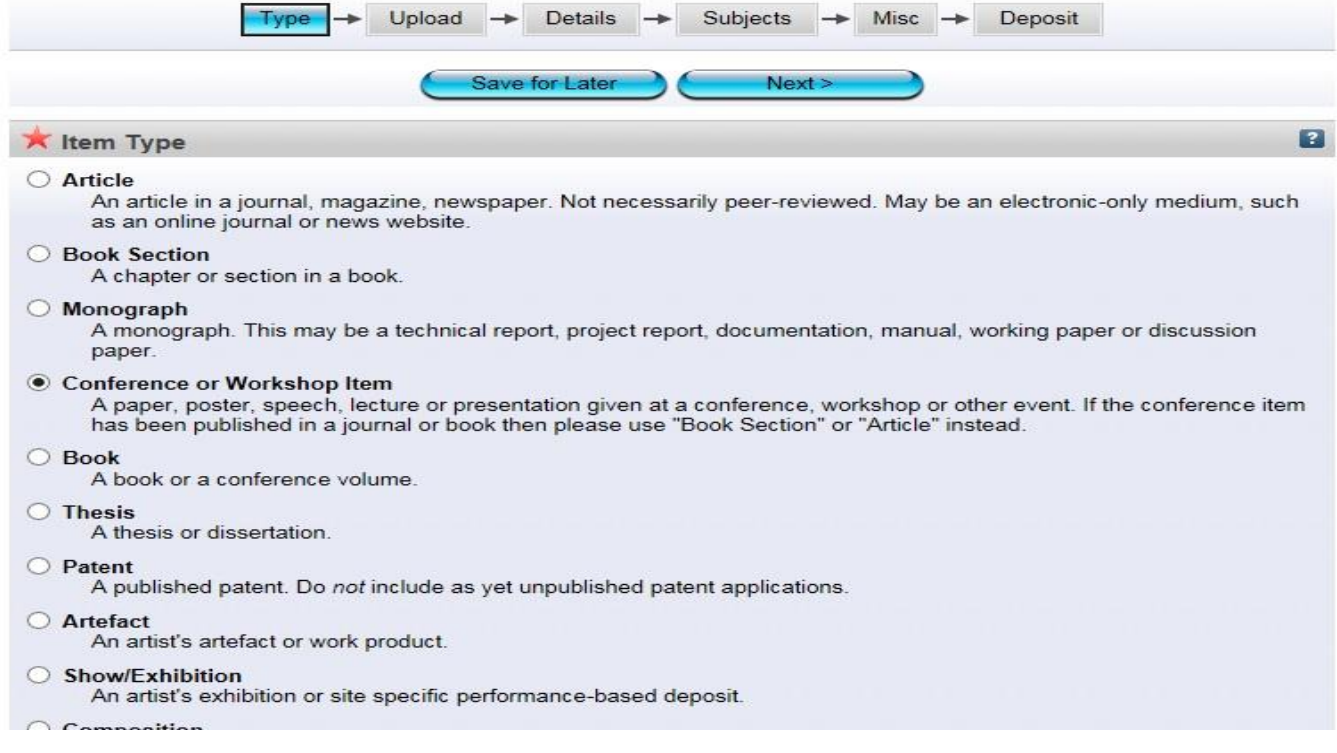